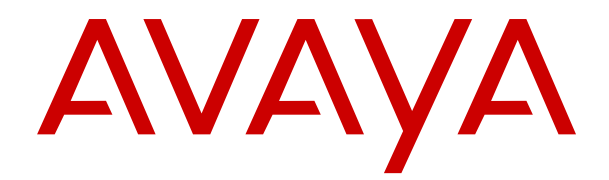

# **IP Office Installazione di Embedded Voicemail**

Versione 11.1 FP1 Edizione 8 Febbraio 2021

#### © 2020-2021, Avaya Inc. Tutti i diritti riservati.

#### **Avviso**

Nonostante l'impegno profuso per garantire la completezza e la precisione delle informazioni del presente documento al momento della stampa, Avaya declina qualsiasi responsabilità per eventuali errori. Ava va si riserva il diritto di apportare cambiamenti e correzioni alle informazioni contenute nel presente documento senza alcun obbligo di notifica degli stessi a persone e a organizzazioni.

#### **Limitazioni di responsabilità per la documentazione**

Per "Documentazione" si intendono le informazioni pubblicate su diversi supporti che potrebbero includere le informazioni sul prodotto, le istruzioni d'uso e le specifiche sulle prestazioni rese generalmente disponibili agli utenti dei prodotti. Nella documentazione non sono inclusi i materiali di marketing. Avaya non è responsabile per eventuali modifiche, aggiunte o eliminazioni alla versione originariamente pubblicata della documentazione, a meno che tali modifiche, aggiunte o eliminazioni non siano state eseguite da Avaya. L'Utente finale si impegna a risarcire e a non citare Avaya, i suoi agenti, funzionari e dipendenti, in eventuali reclami, azioni legali, richieste o sentenze, derivanti o correlate a modifiche, aggiunte o eliminazioni da essi apportate a questa documentazione nei limiti di quanto effettuato.

#### **Limitazioni di responsabilità per i link**

Avaya non è responsabile del contenuto e dell'attendibilità dei siti Web cui si fa riferimento all'interno di questo sito o di questa documentazione fornita da Avaya. Avaya non è responsabile dell'accuratezza di nessuna delle informazioni, dichiarazioni o contenuti forniti su questi siti e la loro inclusione non implica l'approvazione da parte di Avaya di prodotti, servizi o informazioni contenuti o offerti negli stessi. Avaya non garantisce che tali link siano attivi e non è in grado di controllarne la disponibilità.

#### **Garanzia**

Avaya fornisce una garanzia limitata sui propri componenti hardware e software Avaya. Per conoscere le condizioni della garanzia limitata, fare riferimento al contratto di vendita. Sono, inoltre, disponibili a clienti e altre parti il testo standard della garanzia Avaya e le informazioni sull'assistenza relativa al presente prodotto nell'ambito del periodo coperto da garanzia. Per consultare questi documenti, visitare il sito Web dell'assistenza Avaya all'indirizzo: <u>https://support.avaya.com/helpcenter</u>/ [getGenericDetails?detailId=C20091120112456651010](https://support.avaya.com/helpcenter/getGenericDetails?detailId=C20091120112456651010) dal link "Warranty & Product Lifecycle" o un sito indicato successivamente da Avaya. Nota: acquistando il prodotto da un partner di canale Avaya autorizzato al di fuori dei confini degli Stati Uniti e del Canada, la garanzia viene fornita dal suddetto partner di canale e non da Avaya.

Per "Servizio ospitato" si intende l'abbonamento a un servizio ospitato che l'utente acquista da Avaya o da un partner di canale Avaya autorizzato (a seconda dei casi), ulteriormente descritto nella sezione SAS ospitato o nella documentazione descrittiva di altri servizi, relativa al servizio ospitato applicabile. Se si acquista un abbonamento a un Servizio ospitato, la garanzia limitata di cui sopra potrebbe non essere applicabile; tuttavia, l'utente potrebbe avere diritto a usufruire dei servizi di supporto connessi al Servizio ospitato, come illustrato più avanti nei documenti descrittivi del servizio, in relazione al Servizio ospitato applicabile. Per ulteriori informazioni, contattare Avaya o un partner di canale Avaya (a seconda dei casi).

#### **Servizio ospitato**

QUANTO SEGUE SI APPLICA SOLO IN CASO DI ACQUISTO DI UNA SOTTOSCRIZIONE A UN SERVIZIO OSPITATO DA AVAYA O DA UN PARTNER DI CANALE AVAYA (SECONDO LE CIRCOSTANZE); I TERMINI DI UTILIZZO DEI SERVIZI OSPITATI SONO DISPONIBILI SUL SITO WEB DI AVAYA, ALL'INDIRIZZO 1.C<u>OM/LICENSEINFO,</u> IN CORRISPONDENZA DEL COLLEGAMENTO "Termini di utilizzo Avaya per i servizi ospitati" O SU ALTRI SITI INDIVIDUATI SUCCESSIVAMENTE DA AVAYA, E SONO APPLICABILI A CHIUNQUE ACCEDA AL SERVIZIO OSPITATO O NE FACCIA USO. ACCEDENDO AL SERVIZIO OSPITATO O FACENDONE USO, O AUTORIZZANDO ALTRI A FARLO, L'UTENTE, PER CONTO PROPRIO E DELL'ENTITÀ PER CUI ESEGUE TALI OPERAZIONI (DA QUI IN POI DENOMINATI IN MODO INTERSCAMBIABILE "UTENTE" E "UTENTE FINALE"), ACCETTA I TERMINI DI UTILIZZO. SE L'UTENTE ACCETTA I TERMINI DI UTILIZZO PER CONTO DI UN'AZIENDA O DI

UN'ALTRA ENTITÀ LEGALE, L'UTENTE DICHIARA DI AVERE L'AUTORITÀ PER VINCOLARE TALE ENTITÀ AI PRESENTI TERMINI DI UTILIZZO. SE L'UTENTE NON DISPONE DI TALE AUTORITÀ O NON INTENDE ACCETTARE I PRESENTI TERMINI DI UTILIZZO, NON DEVE ACCEDERE AL SERVIZIO OSPITATO NÉ FARNE USO NÉ AUTORIZZARE ALCUNO AD ACCEDERE AL SERVIZIO OSPITATO O A FARNE USO.

#### **Licenze**

I TERMINI DI LICENZA DEL SOFTWARE DISPONIBILI SUL SITO WEB DI AVAYA ALL'INDIRIZZO [HTTPS://SUPPORT.AVAYA.COM/](https://support.avaya.com/LicenseInfo) [LICENSEINFO](https://support.avaya.com/LicenseInfo) AL LINK "TERMINI DI LICENZA DEL SOFTWARE AVAYA (prodotti Avaya)", O SU UN SITO INDICATO SUCCESSIVAMENTE DA AVAYA, SONO APPLICABILI A CHIUNQUE ABBIA SCARICATO, UTILIZZATO E/O INSTALLATO PROGRAMMI SOFTWARE AVAYA, ACQUISTATI PRESSO AVAYA INC., QUALSIASI AFFILIATO AVAYA O UN PARTNER DI CANALE AVAYA AUTORIZZATO (OVE NE RICORRA IL CASO), IN BASE A UN CONTRATTO COMMERCIALE CON AVAYA O CÓN UN PARTNER DI CANALE AVAYA. SALVO DIVERSAMENTE CONCORDATO DA AVAYA PER ISCRITTO, AVAYA NON ESTENDE TALE LICENZA SE IL SOFTWARE NON È STATO REPERITO DA AVAYA, DA SUOI AFFILIATI O DA UN PARTNER DI CANALE AVAYA. AVAYA SI RISERVA IL DIRITTO DI INTENTARE UN'AZIONE LEGALE CONTRO CHIUNQUE UTILIZZI O VENDA IL SOFTWARE SENZA LICENZA. INSTALLANDO, SCARICANDO O UTILIZZANDO IL SOFTWARE, O AUTORIZZANDO ALTRI A FARLO, SI ACCETTANO, PER SE STESSI E PER L'ENTITÀ PER LA QUALE SIA STA INSTALLANDO, SCARICANDO O UTILIZZANDO IL SOFTWARE (DI SEGUITO "UTENTE" E "UTENTE FINALE"), TALI TERMINI E CONDIZIONI E SI CREA UN CONTRATTO VINCOLANTE CON AVAYA INC. O CON IL RELATIVO AFFILIATO AVAYA (AVAYA). O LA CONSOCIATA AVAYA APPLICABILE ("AVAYA").

Avaya concede all'Utente una licenza secondo i termini dei tipi di licenza descritti di seguito, ad eccezione del software Heritage Nortel, il cui ambito di licenza è descritto in dettaglio di seguito. Se la documentazione dell'ordine non identifica in maniera esplicita un tipo di licenza, la licenza applicabile sarà una licenza di sistema designata come riportato nella sezione Licenza di sistema designata (DS). Il numero applicabile di licenze e di unità di capacità per le quali la licenza viene concessa è pari a uno (1), eccetto nei casi in cui venga specificato un numero diverso di licenze o di unità di capacità nella documentazione o in altri materiali a disposizione dell'Utente. Il termine "Software" indica programmi di computer in codice oggetto forniti da Avaya o da un Partner di canale Avaya sia come prodotti autonomi, preinstallati su prodotti hardware che come eventuali upgrade, aggiornamenti, patch, correzioni di errori o versioni modificate degli stessi. "Processore designato" indica un singolo dispositivo di elaborazione indipendente. Per "Server" si intende una serie di processori designati che ospita un'applicazione software accessibile da svariati utenti. Per "Istanza" si intende una singola copia del Software in esecuzione in un determinato momento: (i) su una macchina fisica; (ii) su una macchina virtuale ("VM") con software installato o su un'installazione analoga.

#### **Tipi di licenza**

Licenza per sistema designato (DS, Designated System). L'utente finale può installare e utilizzare ciascuna copia o un'Istanza del Software esclusivamente: 1) sul numero massimo di Processori designati indicato nell'ordine o 2) sul numero massimo di Istanze del Software indicato nell'ordine, nella Documentazione o dietro autorizzazione scritta da parte di Avaya. Avaya può richiedere che i Processori designati siano identificati, nell'ordine, dal tipo, dal numero di serie, dalla codice licenza, dall'Istanza, dalla posizione o da altre designazioni specifiche o che siano forniti dall'Utente finale a Avaya attraverso mezzi elettronici stabiliti da Avaya specificatamente per questo scopo.

Licenza per utenti simultanei (CU, Concurrent User). L'utente finale può installare e utilizzare il software su più processori designati o su uno o più server a condizione che in qualsiasi momento solo il numero di unità cui è stata concessa la licenza acceda al software e lo utilizzi, secondo quanto indicato nell'ordine o nella Documentazione, oppure dietro autorizzazione scritta da parte di Avaya. Per "Unità" si intende l'unità su cui Avaya, a propria insindacabile discrezione, basa il prezzo delle licenze; può corrispondere, a titolo esemplificativo, a un agente, una porta o un utente, un account di posta elettronica o di casella vocale a nome di una persona o di un ruolo aziendale (ad esempio, webmaster o servizio di assistenza) oppure una voce di directory del database amministrativo utilizzato dal Software e che consente all'utente di

interagire con il Software. Le unità possono essere collegate a uno specifico Server identificato o a un'Istanza del Software.

Licenza cluster (CL). L'utente finale può installare e utilizzare ogni copia o un'istanza del software solo sul numero di cluster indicato nell'ordine o nella Documentazione, dietro autorizzazione scritta da parte di Avaya o su un (1) cluster predefinito se non indicato.

Licenza enterprise (EN). L'utente finale può installare e utilizzare ciascuna copia o un'Istanza del Software esclusivamente per l'utilizzo a livello aziendale di un numero illimitato di Istanze del Software, secondo quanto indicato nell'ordine o nella Documentazione o dietro autorizzazione scritta da parte di Avaya.

Licenza per utenti identificati (NU, Named User). L'Utente finale può: (i) installare e utilizzare ciascuna copia o Istanza del Software su un singolo Processore designato o Server per ciascun Utente identificato autorizzato (definito di seguito) o (ii) installare e utilizzare ciascuna copia o Istanza del Software su un Server a condizione che solo gli Utenti identificati autorizzati abbiano accesso al Software e lo utilizzino secondo quanto indicato nell'ordine o nella Documentazione, oppure dietro autorizzazione scritta da parte di Avaya. "Utente identificato" indica un utente o dispositivo che è stato espressamente autorizzato da Avaya ad accedere al Software e a utilizzarlo. A esclusiva discrezione di Avaya, un "Utente identificato" può essere, a titolo esemplificativo, designato per nome, funzione aziendale (ad esempio, webmaster o servizio di assistenza), account di posta elettronica o di posta vocale a nome di una persona o di una funzione aziendale oppure voce della directory del database amministrativo utilizzato dal Software che permette a un utente di interagire con il Software.

Licenza a strappo (SR, Shrinkwrap License). L'Utente finale può installare e utilizzare il Software in base ai termini e alle condizioni dei contratti di licenza pertinenti, ad esempio "a strappo" o di accettazione tramite clic (le cosiddette licenze "clickthrough") in dotazione o relative al Software (quale la "Licenza a strappo"), secondo quanto indicato nell'ordine o nella Documentazione, oppure dietro autorizzazione scritta da parte di Avaya.

Licenza di transazione. L'utente finale può utilizzare il software per il numero massimo di Transazioni specificato entro un periodo di tempo definito e secondo quanto indicato nell'ordine o nella Documentazione, oppure dietro autorizzazione scritta da parte di Avaya. Per "Transazione" si intende l'unità su cui Avaya, a sua discrezione esclusiva, basa i prezzi della relativa licenza e può essere misurata, senza limitazioni, a seconda dell'utilizzo, dell'accesso, dell'interazione (tra client/server o cliente/ organizzazione) o delle operazioni del software entro un periodo di tempo definito (ad es. ora, giorno, mese). Alcuni esempi di Transazioni includono, a titolo esemplificativo, tutti i messaggi di saluto riprodotti/messaggi di attesa abilitati, tutte le promozioni personalizzate (in qualsiasi canale), tutte le operazioni di richiamata, tutti gli agenti live o le sessioni di chat Web e tutte le chiamate instradate o reindirizzate (in qualsiasi canale). L'Utente finale non può superare il numero di Transazioni senza un previo consenso da parte di Avaya e il conseguente pagamento di un onere aggiuntivo.

#### **Software Heritage Nortel**

"Heritage Nortel Software" significa che il software è stato acquistato da Avaya come parte del suo acquisto di Nortel Enterprise Solutions nel dicembre 2009. Il Software Heritage Nortel, è il software contenuto nell'elenco dei prodotti di Heritage Nortel alla pagina [http://support.avaya.com/LicenseInfo](https://support.avaya.com/LicenseInfo) (selezionare il collegamento "Heritage Nortel Products") o su un sito indicato successivamente da Avaya. Per il software Heritage Nortel, Avaya concede al Cliente una licenza d'uso di tale Software, la quale viene fornita in virtù del presente documento esclusivamente per il livello di attivazione o di utilizzo autorizzato, al solo scopo specificato nella Documentazione e solo per l'incorporamento o l'esecuzione in apparecchiature Avaya o la comunicazione con le stesse. Le tariffe per il software Heritage Nortel possono essere applicate in base al livello di attivazione o utilizzo autorizzato specificato in un ordine o una fattura.

#### **Copyright**

Eccetto laddove esplicitamente dichiarato, non dovrà essere fatto alcun uso del materiale presente su questo sito, della Documentazione, del Software, del Servizio ospitato o dell'Hardware forniti da Avaya. Tutti i contenuti del sito, la documentazione, i Servizi ospitati e i prodotti forniti da Avaya, comprese la selezione, la disposizione e la progettazione dei contenuti, sono proprietà di Avaya o dei relativi concessori di licenza e sono protetti dalle leggi sul copyright e sulla proprietà intellettuale, inclusi i diritti sui generis relativi alla protezione dei

database. È vietato modificare, copiare, riprodurre, ripubblicare, caricare, postare, trasmettere o distribuire in qualsiasi forma qualsiasi contenuto, in tutto o in parte, incluso qualsiasi codice o software, salvo espressamente autorizzato da Avaya. La riproduzione, la trasmissione, la diffusione, la memorizzazione e/o l'utilizzo non autorizzati esplicitamente e per iscritto da Avaya sono azioni perseguibili penalmente e civilmente in base alla legislazione vigente.

#### **Virtualizzazione**

Se il prodotto viene installato in una macchina virtuale, si applica quanto segue. Ogni prodotto è dotato del proprio codice di ordinazione e dei relativi tipi di licenza. Se non diversamente specificato, ciascuna Istanza di un prodotto deve essere concessa in licenza e ordinata separatamente. Ad esempio, se il cliente dell'utente finale o il partner di canale Avaya volesse installare due istanze dello stesso tipo di prodotti, dovranno essere ordinati due prodotti di quel tipo.

#### **Componenti di terzi**

Per "Componenti di terzi" si intendono alcuni programmi software o parti incluse nel Software o nel Servizio ospitato, che potrebbero contenere software (incluso software open source) distribuito in conformità ad accordi con terzi ("Componenti di terzi"), contenenti termini relativi ai diritti d'uso di alcune parti del Software ("Termini di terze parti"). Come richiesto, le informazioni sul codice sorgente distribuito del sistema operativo Linux (pertinente ai prodotti che includono tale codice), nonché i dettagli di identificazione dei titolari di copyright relativi ai Componenti di terzi e ai relativi Termini applicabili sono disponibili nei prodotti, nella Documentazione o sul sito Web Avaya al seguente indirizzo: <https://support.avaya.com/Copyright>oppure su un sito indicato successivamente da Avaya. I termini di licenza del software open source forniti come Termini di terzi sono conformi ai diritti di licenza concessi nei presenti Termini di licenza del Software e possono contenere diritti aggiuntivi a vantaggio dell'Utente, come la modifica e la distribuzione del software open source. I Termini di terzi hanno la precedenza sui presenti Termini di licenza del Software esclusivamente per quanto riguarda i Componenti di terzi applicabili nella misura in cui i presenti Termini di licenza del Software impongono all'Utente restrizioni maggiori rispetto ai Termini di terzi applicabili.

Quanto riportato di seguito si applica solo se il codec H.264 (AVC) viene distribuito con il prodotto. QUESTO PRODOTTO È CONCESSO IN LICENZA IN BASE ALLA LICENZA DEL PORTAFOGLIO BREVETTI AVC PER USO PERSONALE DEL CLIENTE O ALTRI UTILIZZI SENZA SCOPO DI LUCRO, PER LE ATTIVITÀ DI (i) CODIFICA VIDEO IN CONFORMITÀ ALLO STANDARD AVC ("VIDEO AVC") E/O (ii) DECODIFICA DI VIDEO AVC, CODIFICATI DA UN CLIENTE PER ATTIVITÀ PERSONALI E/O OTTENUTI DA UN FORNITORE DI VIDEO IN POSSESSO DI LICENZA PER LA FORNITURA DI VIDEO AVC. NESSUNA LICENZA VIENE CONCESSA O È INTESA PER QUALSIASI ALTRO UTILIZZO. POTREBBERO ESSERE DISPONIBILI ULTERIORI INFORMAZIONI FORNITE DA MPEG LA, L.L.C. VISITARE IL SITO [HTTP://WWW.MPEGLA.COM.](HTTP://WWW.MPEGLA.COM)

#### **Provider di servizi**

PER I PARTNER DI CANALE AVAYA CHE OSPITANO PRODOTTI O SERVIZI AVAYA, SI APPLICA QUANTO SEGUE. IL PRODOTTO O IL SERVIZIO OSPITATO POTREBBE UTILIZZARE COMPONENTI DI TERZI SOGGETTI AI TERMINI DI QUESTI ULTIMI, PERTANTO IL FORNITORE DEL SERVIZIO DEVE OTTENERE IN MANIERA AUTONOMA UNA LICENZA DIRETTAMENTE DAL FORNITORE TERZO. I PARTNER DI CANALE AVAYA CHE OSPITANO SERVIZI AVAYA DEVONO ESSERE AUTORIZZATI DA AVAYA PER ISCRITTO E, SE TALI PRODOTTI OSPITATI UTILIZZANO O INCORPORANO DETERMINATI SOFTWARE DI TERZI, COMPRESI A TITOLO ESEMPLIFICATIVO SOFTWARE O CODEC MICROSOFT, IL PARTNER DI CANALE AVAYA DEVE OTTENERE IN MANIERA AUTONOMA QUALSIASI CONTRATTO DI LICENZA APPLICABILE A SPESE DEL MEDESIMO PARTNER DI CANALE AVAYA, DIRETTAMENTE DAL RELATIVO FORNITORE TERZO.

PER QUANTO RIGUARDA I CODEC, SE IL PARTNER DI CANALE AVAYA OSPITA PRODOTTI CHE UTILIZZANO O INTEGRANO IL CODEC H.264 O H.265, LO STESSO RICONOSCE E ACCETTA DI ESSERE RESPONSABILE PER TUTTE GLI ONERI E/O LE ROYALTY COLLEGATI. IL CODEC H.264 È CONCESSO IN LICENZA IN BASE ALLA LICENZA DEL PORTAFOGLIO BREVETTI AVC PER USO PERSONALE DEL CLIENTE O ALTRI UTILIZZI SENZA SCOPO DI LUCRO, PER LE ATTIVITÀ DI (i) CODIFICA VIDEO IN CONFORMITÀ ALLO

STANDARD AVC ("VIDEO AVC") E/O (ii) DECODIFICA DI VIDEO AVC, CODIFICATI DA UN CLIENTE PER ATTIVITÀ PERSONALI E/O OTTENUTI DA UN FORNITORE DI VIDEO IN POSSESSO DI LICENZA PER LA FORNITURA DI VIDEO AVC. NESSUNA LICENZA VIENE CONCESSA O È INTESA PER QUALSIASI ALTRO UTILIZZO. SONO DISPONIBILI ULTERIORI INFORMAZIONI SUI CODEC H.264 (AVC) E H.265 (HEVC) DA PARTE DI MPEG LA, L.L.C. VISITARE IL SITO [HTTP://](HTTP://WWW.MPEGLA.COM) WWW.MPEGLA.COM

#### **Conformità normativa**

L'utente riconosce e accetta di essere responsabile del rispetto di leggi e regolamenti applicabili, compresi, ma non limitati a leggi e regolamenti relativi alla registrazione delle chiamate, alla privacy dei dati, alla proprietà intellettuale, al segreto commerciale, alle frodi e ai diritti di esecuzione musicale, nel paese o nel territorio dove è utilizzato il prodotto Avaya.

#### **Prevenzione delle frodi tariffarie**

La Frode tariffaria è l'uso non autorizzato del sistema di telecomunicazione da parte di una parte non autorizzata (ad esempio, una persona che non è un dipendente dell'impresa, un agente, un sottoappaltatore o che non lavora per conto della vostra impresa). L'utente deve essere consapevole che il sistema potrebbe essere soggetto a rischio di frodi tariffarie che, se attuate, potrebbero far aumentare notevolmente i costi dei servizi di telecomunicazione.

#### **Intervento di Avaya sulle frodi tariffarie**

Se si ritiene di essere vittima di frode tariffaria e si necessita di assistenza o supporto tecnico, chiamare il Centro di assistenza tecnica per l'intervento contro le frodi tariffarie al numero dedicato +1-800-643-2353 per gli Stati Uniti e il Canada. Per ulteriori numeri di telefono di assistenza, visitare il sito Web dell'assistenza Avaya all'indirizzo<https://support.avaya.com>o un sito indicato successivamente da Avaya.

#### **Vulnerabilità della sicurezza**

Le informazioni sulle politiche di supporto alla sicurezza di Avaya sono disponibili nella sezione Security Policies and Support all'indirizzo<https://support.avaya.com/security>.

Le vulnerabilità sospette della sicurezza dei prodotti Avaya sono gestite per il flusso di supporto della sicurezza dei prodotti Avaya (<https://support.avaya.com/css/P8/documents/100161515>).

#### **Download della documentazione**

Per la versione più aggiornata della documentazione, visitare il sito Web dell'assistenza Avaya all'indirizzo <https://support.avaya.com>o un sito indicato successivamente da Avaya.

#### **Come contattare l'assistenza Avaya**

Visitare il sito Web dell'assistenza di Avaya [https://](https://support.avaya.com) [support.avaya.com](https://support.avaya.com) per articoli e avvisi su servizi ospitati o prodotti o per segnalare un problema con il servizio ospitato o il prodotto Avaya in uso. Per un elenco dei numeri di telefono di assistenza e indirizzi di contatto, accedere al sito Web dell'assistenza Avaya all'indirizzo<https://support.avaya.com>(o a un sito indicato successivamente da Avaya), scorrere fino alla parte inferiore della pagina e selezionare Contact Avaya Support.

#### **Marchi commerciali**

I marchi di fabbrica, i logo e i marchi di servizio ("Marchi") visualizzati in questo sito, nella documentazione, nei Servizi ospitati e nei prodotti forniti da Avaya sono marchi registrati o non registrati di Avaya, delle sue consociate o di terzi. Agli utenti non è consentito l'uso di tali marchi senza previo consenso scritto di Avaya o di tali terzi eventuali proprietari del marchio. Nulla di quanto contenuto in questo sito, nella Documentazione, nei Servizi ospitati e nei prodotti garantisce, per implicazione, preclusione o in altro modo, alcuna licenza o diritto nei confronti dei Marchi, senza l'autorizzazione esplicita per iscritto di Avaya o delle terze parti applicabili

Avaya è un marchio registrato di Avaya Inc.

Tutti i marchi di fabbrica non Avaya appartengono ai rispettivi titolari. Linux® è un marchio registrato di Linus Torvalds negli Stati Uniti e in altri Paesi.

### **Sommario**

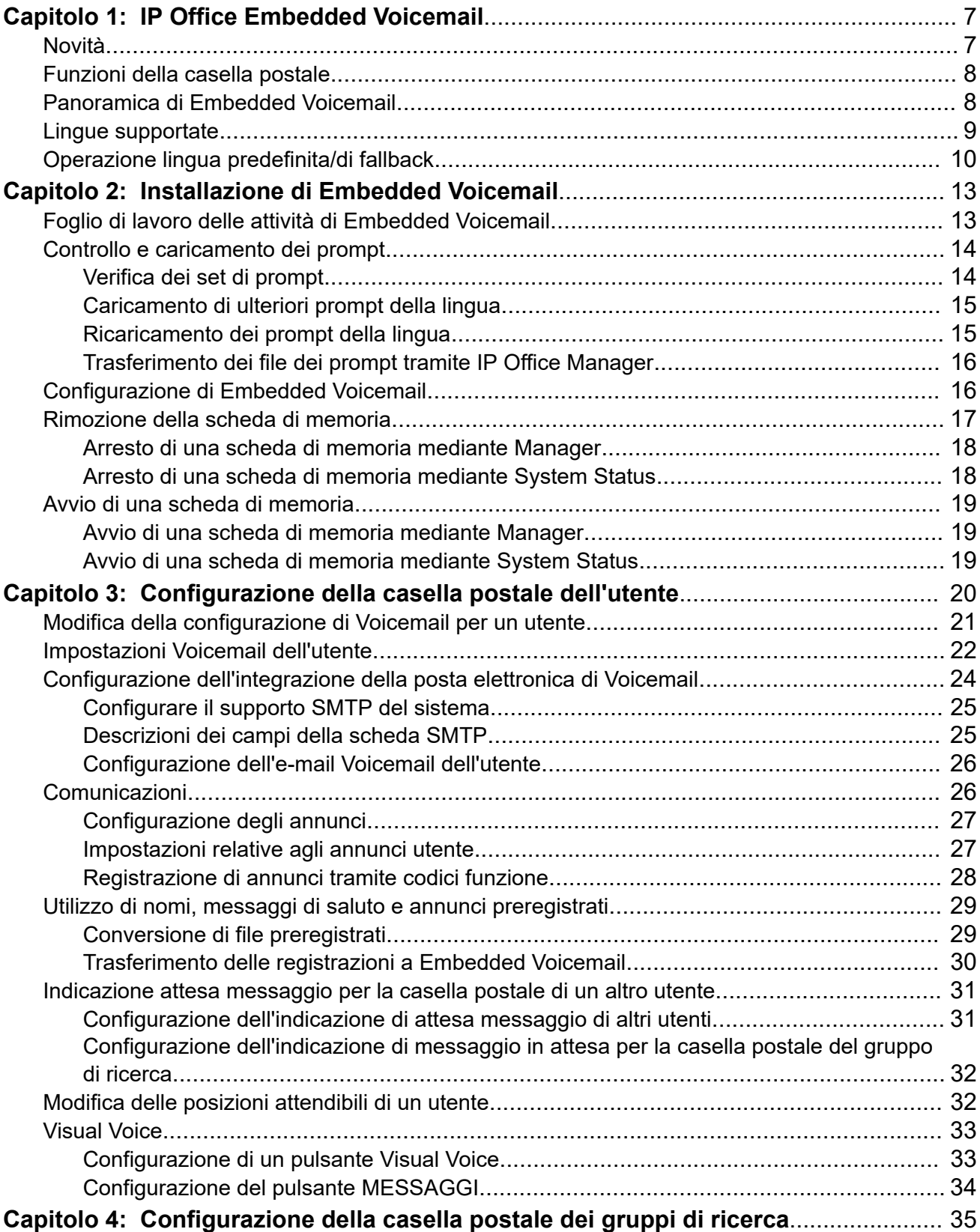

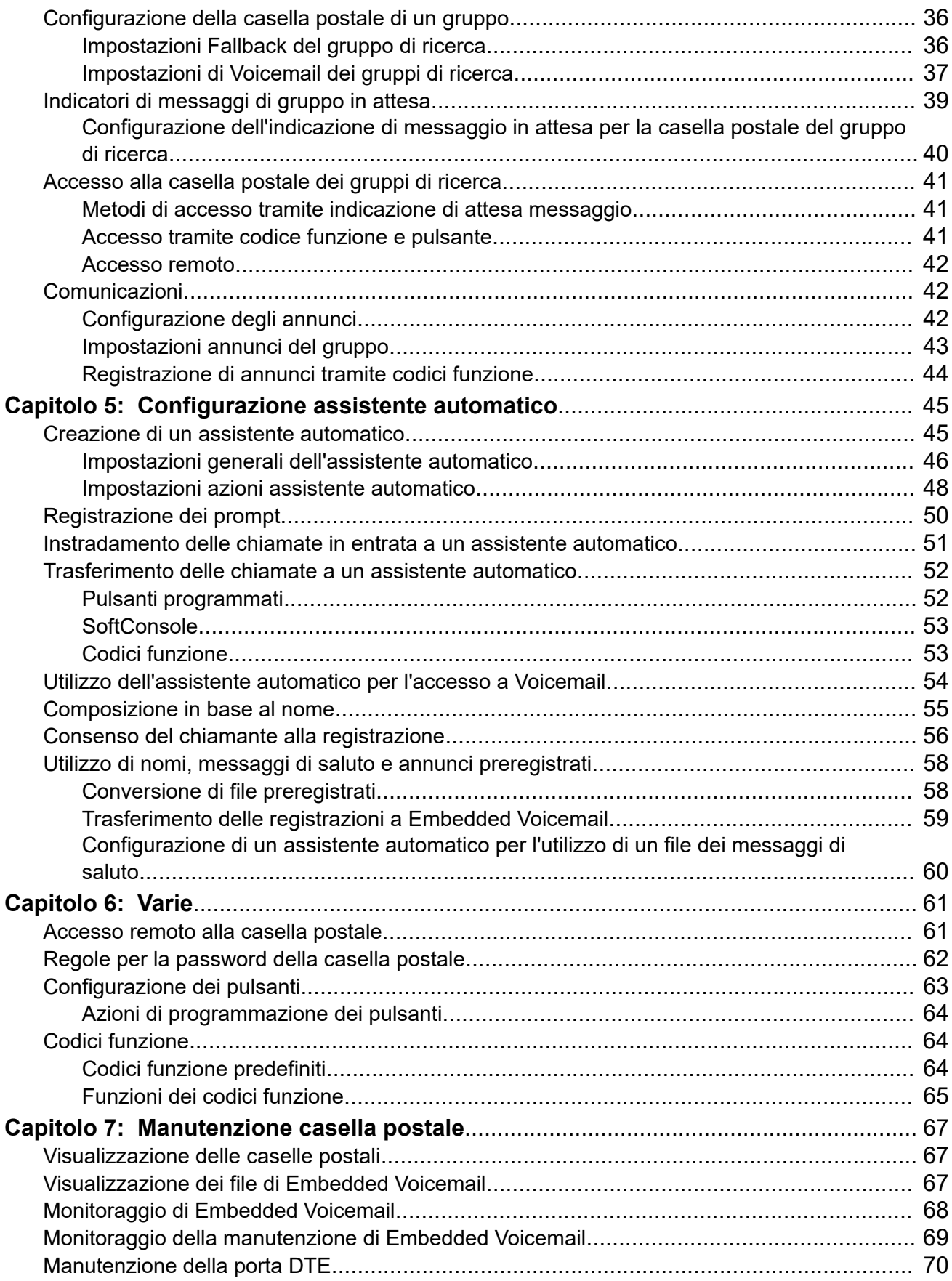

# <span id="page-6-0"></span>**Capitolo 1: IP Office Embedded Voicemail**

Le unità di controllo IP Office IP500 V2 e IP500 V2A supportano Embedded Voicemail per impostazione predefinita. Embedded Voicemail consente di utilizzare le funzioni di base delle caselle postali Voicemail e dell'assistente automatico senza richiedere un server Voicemail separato.

Embedded Voicemail utilizza i seguenti componenti:

- **Unità di controllo IP500 V2/V2A**: l'unità di controllo utilizza la scheda SD di sistema obbligatoria del sistema per la memorizzazione dei prompt e dei messaggi di Embedded Voicemail.
- **Licenze** *(facoltativo)*: per i sistemi non di sottoscrizione, per impostazione predefinita il sistema fornisce 15 ore di archiviazione e 2 connessioni simultanee senza richiedere alcuna licenza. Utilizzando le licenze, questi valori possono essere aumentati fino a 25 ore di archiviazione e 6 connessioni simultanee.

Non è possibile utilizzare Embedded Voicemail insieme a un altro server Voicemail. Ad esempio, non è possibile utilizzare IP Office Embedded Voicemail con il server Voicemail Pro. In modo analogo, non può essere utilizzato da una rete di server. La presenza di un altro server Voicemail nella stessa rete potrebbe impedire il corretto funzionamento di Embedded Voicemail e viceversa.

#### **Collegamenti correlati**

Novità alla pagina 7 [Funzioni della casella postale](#page-7-0) alla pagina 8 [Panoramica di Embedded Voicemail](#page-7-0) alla pagina 8 [Lingue supportate](#page-8-0) alla pagina 9 [Operazione lingua predefinita/di fallback](#page-9-0) alla pagina 10

# **Novità**

Le seguenti nuove funzioni si applicano a IP Office v11.1 FP1.

• **Funzionamento di Voicemail per i gruppi di ricerca**: in precedenza, le chiamate non risposte a un gruppo di ricerca passavano a Voicemail quando raggiungevano il tempo di non risposta del gruppo. Ora vengono indirizzati alla destinazione di fallback del gruppo, che può essere configurata su un numero di interno, un codice funzione di sistema o Voicemail. Questa operazione è configurata tramite la scheda **Gruppo** > **Fallback**.

#### **Collegamenti correlati**

IP Office Embedded Voicemail alla pagina 7

# <span id="page-7-0"></span>**Funzioni della casella postale**

Il sistema crea automaticamente una casella postale per ciascun utente e gruppo di ricerca presenti nella configurazione di sistema.

- Per gli utenti, la casella postale viene automaticamente utilizzata per rispondere a chiamate che non ricevono una risposta entro il **tempo di non risposta** configurato dall'utente. La casella postale viene anche utilizzata in altre situazioni in cui il sistema avrebbe altrimenti ripreso il tono di occupato, ad esempio, nel caso in cui l'utente abbia impostato la funzione **Non disturbare**.
- Per i gruppi di ricerca, la casella postale viene utilizzata quando una chiamata non ha ricevuto una risposta entro il **Tempo di non risposta gruppo** del gruppo e l'opzione **Destinazione Senza risposta gruppo** è impostata su **Posta vocale**.
- Per sicurezza, è possibile assegnare un codice di accesso Voicemail per ogni casella postale. Il codice può essere modificato dall'utente della casella postale o dall'amministratore di sistema.
- Per gli utenti delle caselle postali, viene fornita un'indicazione di attesa messaggio all'interno del telefono e dell'applicazione utente.
- Per le caselle postali dei gruppi di ricerca, è possibile assegnare un'indicazione di attesa messaggio a utenti specifici.
- È possibile utilizzare vari codici funzione di composizione per controllare le funzionalità di Voicemail, nonché azioni come l'ascolto e la registrazione di messaggi e l'attivazione/ disattivazione di Voicemail. Vedere [Codici funzione predefiniti](#page-63-0) alla pagina 64 per ulteriori informazioni.

#### **Collegamenti correlati**

[IP Office Embedded Voicemail](#page-6-0) alla pagina 7

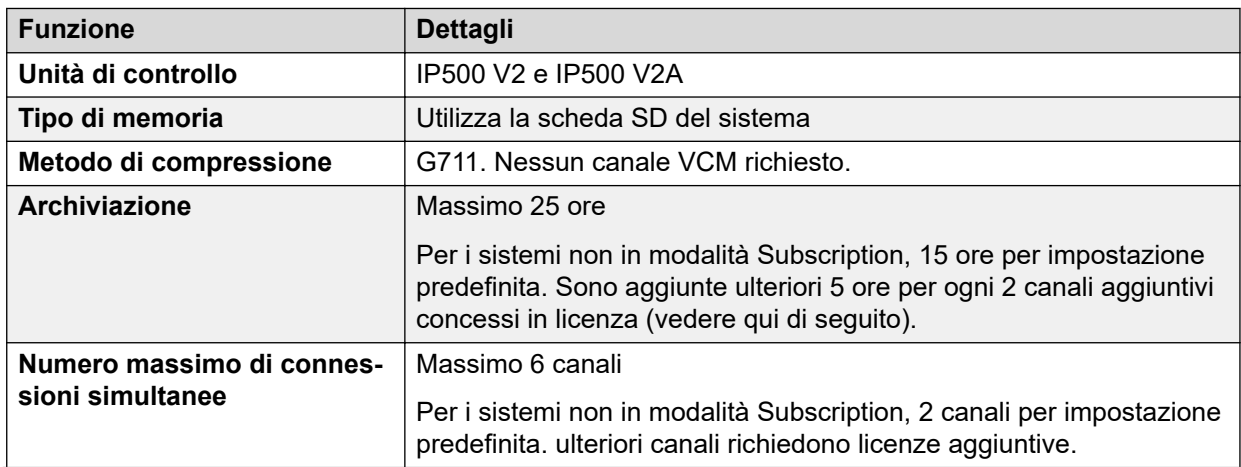

# **Panoramica di Embedded Voicemail**

*La tabella continua…*

<span id="page-8-0"></span>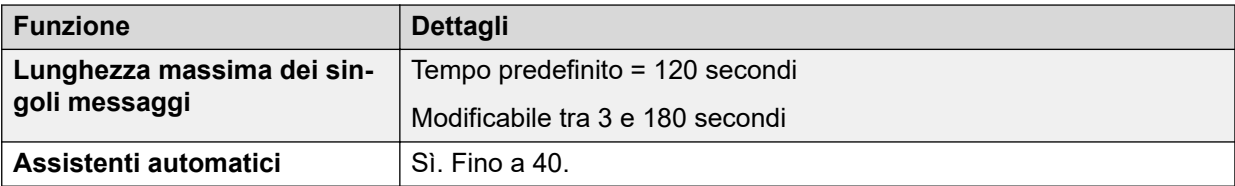

[IP Office Embedded Voicemail](#page-6-0) alla pagina 7

# **Lingue supportate**

Embedded Voicemail supporta i seguenti set di prompt della lingua:

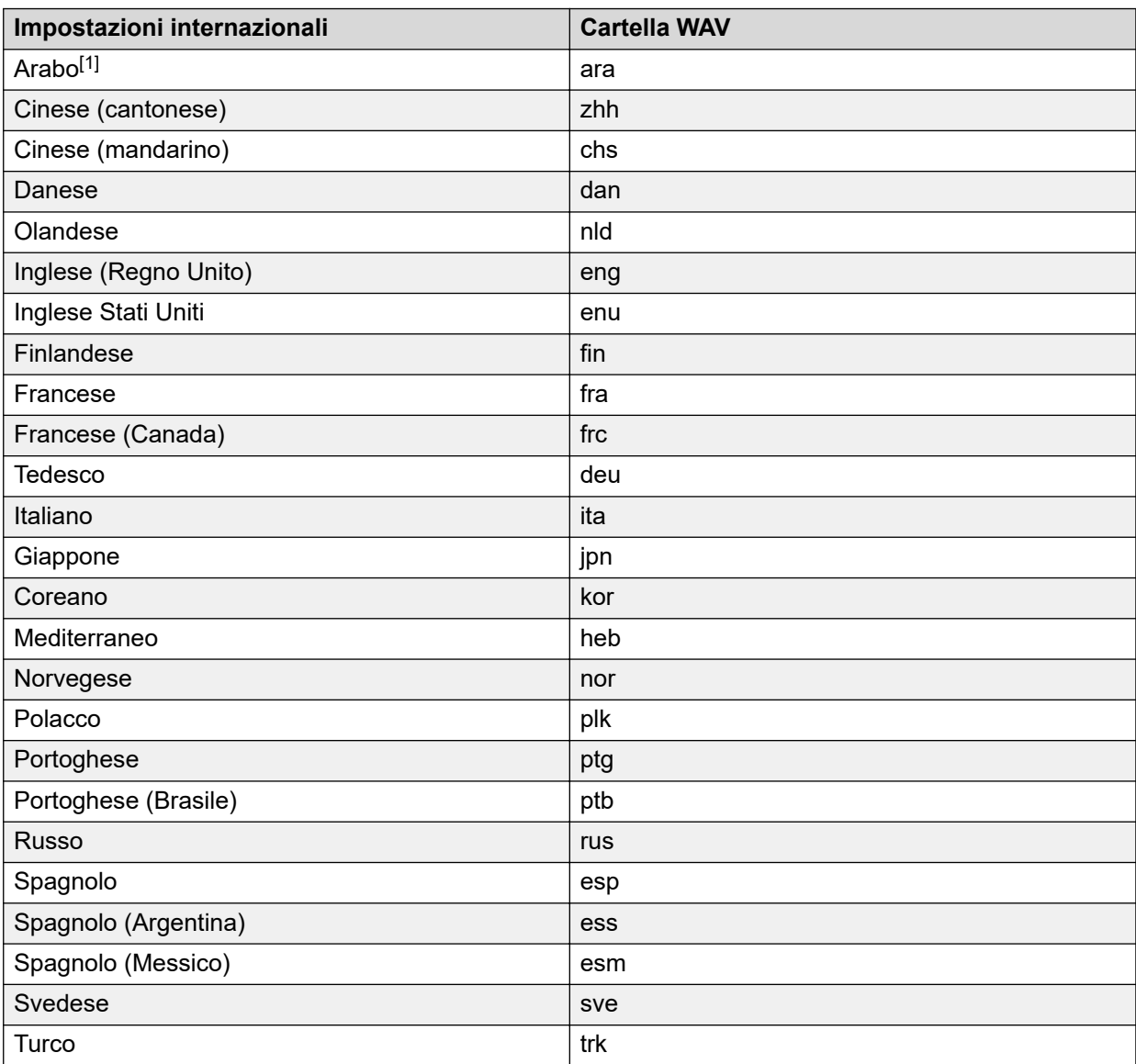

### <span id="page-9-0"></span>**Nota:**

• Il set dei prompt in arabo è supportato solo su sistemi che eseguono le modalità di Basic Edition.

#### **Collegamenti correlati**

[IP Office Embedded Voicemail](#page-6-0) alla pagina 7

# **Operazione lingua predefinita/di fallback**

L'impostazione **Impostazioni internazionali** del sistema consente di configurare la lingua predefinita utilizzata per i prompt di Voicemail. Tuttavia, questa impostazione può essere sovrascritta come segue:

- Se configurate, le impostazioni internazionali dell'utente vengono sempre usate per le chiamate interne.
- Se configurate, le impostazioni internazionali delle chiamate in entrata vengono sempre utilizzate per le chiamate esterne.
- Se non sono state impostate le impostazioni internazionali dell'utente o dell'instradamento chiamate in entrata, vengono utilizzate le impostazioni internazionali del sistema.
- Se impostate, vengono utilizzate le impostazioni internazionali dei codici funzione, che hanno la priorità sulle opzioni descritte in precedenza nel caso in cui la chiamata venga trasferita a Voicemail tramite un codice funzione.
- Se il set di prompt specifico non è disponibile per tutte le opzioni precedenti, viene utilizzata la lingua di fallback, se disponibile.

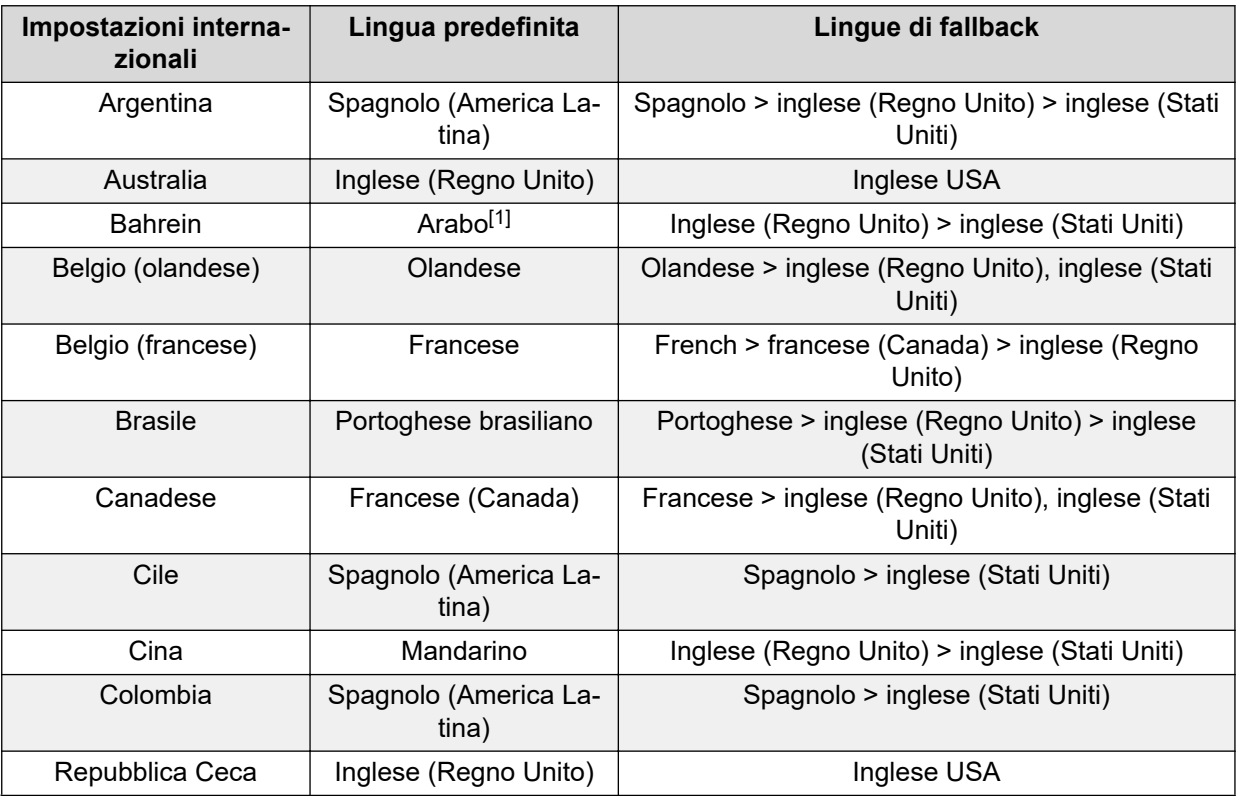

*La tabella continua…*

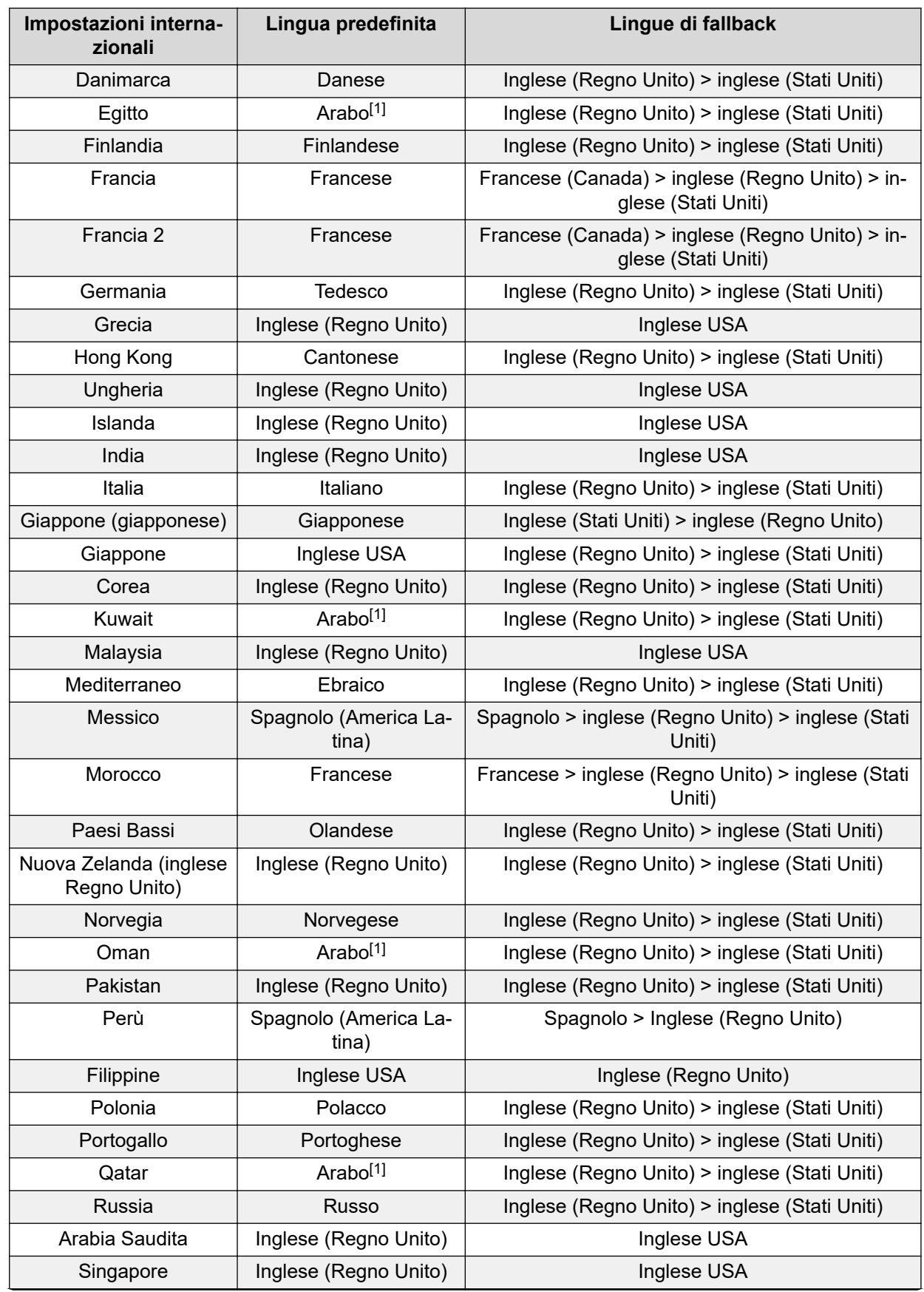

*La tabella continua…*

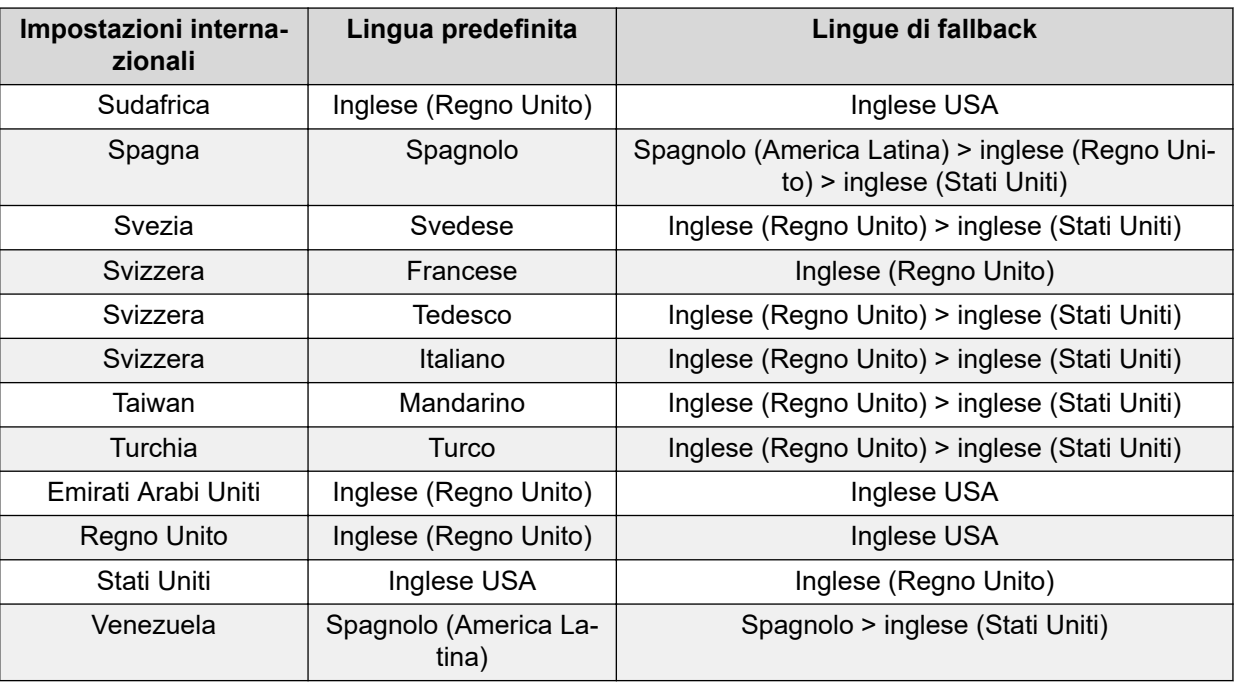

### **Nota:**

• Il set dei prompt in arabo è supportato solo su sistemi che eseguono le modalità di Basic Edition.

### **Collegamenti correlati**

[IP Office Embedded Voicemail](#page-6-0) alla pagina 7

# <span id="page-12-0"></span>**Capitolo 2: Installazione di Embedded Voicemail**

Embedded Voicemail è la casella vocale predefinita utilizzata dai sistemi IP500 V2 e IP500 V2A nuovi o predefiniti. Utilizza la scheda SD del sistema installata nell'unità di controllo per i prompt e l'archiviazione di Voicemail. Tuttavia, potrebbero essere necessarie configurazioni aggiuntive per funzioni specifiche e per sistemi aggiornati a una nuova versione del software IP Office.

#### **Collegamenti correlati**

Foglio di lavoro delle attività di Embedded Voicemail alla pagina 13 [Controllo e caricamento dei prompt](#page-13-0) alla pagina 14 [Configurazione di Embedded Voicemail](#page-15-0) alla pagina 16 [Rimozione della scheda di memoria](#page-16-0) alla pagina 17 [Avvio di una scheda di memoria](#page-18-0) alla pagina 19

# **Foglio di lavoro delle attività di Embedded Voicemail**

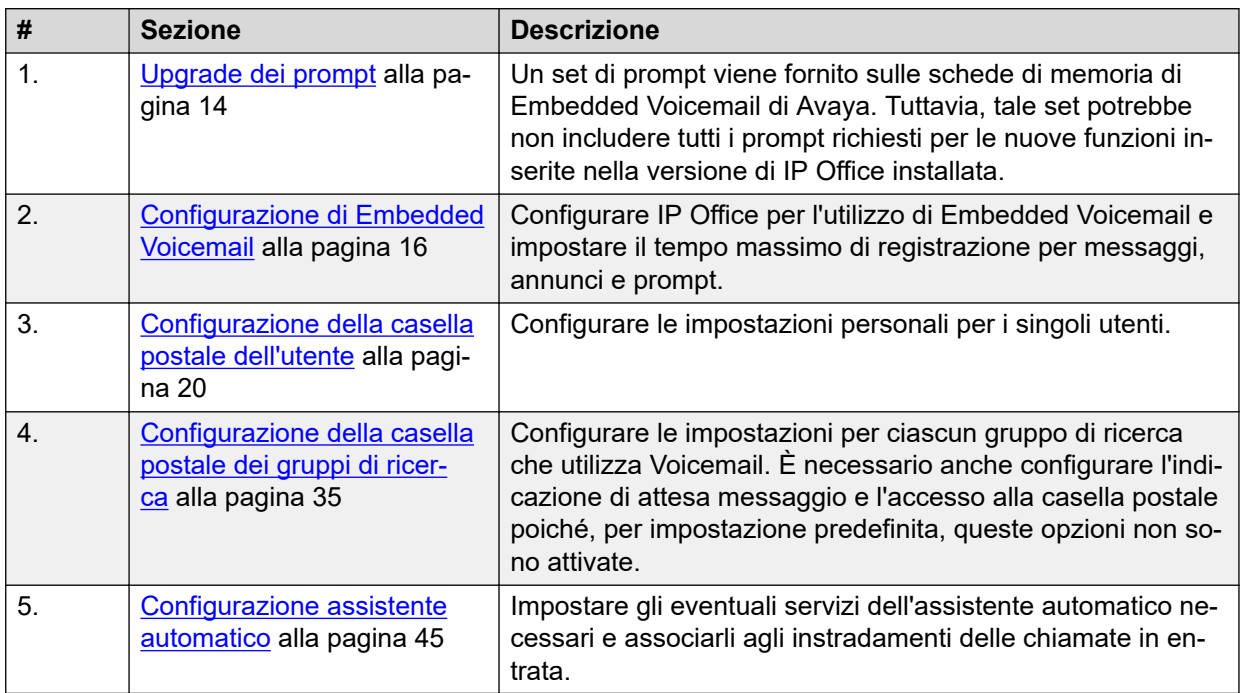

#### **Collegamenti correlati**

Installazione di Embedded Voicemail alla pagina 13

## <span id="page-13-0"></span>**Controllo e caricamento dei prompt**

Quando si installa una nuova scheda SD di sistema nei sistemi IP500 V2 o IP500 V2A, sulla scheda viene caricato un set di lingue predefinito. È possibile caricare altri set di prompt della lingua in base alle esigenze. Quando, ad esempio, si esegue l'upgrade a una nuova versione del software, è possibile che nuove funzioni richiedano prompt aggiuntivi. Vedere [Caricamento](#page-14-0) [di ulteriori prompt della lingua](#page-14-0) alla pagina 15 per ulteriori informazioni.

È anche possibile caricare nuovamente le lingue già installate sulla scheda SD di sistema. Potrebbe essere necessario, ad esempio, ricaricare le lingue se sono stati aggiunti dei nuovi prompt in una versione di manutenzione. Vedere [Ricaricamento dei prompt della lingua](#page-14-0) alla pagina 15 per ulteriori informazioni.

Tutti i prompt per Embedded Voicemail si trovano nella cartella  $C:\Per\{Program}$  Files (x86)\Avaya\IP Office\Manager\MemoryCards\Common\system\lvmail una volta installate le applicazioni dell'amministratore di IP Office.

#### **Collegamenti correlati**

[Installazione di Embedded Voicemail](#page-12-0) alla pagina 13 Verifica dei set di prompt alla pagina 14 [Caricamento di ulteriori prompt della lingua](#page-14-0) alla pagina 15 [Ricaricamento dei prompt della lingua](#page-14-0) alla pagina 15 [Trasferimento dei file dei prompt tramite IP Office Manager](#page-15-0) alla pagina 16

### **Verifica dei set di prompt**

### **Informazioni su questa attività**

Le funzioni aggiuntive di Embedded Voicemail, disponibili nelle nuove versioni di IP Office, richiedono nuovi prompt. Il sistema può essere controllato per verificare se sta segnalando la mancanza di eventuali prompt previsti.

### **Procedura**

- 1. Nel menu **Avvia**, selezionare **IP Office** > **Monitor**.
- 2. Selezionare **File** > **Select Unit (Seleziona unità)**.
- 3. Immettere i dettagli della connessione al sistema.
- 4. Selezionare **Filtro** > **Opzioni di traccia** > **Sistema** > **Errore**.
- 5. Fare clic su **OK**.

I messaggi di errore, di cui viene riportato un esempio di seguito, vengono inviati a intervalli regolari.

158267586mS ERR: EVM 7p0 upgrade file clips missing 158267587mS ERR: EVM 7p2 upgrade file clips missing

#### **Collegamenti correlati**

Controllo e caricamento dei prompt alla pagina 14

# <span id="page-14-0"></span>**Caricamento di ulteriori prompt della lingua**

### **Informazioni su questa attività**

È possibile eseguire questa operazione solo sui sistemi attivi. Il pulsante **Aggiungi/Visualizza impostazioni internazionali VM** non è disponibile per le configurazioni non in linea.

### **Procedura**

- 1. Mediante IP Office Manager, ricevere la configurazione dal sistema.
- 2. Nel riquadro di spostamento, fare clic su **Sistema**.
- 3. Selezionare **Posta vocale**.
- 4. Fare clic sul pulsante **Aggiungi/Visualizza impostazioni internazionali VM**.
- 5. Selezionare il set di prompt che si desidera caricare.
- 6. Fare clic su **OK**.
- 7. Salvare la configurazione nel sistema (**File** > **Salva configurazione**).

### **Collegamenti correlati**

[Controllo e caricamento dei prompt](#page-13-0) alla pagina 14

### **Ricaricamento dei prompt della lingua**

### **Informazioni su questa attività**

Questa operazione consente di ricaricare i prompt della lingua già installati sulla scheda SD di sistema.

### **Procedura**

- 1. Aprire IP Office Manager.
- 2. Selezionare **File** > **Avanzate** > **Upgrade**.
- 3. Fare clic sulla casella di controllo corrispondente al sistema in oggetto.
- 4. Fare clic su **Upgrade**.
- 5. Fare clic sulla casella di controllo **Carica file di sistema** per selezionare questa opzione.
- 6. Fare clic su **OK**.
- 7. Salvare la configurazione nel sistema (**File** > **Salva configurazione**).

### **Collegamenti correlati**

[Controllo e caricamento dei prompt](#page-13-0) alla pagina 14

### <span id="page-15-0"></span>**Trasferimento dei file dei prompt tramite IP Office Manager**

#### **Informazioni su questa attività**

Per i sistemi gestiti centralmente tramite Gestore di sistema, non è possibile eseguire questa attività mediante IP Office Manager avviata da Gestore di sistema. È necessario disabilitare **In Amministrazione SMGR** in **Impostazioni di sicurezza** prima di eseguire questa attività.

### **Avvertenza:**

• Non trasferire i file dei prompt se il livello del software IP Office Manager non è appropriato per il sistema IP Office.

#### **Procedura**

- 1. Mediante IP Office Manager, ricevere la configurazione dal sistema.
- 2. Selezionare **File** > **Avanzate** > **Gestione file incorporata**.
- 3. Fare clic sulla casella di controllo corrispondente al sistema in oggetto.
- 4. Fare clic su **OK**.
- 5. Immettere la stessa combinazione di nome utente e password utilizzata per la configurazione normale del sistema.
- 6. Fare clic su **OK**.
- 7. Selezionare **File** > **Carica file di sistema**. I file dei prompt installati con IP Office Manager e i file del firmware IP Office vengono trasferiti.

#### **Collegamenti correlati**

[Controllo e caricamento dei prompt](#page-13-0) alla pagina 14

# **Configurazione di Embedded Voicemail**

#### **Informazioni su questa attività**

Questa operazione richiede un riavvio del sistema. Il riavvio del sistema interrompe tutte le chiamate in corso e l'operatività del sistema per 5 minuti al massimo.

- 1. Mediante IP Office Manager, ricevere la configurazione dal sistema.
- 2. Nel riquadro di navigazione sinistro, selezionare **Sistema**.
- 3. Fare clic sulla scheda **Posta vocale**.
- 4. Nella casella dell'elenco a discesa **Tipo di Voicemail**, selezionare **Embedded Voicemail**.
- 5. Le caselle postali del sistema possono funzionare in una delle due modalità. Nella casella dell'elenco a discesa **Modalità Posta vocale**, selezionare:
	- **IP Office**: predefinito per i sistemi nuovi e A-law.
	- **Intuity**: predefinito per i sistemi nuovi e U-law.
- <span id="page-16-0"></span>6. Se l'opzione **Applicazione** è abilitata, è possibile selezionare varie opzioni di applicazione password:
	- **Lunghezza minima**: imposta la lunghezza minima consentita per la password della casella postale. La password predefinita è di 6 caratteri.
	- **Complessità**: se abilitata, le seguenti regole di complessità vengono applicate per le nuove password delle caselle postali:
		- nessuna sequenza di numeri di inoltro o inverti. Ad esempio, 1234 o 4321.
		- Nessuna cifra ripetuta. Ad esempio, 1111 o 2222.
		- Nessuna corrispondenza con il numero di interno.
- 7. Nel campo **Tempo max registrazione**, impostare il valore richiesto dal cliente. L'intervallo consentito è compreso tra 30 e 180 secondi. L'impostazione predefinita è di 110 secondi.
- 8. Se **Abilita inoltro comunicazioni** è selezionata, l'utente può usare e configurare le opzioni di inoltro della casella postale.
- 9. Fare clic sulla scheda **Sistema**.
- 10. Assicurarsi che l'impostazione **Impostazioni internazionali** corrisponda alla lingua utilizzata per i prompt vocali richiesti da Embedded Voicemail. Nel caso in cui non siano corrette, consultare prima il cliente. L'impostazione **Impostazioni internazionali** controlla molti aspetti predefiniti del funzionamento di IP Office e, di solito è già impostata in modo conforme alle impostazioni internazionali del cliente.

Se un set di prompt della lingua non è presente sulla scheda SD di sistema, IP Office Manager visualizza un messaggio di avviso. Fare clic sull'avviso per aprire una finestra e seguire i prompt per aggiungere le impostazioni internazionali. In alternativa, fare clic su **Aggiungi/Visualizza impostazioni internazionali VM** e selezionare la lingua da caricare.

- 11. Fare clic su **OK**.
- 12. Selezionare **File** > **Salva configurazione** per inviare le modifiche al sistema e riavviarlo. Embedded Voicemail non viene avviato immediatamente dopo il riavvio del sistema. C'è un ritardo mentre il sistema esegue operazioni di manutenzione sui set di messaggi e prompt esistenti. In un sistema nuovo il ritardo è inferiore a un minuto. Tuttavia, con l'aumento del numero di messaggi il ritardo aumenta
- 13. Dopo il riavvio del sistema IP Office, digitare **\*17** da un interno del sistema. Embedded Voicemail dovrebbe rispondere e iniziare a riprodurre i prompt.

#### **Collegamenti correlati**

[Installazione di Embedded Voicemail](#page-12-0) alla pagina 13

### **Rimozione della scheda di memoria**

Non rimuovere mai la scheda di memoria dal sistema durante il normale utilizzo. Questa operazione può danneggiare i file utilizzati. Prima di rimuovere una scheda di memoria, è necessario disattivare la scheda oppure arrestare l'intero sistema.

<span id="page-17-0"></span>Quando la scheda è disattivata, non è possibile utilizzare Voicemail nel sistema. Saranno disattivati anche tutti gli altri servizi che utilizzano la scheda di memoria. Sui sistemi SD, le funzioni coperte da licenza da parte della scheda SD di sistema possono essere utilizzate per un massimo di 2 ore quando la scheda non è presente.

Per riattivare la scheda di memoria dopo averla rimossa, è sufficiente reinserirla.

#### **Collegamenti correlati**

[Installazione di Embedded Voicemail](#page-12-0) alla pagina 13 Arresto di una scheda di memoria mediante Manager alla pagina 18 Arresto di una scheda di memoria mediante System Status alla pagina 18

### **Arresto di una scheda di memoria mediante Manager**

#### **Procedura**

- 1. In IP Office Manager, selezionare **File** > **Avanzate** > **Comando scheda di memoria** > **Arresto**.
- 2. Quando viene richiesto di continuare, fare clic su **Sì**.
- 3. Selezionare il sistema e inserire nome e password amministratore.
- 4. Selezionare **Sistema**.
- 5. Sul retro dell'unità di controllo, verificare che il LED della scheda di memoria pertinente sia spento.
- 6. Rimuovere la scheda.

#### **Collegamenti correlati**

[Rimozione della scheda di memoria](#page-16-0) alla pagina 17

### **Arresto di una scheda di memoria mediante System Status**

#### **Procedura**

- 1. Aprire System Status e accedere ai risultati dello stato.
- 2. Nel riquadro di navigazione, selezionare **Sistema** > **Schede di memoria**.
- 3. Se richiesto, selezionare **SD di sistema**.
- 4. Nella finestra in basso fare clic su **Arresto**.
- 5. Sul retro dell'unità di controllo, verificare che il LED della scheda di memoria pertinente sia spento.
- 6. Rimuovere la scheda.

#### **Collegamenti correlati**

[Rimozione della scheda di memoria](#page-16-0) alla pagina 17

# <span id="page-18-0"></span>**Avvio di una scheda di memoria**

Il reinserimento di una scheda di memoria in un sistema già acceso determinerà il riavvio automatico della stessa. Tuttavia, se la scheda è stata arrestata ma non rimossa, è possibile riavviarla senza eseguire la procedura standard.

#### **Collegamenti correlati**

[Installazione di Embedded Voicemail](#page-12-0) alla pagina 13 Avvio di una scheda di memoria mediante Manager alla pagina 19 Avvio di una scheda di memoria mediante System Status alla pagina 19

### **Avvio di una scheda di memoria mediante Manager**

### **Informazioni su questa attività**

Attenersi alla procedura riportata di seguito per riavviare una scheda di memoria senza rimuoverla e reinserirla.

#### **Procedura**

- 1. In IP Office Manager, selezionare **File** > **Avanzate** > **Comando scheda di memoria** > **Avvio**.
- 2. Selezionare il sistema e inserire nome e password amministratore.
- 3. Selezionare **Sistema**.
- 4. Fare clic su **OK**.

#### **Collegamenti correlati**

Avvio di una scheda di memoria alla pagina 19

### **Avvio di una scheda di memoria mediante System Status**

#### **Informazioni su questa attività**

Attenersi alla procedura riportata di seguito per riavviare una scheda di memoria senza rimuoverla e reinserirla.

#### **Procedura**

- 1. Aprire System Status e accedere ai risultati dello stato.
- 2. Nel riquadro di navigazione, selezionare **Sistema** > **Schede di memoria**.
- 3. Fare clic su **SD di sistema** o **SD opzionale**.
- 4. Nella finestra in basso fare clic su **Avvio**.

#### **Collegamenti correlati**

Avvio di una scheda di memoria alla pagina 19

# <span id="page-19-0"></span>**Capitolo 3: Configurazione della casella postale dell'utente**

Embedded Voicemail crea una casella postale per ciascun utente sul sistema. Le chiamate dirette vengono instradate alla casella postale quando l'interno dell'utente è occupato o se l'utente non risponde entro il **Tempo di non risposta**. Ciò si applica anche alle chiamate inoltrate a un'altra destinazione interna. In questo capitolo viene descritto come configurare la casella postale di un utente mediante la configurazione delle impostazioni utente in IP Office Manager. È possibile configurare la casella postale di un singolo utente anche tramite la casella postale e i codici funzione di sistema (per ulteriori informazioni, vedere la Guida dell'utente di IP Office Embedded Voicemail).

Le funzioni della casella postale di un utente includono:

- **Indicazione attesa messaggio**: se il telefono supporta questa funzione, verrà visualizzata un'indicazione di attesa messaggio ogni volta che vengono recapitati nuovi messaggi alla casella postale dell'utente. Il tipo di indicazione di attesa messaggio dipende dal telefono.
- **Accesso casella postale**: è possibile utilizzare il codice funzione predefinito standard (\*17) per accedere alla casella postale associata a un interno. È possibile configurare altri metodi di accesso alla casella postale.
- **Voicemail visivo**: il pulsante **MESSAGGI** sui telefoni è configurato per impostazione predefinita per accedere a Voicemail visivo.
- **Richiamata**: è possibile configurare Embedded Voicemail in modo che segnali l'arrivo di nuovi messaggi nella casella postale tramite uno squillo. La richiamata si attiva appena termina la chiamata in corso sull'interno dell'utente. La richiamata dalla casella postale di un gruppo di ricerca contenente nuovi messaggi può avere luogo anche se l'utente è stato configurato per ricevere l'indicazione di attesa messaggio per tale gruppo di ricerca.
- **Voicemail attiva/Voicemail disattivata**: è possibile disattivare l'invio di chiamate alla casella postale dell'utente. Ciò non impedisce tuttavia ai chiamanti di lasciare messaggi direttamente nella casella postale dell'utente con altri metodi.
- **Codice di accesso**: è possibile assegnare un codice di accesso alla casella postale. In questo caso, chiunque acceda alla casella postale deve prima immettere questo codice per poter ascoltare i messaggi. Il codice di accesso può essere reimpostato dall'utente dopo l'accesso alla propria casella postale.
- **Numeri Ricezione/Alternativa via DTMF**: le opzioni possono essere configurate in modo tale che il chiamante può comporre 0, 2 o 3 quando ascolta il messaggio di saluto per essere trasferito a un altro numero invece di lasciare un messaggio. Ad esempio, comporre 0 per essere trasferiti al receptionist. Se utilizzata, questa funzione viene annunciata nel messaggio di saluto della casella postale. I numero di interruzione possono essere definiti al livello del sistema per le applicazioni a tutte le caselle postali o separatamente al livello dell'utente individuale.
- <span id="page-20-0"></span>• **Annunci**: Embedded Voicemail consente di fornire annunci per le chiamate in attesa di risposta da parte degli utenti. Questa funzione è simile agli annunci forniti per i gruppi di ricerca, in cui vengono riprodotti annunci ai chiamanti la cui chiamata è in attesa di risposta. A causa della sovrapposizione di vari timeout, non è consigliabile utilizzare contemporaneamente gli annunci utente insieme all'inoltro a Voicemail.
- **E-mail Voicemail**: è possibile ricevere notifiche della presenza di nuovi messaggi inviati al proprio indirizzo e-mail. La notifica può essere costituita da un semplice avviso che informa dell'arrivo di un nuovo messaggio o eventualmente in un messaggio vocale, in base alle esigenze. Vedere [Configurazione dell'integrazione della posta elettronica di Voicemail](#page-23-0) alla pagina 24 per ulteriori informazioni.

Modifica della configurazione di Voicemail per un utente alla pagina 21 [Impostazioni Voicemail dell'utente](#page-21-0) alla pagina 22 [Configurazione dell'integrazione della posta elettronica di Voicemail](#page-23-0) alla pagina 24 [Comunicazioni](#page-25-0) alla pagina 26 [Utilizzo di nomi, messaggi di saluto e annunci preregistrati](#page-28-0) alla pagina 29 [Indicazione attesa messaggio per la casella postale di un altro utente](#page-30-0) alla pagina 31 [Modifica delle posizioni attendibili di un utente](#page-31-0) alla pagina 32

# **Modifica della configurazione di Voicemail per un utente**

#### **Informazioni su questa attività**

Le caselle postali vengono create in base al nome univoco di ciascun utente configurato in IP Office. Se si modifica il nome utente, l'utente verrà associato a una nuova casella postale. Prima di modificare il nome di un utente, verificare che tutti i relativi messaggi siano stati riprodotti ed eliminati. Se si modifica il nome di un utente senza aver svuotato la casella postale di origine, sarà necessario creare un codice funzione basato sul vecchio nome utente per poter accedere alla vecchia casella postale.

Attenersi alla procedura riportata di seguito per modificare la configurazione di Voicemail per un utente. Il simbolo del lucchetto indica che l'impostazione può essere impostata e bloccata anche tramite i diritti utente. Vedere la Guida in linea di IP Office Manager o la documentazione per l'utente per ulteriori informazioni.

Per i sistemi gestiti centralmente tramite Gestore di sistema, non è possibile eseguire questa attività mediante IP Office Manager avviata da Gestore di sistema. È necessario disabilitare **In Amministrazione SMGR** in **Impostazioni di sicurezza** prima di eseguire questa attività.

- 1. Mediante IP Office Manager, ricevere la configurazione dal sistema.
- 2. Nel riquadro di navigazione, fare clic su **Utente** e selezionare l'utente desiderato.
- 3. Selezionare **Posta vocale**.
- 4. Modificare i campi in base alle esigenze. Per ulteriori informazioni, vedere [Impostazioni](#page-21-0) [Voicemail dell'utente](#page-21-0) alla pagina 22.
- 5. Fare clic su **OK**.
- <span id="page-21-0"></span>6. Ripetere i passaggi da 3 a 6 per ciascun utente alle esigenze.
- 7. Salvare la configurazione nel sistema (**File** > **Salva configurazione**).

[Configurazione della casella postale dell'utente](#page-19-0) alla pagina 20

# **Impostazioni Voicemail dell'utente**

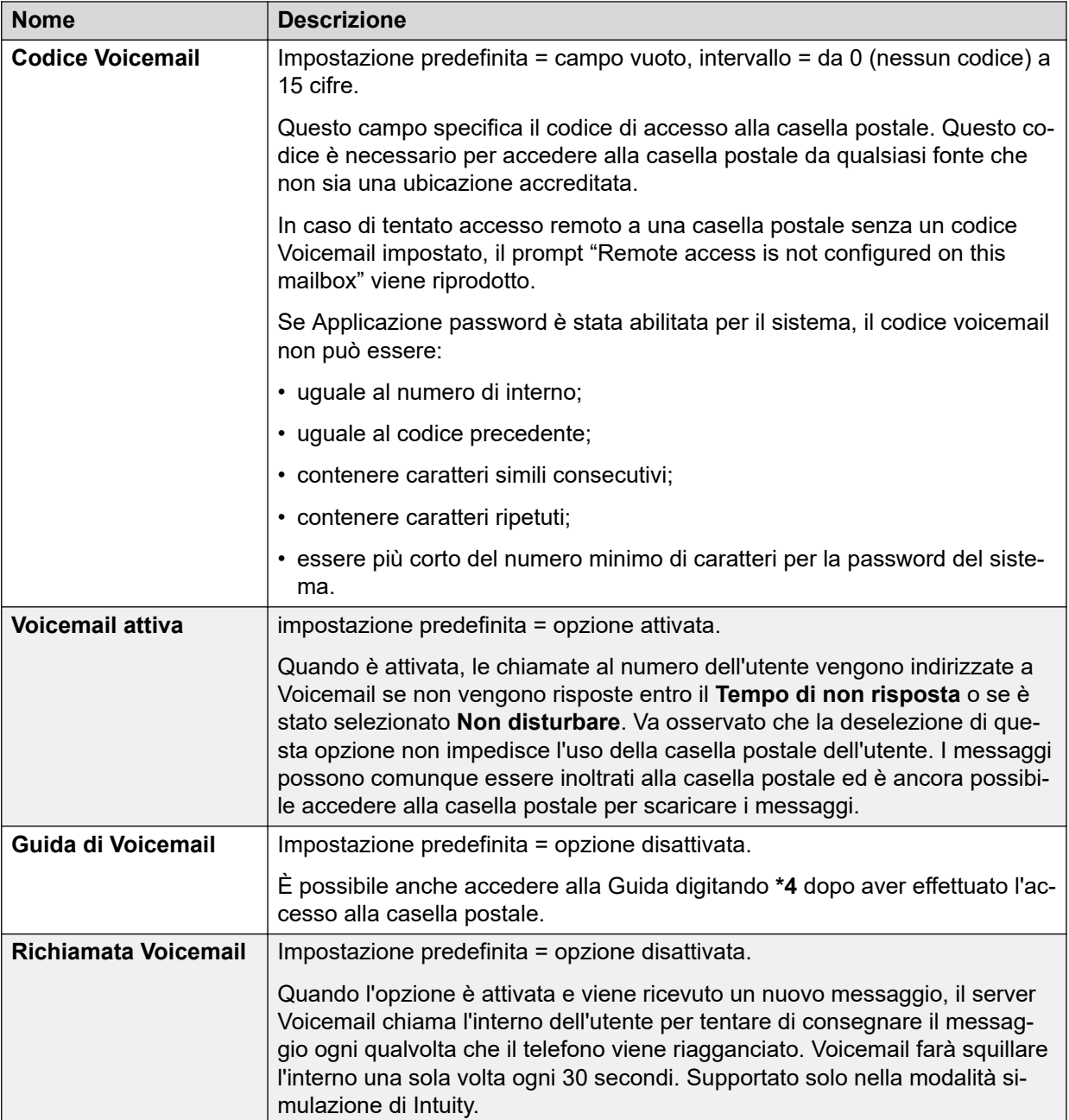

*La tabella continua…*

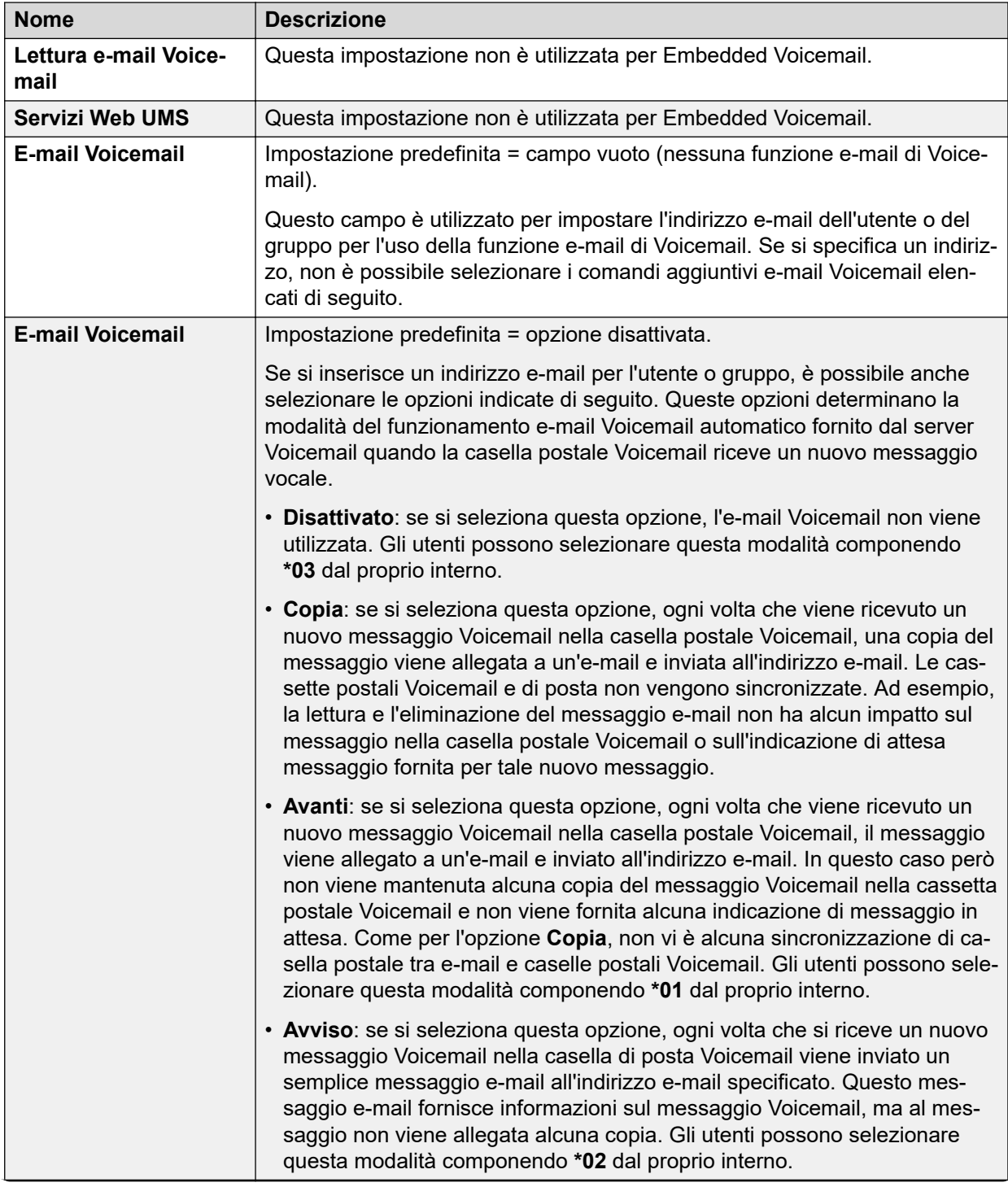

*La tabella continua…*

<span id="page-23-0"></span>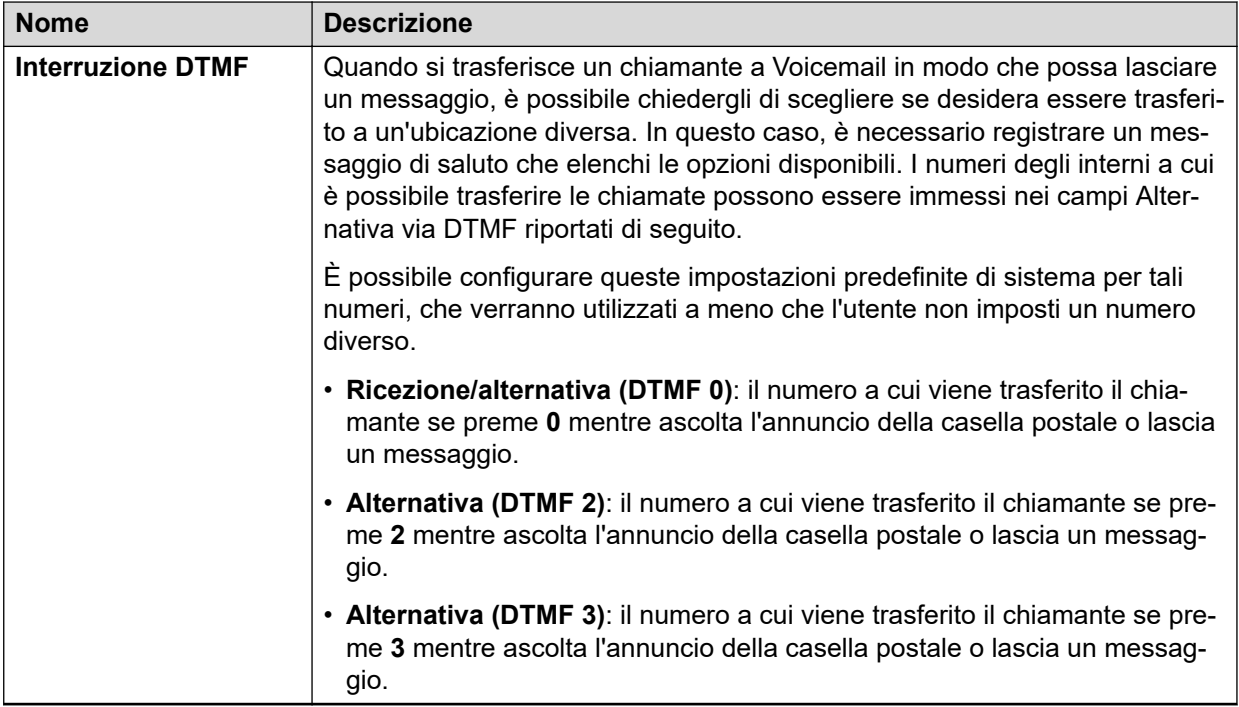

[Configurazione della casella postale dell'utente](#page-19-0) alla pagina 20

# **Configurazione dell'integrazione della posta elettronica di Voicemail**

#### **Informazioni su questa attività**

Per inviare i messaggi al server e-mail del cliente, l'integrazione della posta elettronica di Voicemail utilizza le impostazioni SMTP del sistema. Il server inoltra quindi i messaggi alle caselle postali e-mail dell'utente.

Gli utenti abilitati possono scegliere se ricevere un avviso e-mail per ogni nuovo messaggio vocale o se consentire l'inoltro del messaggio vocale alla propria casella postale e-mail. Inoltre, mentre ascoltano un messaggio contenuto nella propria casella postale Voicemail, possono decidere di inoltrarlo alla propria casella postale e-mail.

### Avvertenza:

L'invio di file .wav tramite la rete sovraccarica la rete e i relativi server. Un messaggio di un minuto corrisponde a un file .wav di 1 MB.

#### **Collegamenti correlati**

[Configurazione della casella postale dell'utente](#page-19-0) alla pagina 20 [Configurare il supporto SMTP del sistema](#page-24-0) alla pagina 25 [Descrizioni dei campi della scheda SMTP](#page-24-0) alla pagina 25 [Configurazione dell'e-mail Voicemail dell'utente](#page-25-0) alla pagina 26

# <span id="page-24-0"></span>**Configurare il supporto SMTP del sistema**

### **Prerequisiti**

Ottenere i dettagli del server e-mail SMTP del cliente. Potrebbe essere necessario configurare un account utente sul server in modo che accetti e trasmetta i messaggi e-mail inviati da IP **Office** 

### **Procedura**

- 1. Mediante IP Office Manager, ricevere la configurazione dal sistema.
- 2. Nel riquadro di spostamento, fare clic su **Sistema**.
- 3. Fare clic sulla scheda **SMTP**.
- 4. Completare i campi riportati di seguito in modo da farli corrispondere a quelli del server SMTP del cliente. Vedere Descrizioni dei campi della scheda SMTP alla pagina 25 per ulteriori informazioni.
- 5. Salvare la configurazione nel sistema (**File** > **Salva configurazione**).
- 6. Se la configurazione SMTP è stata modificata, riavviare il sistema.

#### **Collegamenti correlati**

[Configurazione dell'integrazione della posta elettronica di Voicemail](#page-23-0) alla pagina 24

### **Descrizioni dei campi della scheda SMTP**

#### Percorso: **Sistema** > **SMTP**

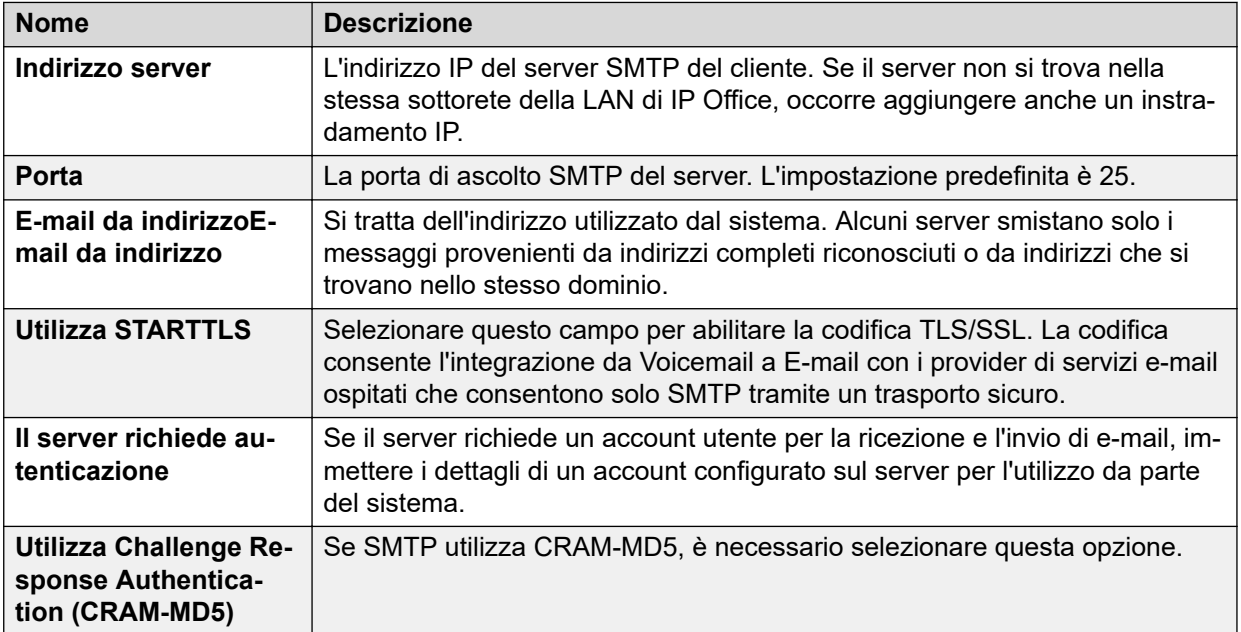

#### **Collegamenti correlati**

[Configurazione dell'integrazione della posta elettronica di Voicemail](#page-23-0) alla pagina 24

### <span id="page-25-0"></span>**Configurazione dell'e-mail Voicemail dell'utente**

### **Procedura**

- 1. Mediante IP Office Manager, ricevere la configurazione dal sistema.
- 2. Nel riquadro di navigazione, fare clic su **Utente** e selezionare l'utente desiderato.
- 3. Selezionare **Posta vocale**.
- 4. Nel campo **E-mail Voicemail**, immettere l'indirizzo e-mail dell'utente.
- 5. Nell'area **E-mail Voicemail** fare clic sui seguenti pulsanti di opzione:
	- **Disattivato**: se si seleziona questa opzione, l'e-mail Voicemail non viene utilizzata. Gli utenti possono selezionare questa modalità componendo **\*03** dal proprio interno.
	- **Copia**: se si seleziona questa opzione, ogni volta che viene ricevuto un nuovo messaggio Voicemail nella casella postale Voicemail, una copia del messaggio viene allegata a un'e-mail e inviata all'indirizzo e-mail. Le cassette postali Voicemail e di posta non vengono sincronizzate. Ad esempio, la lettura e l'eliminazione del messaggio e-mail non ha alcun impatto sul messaggio nella casella postale Voicemail o sull'indicazione di attesa messaggio fornita per tale nuovo messaggio.
	- **Avanti**: se si seleziona questa opzione, ogni volta che viene ricevuto un nuovo messaggio Voicemail nella casella postale Voicemail, il messaggio viene allegato a un'e-mail e inviato all'indirizzo e-mail. In questo caso però non viene mantenuta alcuna copia del messaggio Voicemail nella cassetta postale Voicemail e non viene fornita alcuna indicazione di messaggio in attesa. Come per l'opzione **Copia**, non vi è alcuna sincronizzazione di casella postale tra e-mail e caselle postali Voicemail. Gli utenti possono selezionare questa modalità componendo **\*01** dal proprio interno.
	- **Avviso**: se si seleziona questa opzione, ogni volta che si riceve un nuovo messaggio Voicemail nella casella di posta Voicemail viene inviato un semplice messaggio email all'indirizzo e-mail specificato. Questo messaggio e-mail fornisce informazioni sul messaggio Voicemail, ma al messaggio non viene allegata alcuna copia. Gli utenti possono selezionare questa modalità componendo **\*02** dal proprio interno.
- 6. Fare clic su **OK**.
- 7. Salvare la configurazione nel sistema (**File** > **Salva configurazione**).

### **Collegamenti correlati**

[Configurazione dell'integrazione della posta elettronica di Voicemail](#page-23-0) alla pagina 24

# **Comunicazioni**

Gli annunci vengono riprodotti per le chiamate in attesa che attendono una risposta. Per un gruppo di ricerca, include sia i chiamanti che squillano presso un agente che quelli ancora in coda.

• Se non è disponibile alcun canale Voicemail per l'annuncio, l'annuncio non viene riprodotto.

- <span id="page-26-0"></span>• È possibile rispondere alle chiamate mentre si ascoltano gli annunci.
- Se una chiamata viene reindirizzata alla destinazione **Destinazione servizio notte** o **Destinazione fuori servizio** del gruppo di ricerca, vengono applicate le impostazioni degli annunci della nuova destinazione.
- Se una chiamata viene trasferita all'overflow, vengono applicati gli annunci del gruppo originale, ma non quelli del gruppo di overflow.
- Per poter utilizzare in modo corretto gli annunci configurati per i gruppi di ricerca, è necessario estendere il **Tempo di non risposta gruppo** del gruppo di ricerca.
- Per poter utilizzare in modo corretto gli annunci configurati per gli utenti, è necessario estendere il **Tempo di non risposta** degli utenti o deselezionare la funzione **Voicemail attiva**.

[Configurazione della casella postale dell'utente](#page-19-0) alla pagina 20 Configurazione degli annunci alla pagina 27 Impostazioni relative agli annunci utente alla pagina 27 [Registrazione di annunci tramite codici funzione](#page-27-0) alla pagina 28

### **Configurazione degli annunci**

#### **Procedura**

- 1. Mediante IP Office Manager, ricevere la configurazione dal sistema.
- 2. Nel riquadro di navigazione sinistro effettuare una delle seguenti operazioni:
	- Per configurare un annuncio per un utente, fare clic su **Utente**.
	- Per configurare un annuncio per un gruppo di ricerca, fare clic su **Gruppo**.
- 3. Fare clic sulla scheda **Comunicazioni**.
- 4. Impostare i campi sui valori appropriati. Per ulteriori informazioni, vedere [Impostazioni](#page-42-0) [annunci del gruppo](#page-42-0) alla pagina 43.
- 5. Fare clic su **OK**.
- 6. Salvare la configurazione nel sistema (**File** > **Salva configurazione**).

#### **Collegamenti correlati**

[Comunicazioni](#page-25-0) alla pagina 26

### **Impostazioni relative agli annunci utente**

#### Percorso: **Utente** > **Comunicazioni**

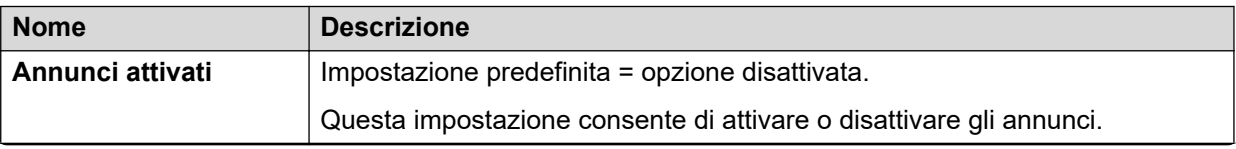

*La tabella continua…*

<span id="page-27-0"></span>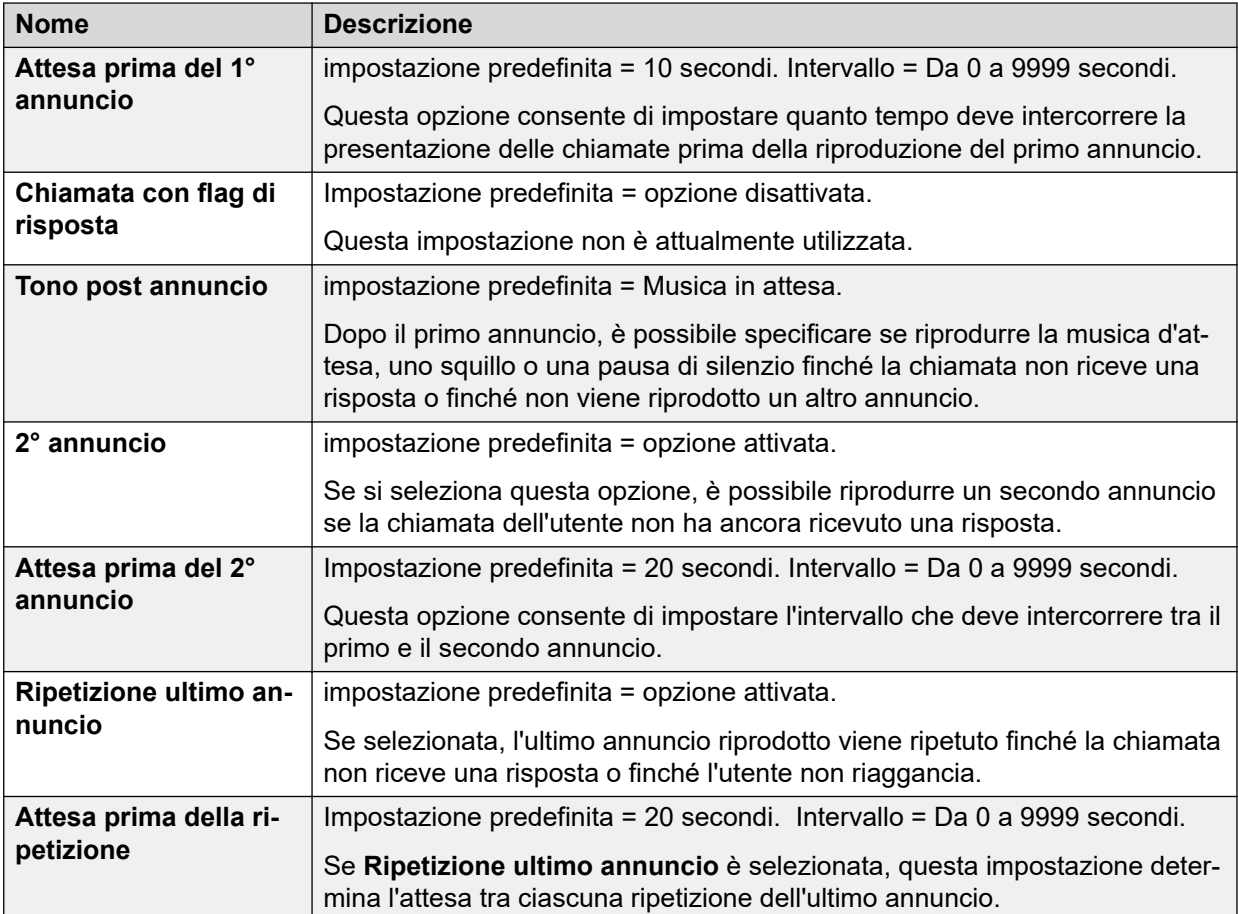

[Comunicazioni](#page-25-0) alla pagina 26

### **Registrazione di annunci tramite codici funzione**

Non esistono annunci di messa in coda predefiniti per gli utenti e i gruppi di ricerca. La durata massima degli annunci è 10 minuti.

Esistono due codici funzione predefiniti che consentono di registrare gli annunci. Sui sistemi esistenti e di cui è stato eseguito l'upgrade, è necessario aggiungere manualmente questi codici funzione o altri codici funzione simili. I codici funzione predefiniti sono:

- **91N; / N."1" / Registra messaggio**: utilizzato per registrare il primo annuncio. Ad esempio, per registrare il primo annuncio per un gruppo di ricerca sull'interno 300, comporre **\*91300#** e seguire le istruzioni per registrare il nuovo annuncio.
- **92N; / N."2" / Registra messaggio**: utilizzato per registrare il secondo annuncio. Ad esempio, per registrare il secondo annuncio per un gruppo di ricerca sull'interno 300, comporre **\*92300#** e seguire le istruzioni per registrare l'annuncio.

#### **Collegamenti correlati**

[Comunicazioni](#page-25-0) alla pagina 26

# <span id="page-28-0"></span>**Utilizzo di nomi, messaggi di saluto e annunci preregistrati**

È possibile convertire i file preregistrati per essere usati come nomi di casella postale, messaggi di saluto e annunci.

- Il sistema potrebbe richiedere fino a 5 minuti prima di iniziare a utilizzare un file caricato di recente.
- In ogni caso, se l'utente registra un nuovo nome, messaggio di saluto o annuncio dal telefono, il file preregistrato viene eliminato.

Il file WAV sorgente deve avere le seguenti proprietà:

- 8 KHz mono
- PCM a 16 bit non compresso

A differenza dei messaggi di saluto registrati tramite l'interfaccia di Embedded Voicemail, non è possibile mandare in loop messaggi di saluto preregistrati.

#### **Collegamenti correlati**

[Configurazione della casella postale dell'utente](#page-19-0) alla pagina 20 Conversione di file preregistrati alla pagina 29 [Trasferimento delle registrazioni a Embedded Voicemail](#page-29-0) alla pagina 30

### **Conversione di file preregistrati**

#### **Prerequisiti**

La registrazione originale deve essere nel seguente formato di file WAV:

- 8 KHz mono
- PCM a 16 bit non compresso

#### **Informazioni su questa attività**

Questo processo consente di convertire la registrazione originale del file WAV nel formato utilizzato da Embedded Voicemail.

Per i sistemi gestiti centralmente tramite Gestore di sistema, non è possibile eseguire questa attività mediante IP Office Manager avviata da Gestore di sistema. È necessario disabilitare **In Amministrazione SMGR** in **Impostazioni di sicurezza** prima di eseguire questa attività.

- 1. Aprire IP Office Manager.
- 2. Selezionare **File** > **Avanzate** > **Utilità annunci LVM**.
- 3. Accanto al campo **File di input** fare clic sul pulsante **…** e selezionare il file WAV.
- 4. Accanto al campo **File di output** fare clic sul pulsante **…** e selezionare la posizione in cui si desidera salvare il file convertito.
	- Deve essere una cartella della quale si dispone di diritti normali di accesso ai file. Il tentativo di salvataggio in una directory che richiede diritti di amministratore, come la

directory di programma IP Office Manager, comporterà la visualizzazione di un messaggio di errore.

- <span id="page-29-0"></span>5. Immettere un **Nome file** e fare clic su **Salva**. Questo è il nome che verrà inserito nella configurazione di e utilizzato per accedere alla registrazione. L'estensione del nome file deve essere .c11.
- 6. Nel campo **Tipo file di output**:
	- a. Per creare un file dei messaggi di saluto dell'assistente automatico, selezionare **Assistente automatico Partner**.
	- b. Per creare un file dei messaggi di saluto per un interno dell'utente, selezionare una delle seguenti opzioni:
		- **Annuncio1**: consente di selezionare un file da usare come primo annuncio dell'utente.
		- **Annuncio2**: consente di selezionare un file da usare come secondo annuncio dell'utente.
		- **Annuncio**: consente di selezionare un file da usare come messaggio di saluto della casella postale dell'utente. Questo sostituirò il messaggio di saluto predefinito della casella postale e qualsiasi messaggio di saluto registrato dall'utente.
		- **Nome**: consente di selezionare un file da usare al posto del numero interno dell'utente in altri prompt della casella postale.
- 7. Se si sta creando un messaggio di saluto dell'assistente automatico, immettere un valore **Nome registrazione**. Il nome distingue tra maiuscole e minuscole.
- 8. Se si sta creando un messaggio di saluto utente, immettere il nome dell'utente nel campo **Interno utente**.
- 9. Nella casella a discesa **Formatta**, selezionare **G711**.
- 10. Fare clic su **OK**.

### **Trasferimento delle registrazioni a Embedded Voicemail**

#### **Informazioni su questa attività**

Per i sistemi gestiti centralmente tramite Gestore di sistema, non è possibile eseguire questa attività mediante IP Office Manager avviata da Gestore di sistema. È necessario disabilitare **In Amministrazione SMGR** in **Impostazioni di sicurezza** prima di eseguire questa attività.

- 1. In IP Office Manager, selezionare **File** > **Avanzate** > **Gestione file incorporata**.
- 2. Trascinare il file del nome dei messaggi di saluto nella cartella  $\text{System}$  SD $\text{SYSYEM}$ \DYNAMIC\LVMAIL\AAG della scheda SD di sistema.
- 3. Attendere almeno 5 minuti prima di eseguire il test. Il sistema non inizia a utilizzare immediatamente i nuovi file caricati.

# <span id="page-30-0"></span>**Indicazione attesa messaggio per la casella postale di un altro utente**

Per impostazione predefinita, un utente riceve solo l'indicazione di messaggio in attesa (MWI) per la sua casella postale. Tuttavia, è possibile impostare l'indicazione di messaggio in attesa per la casella postale di un altro utente o di un gruppo di ricerca.

A seconda del tipo di telefono o di applicazione IP Office utilizzata, gli utenti che ricevono un'indicazione di messaggio in attesa per un altro utente possono scegliere uno dei seguenti metodi per scaricare i propri messaggi. Tenere presente che se non è configurata come sorgente attendibile per la casella postale di un altro utente, l'utente dovrà immettere la password per tale casella postale quando vi accede.

- **Visual Voice** Sul telefono che supporta Visual Voice, il nome utente viene mostrato insieme al numero di nuovi messaggi. Premere il pulsante di visualizzazione per accedere alla casella postale dell'utente.
- **one-X Portal for IP Office** In caso di utilizzo dell'applicazione one-X Portal for IP Office, il nome dell'altro utente e il numero di nuovi messaggi vengono visualizzati nel gadget Messaggi. Utilizzare il gadget Messaggi per accedere alla casella postale del gruppo.

### **Collegamenti correlati**

[Configurazione della casella postale dell'utente](#page-19-0) alla pagina 20 Configurazione dell'indicazione di attesa messaggio di altri utenti alla pagina 31 [Configurazione dell'indicazione di messaggio in attesa per la casella postale del gruppo di](#page-31-0) [ricerca](#page-31-0) alla pagina 32

### **Configurazione dell'indicazione di attesa messaggio di altri utenti**

### **Informazioni su questa attività**

Questo processo consente di configurare un utente con l'indicazione di messaggio in attesa per la casella postale di un altro utente.

#### **Procedura**

- 1. Mediante IP Office Manager, ricevere la configurazione dal sistema.
- 2. Fare clic su **Utente** e selezionare il singolo utente.
- 3. Selezionate il tab **Numeri sorgente**.
- 4. Fare clic su **Aggiungi**.
- 5. Nel campo **Numero origine** immettere **U** seguito dal nome utente o dall'interno. Un esempio è *U201*.
- 6. Fare clic su **OK**.
- 7. Salvare la configurazione nel sistema (**File** > **Salva configurazione**).

#### **Collegamenti correlati**

Indicazione attesa messaggio per la casella postale di un altro utente alla pagina 31

# <span id="page-31-0"></span>**Configurazione dell'indicazione di messaggio in attesa per la casella postale del gruppo di ricerca**

#### **Informazioni su questa attività**

Questo processo può essere utilizzato per fornire a un utente un'indicazione di messaggio in attesa per la casella postale di un gruppo di ricerca.

Per i sistemi gestiti centralmente tramite Gestore di sistema, non è possibile eseguire questa attività mediante IP Office Manager avviata da Gestore di sistema. È necessario disabilitare **In Amministrazione SMGR** in **Impostazioni di sicurezza** prima di eseguire questa attività.

#### **Procedura**

- 1. Mediante IP Office Manager, ricevere la configurazione dal sistema.
- 2. Nel riquadro di navigazione, fare clic su **Utente** e selezionare l'utente desiderato.
- 3. Fare clic sulla scheda **Numeri sorgente**.
- 4. Fare clic su **Aggiungi**.
- 5. Nel campo **Numero origine**, immettere H seguita dal nome del gruppo di ricerca. Ad esempio, per il gruppo di ricerca Principale, digitare HPrincipale.
- 6. Fare clic su **OK**.
- 7. Ripetere i passaggi da 3 a 7 per tutti gli altri gruppi di ricerca per cui si desidera impostare l'indicazione di attesa messaggio.
- 8. Salvare la configurazione nel sistema (**File** > **Salva configurazione**).

#### **Collegamenti correlati**

[Indicazione attesa messaggio per la casella postale di un altro utente](#page-30-0) alla pagina 31

# **Modifica delle posizioni attendibili di un utente**

#### **Informazioni su questa attività**

Se un utente accede regolarmente alla sua casella postale da un altro interno o da un numero che presenta una CLI, ad esempio un numero di cellulare o di casa, tale ubicazione può essere impostata come accreditata. In tal caso, all'utente non viene più richiesto di immettere la password.

Per impostazione predefinita, l'interno di un utente è già configurato come ubicazione accreditata. Tale impostazione deve essere rimossa se la casella postale richiede sempre all'utente di immettere la password.

- 1. Mediante IP Office Manager, ricevere la configurazione dal sistema.
- 2. Fare clic su **Utente** e selezionare il singolo utente.
- 3. Selezionate il tab **Numeri sorgente**.
- <span id="page-32-0"></span>4. Aggiungere o eliminare i numeri origine con prefisso **V**. Questi numeri vengono utilizzati nel modo seguente:
	- **Numero di interno dell'utente**: si supponga ad esempio che l'utente dell'interno 214 desideri ascoltare i suoi messaggi Voicemail senza dover immettere ogni volta il codice Voicemail. In questo caso è necessario immettere il numero sorgente V214.
	- **Numeri di interno di un altro utente**: si supponga ad esempio che l'utente dell'interno 214 desideri ascoltare i suoi messaggi Voicemail dall'interno 204. In questo caso è necessario immettere il numero sorgente V204. In questo caso, se l'utente dell'interno 214 compone il codice funzione dall'interno 204, non dovrà inserire il proprio codice Voicemail.
	- **Numeri di telefono esterni**: aggiungere un numero sorgente V contenente il numero di telefono esterno. Ad esempio, immettere V01923 38383 se il numero esterno è 01923 38383. Quando gli utenti compongono il numero configurato come Instradamento chiamate in entrata su Voicemail dal "percorso attendibile", non verrà richiesto di immettere il codice Voicemail.
- 5. Fare clic su **OK**.
- 6. Salvare la configurazione nel sistema (**File** > **Salva configurazione**).

[Configurazione della casella postale dell'utente](#page-19-0) alla pagina 20

## **Visual Voice**

È possibile configurare un menu di visualizzazione per consentire agli utenti di accedere alla propria casella postale. Se il menu è stato configurato, gli utenti possono utilizzarlo per ascoltare/inviare messaggi e modificare messaggi di saluto e password.

### **Configurazione di un pulsante Visual Voice**

#### **Informazioni su questa attività**

Per i sistemi gestiti centralmente tramite Gestore di sistema, non è possibile eseguire questa attività mediante IP Office Manager avviata da Gestore di sistema. È necessario disabilitare **In Amministrazione SMGR** in **Impostazioni di sicurezza** prima di eseguire questa attività.

La funzione Visual Voice non è disponibile su tutti i telefoni. Per utilizzare questa funzione, è necessario disporre di un telefono Avaya con display multilinea (più di due linee).

- 1. Mediante IP Office Manager, ricevere la configurazione dal sistema.
- 2. Nel riquadro di navigazione, fare clic su **Utente** e selezionare l'utente desiderato.
- 3. Fare clic sulla scheda **Programmazione pulsanti**.
- 4. Fare clic sulla riga corrispondente al pulsante da modificare.
- 5. Fare clic con il pulsante destro del mouse sul campo **Azione**.
- <span id="page-33-0"></span>6. Selezionare **Emulazione** > **Visual Voice**.
- 7. Fare clic su **OK**.
- 8. Ripetere questa procedura per altri utenti in base alle esigenze.
- 9. Salvare la configurazione nel sistema (**File** > **Salva configurazione**).

### **Configurazione del pulsante MESSAGGI**

#### **Informazioni su questa attività**

È possibile configurare il pulsante **MESSAGGI** per attivare Visual Voice anziché accedere ai prompt Voicemail vocali.

- 1. Mediante IP Office Manager, ricevere la configurazione dal sistema.
- 2. Nel riquadro di spostamento, fare clic su **Sistema**.
- 3. Selezionare **Posta vocale**.
- 4. Fare clic sulla casella di controllo **Tasto Messaggi apre Visual Voice** per selezionare questa opzione.
- 5. Fare clic su **OK**.
- 6. Salvare la configurazione nel sistema (**File** > **Salva configurazione**).

# <span id="page-34-0"></span>**Capitolo 4: Configurazione della casella postale dei gruppi di ricerca**

Embedded Voicemail crea una casella postale per ciascun gruppo di ricerca nel sistema . Le chiamate vengono inviate alla casella postale quando Voicemail è impostato come destinazione di fallback del gruppo ed è stato superato il tempo di non risposta del gruppo.

In questo capitolo viene descritto come configurare la casella postale di un gruppo tramite le impostazioni del gruppo di ricerca in IP Office Manager. È possibile configurare la casella postale di un gruppo anche tramite la casella postale e i codici funzione di sistema (per ulteriori informazioni, vedere la *Guida dell'utente di IP Office Embedded Voicemail*).

Le funzioni della casella postale di un gruppo di ricerca includono:

- **Indicazione messaggio in attesa**: per impostazione predefinita, nessun utente riceve un'indicazione di attesa per i messaggi dei gruppi di ricerca. Quindi, è necessario configurarla per i singoli utenti. Per ulteriori informazioni, vedere [Configurazione](#page-31-0) [dell'indicazione di attesa messaggio](#page-31-0) alla pagina 32.
- **Accesso alla casella postale**: per impostazione predefinita, i gruppi di ricerca non possono accedere alle caselle postali dei gruppi di ricerca per recuperare i messaggi. È possibile ottenere l'accesso anche tramite l'indicazione di attesa messaggio del gruppo di ricerca, che è stata assegnata ai singoli utenti. Questa funzione dipende, tuttavia, dal tipo di telefono di cui si dispone. In caso contrario, è necessario creare un codice funzione di accesso per il gruppo di ricerca. Per ulteriori informazioni, vedere [Accesso alla casella](#page-40-0) [postale dei gruppi di ricerca](#page-40-0) alla pagina 41.
- **Richiamata**: Embedded Voicemail può essere configurato per segnalare all'utente con uno squillo l'arrivo di nuovi messaggi nella casella postale del gruppo di ricerca per cui è stata configurata la ricezione dell'indicazione di attesa messaggio. La richiamata si attiva appena termina la chiamata in corso sull'interno dell'utente.
- **Voicemail attiva/Voicemail disattivata**: è possibile disattivare l'invio di chiamate alla casella postale del gruppo. Occorre tuttavia tenere presente che ciò non impedisce di lasciare messaggi direttamente nella casella postale utilizzando altri metodi.
- **Codice di accesso**: è possibile assegnare un codice di accesso alla casella postale. In questo caso, chiunque acceda alla casella postale deve prima immettere questo codice per poter ascoltare i messaggi. Il codice di accesso può essere reimpostato dall'utente dopo l'accesso alla casella postale.

#### **Collegamenti correlati**

[Configurazione della casella postale di un gruppo](#page-35-0) alla pagina 36 [Indicatori di messaggi di gruppo in attesa](#page-38-0) alla pagina 39 [Accesso alla casella postale dei gruppi di ricerca](#page-40-0) alla pagina 41 [Comunicazioni](#page-41-0) alla pagina 42

# <span id="page-35-0"></span>**Configurazione della casella postale di un gruppo**

#### **Informazioni su questa attività**

Le chiamate vengono inviate alla casella postale quando Voicemail è impostato come destinazione di fallback del gruppo ed è stato superato il tempo di non risposta del gruppo.

#### **Avvertenza:**

Le caselle postali vengono create utilizzando il nome di gruppo univoco all'interno della configurazione di IP Office. Se si modifica il nome del gruppo, il gruppo viene associato alla nuova casella postale. Prima di modificare il nome di un gruppo, verificare che tutti i messaggi del gruppo siano stati riprodotti ed eliminati. Se si modifica il nome di un gruppo senza aver svuotato la sua casella postale di origine, sarà necessario creare un codice funzione basato sul vecchio nome del gruppo per poter accedere alla sua vecchia casella postale.

#### **Procedura**

- 1. Mediante IP Office Manager, ricevere la configurazione dal sistema.
- 2. Nel riquadro di navigazione, fare clic su **Gruppo** e selezionare il gruppo desiderato.
- 3. Fare clic sulla scheda **Fallback**.
	- a. Impostare **Tempo di non risposta gruppo** sul numero di secondi desiderato dopo il quale le chiamate senza risposta devono essere reindirizzate alla destinazione di non risposta del gruppo.
	- b. Impostare **Destinazione Senza risposta gruppo** su **Posta vocale**.
- 4. Fare clic sulla scheda **Posta vocale**.
- 5. Modificare i campi in base alle esigenze. Per ulteriori informazioni, vedere [Impostazioni](#page-36-0) [di Voicemail dei gruppi di ricerca](#page-36-0) alla pagina 37.
- 6. Fare clic su **OK**.
- 7. Ripetere i passaggi per ciascun gruppo di ricerca secondo necessità.
- 8. Salvare la configurazione nel sistema (**File** > **Salva configurazione**).

#### **Collegamenti correlati**

[Configurazione della casella postale dei gruppi di ricerca](#page-34-0) alla pagina 35 Impostazioni Fallback del gruppo di ricerca alla pagina 36 [Impostazioni di Voicemail dei gruppi di ricerca](#page-36-0) alla pagina 37

### **Impostazioni Fallback del gruppo di ricerca**

Percorso: **Gruppo** > **Fallback**
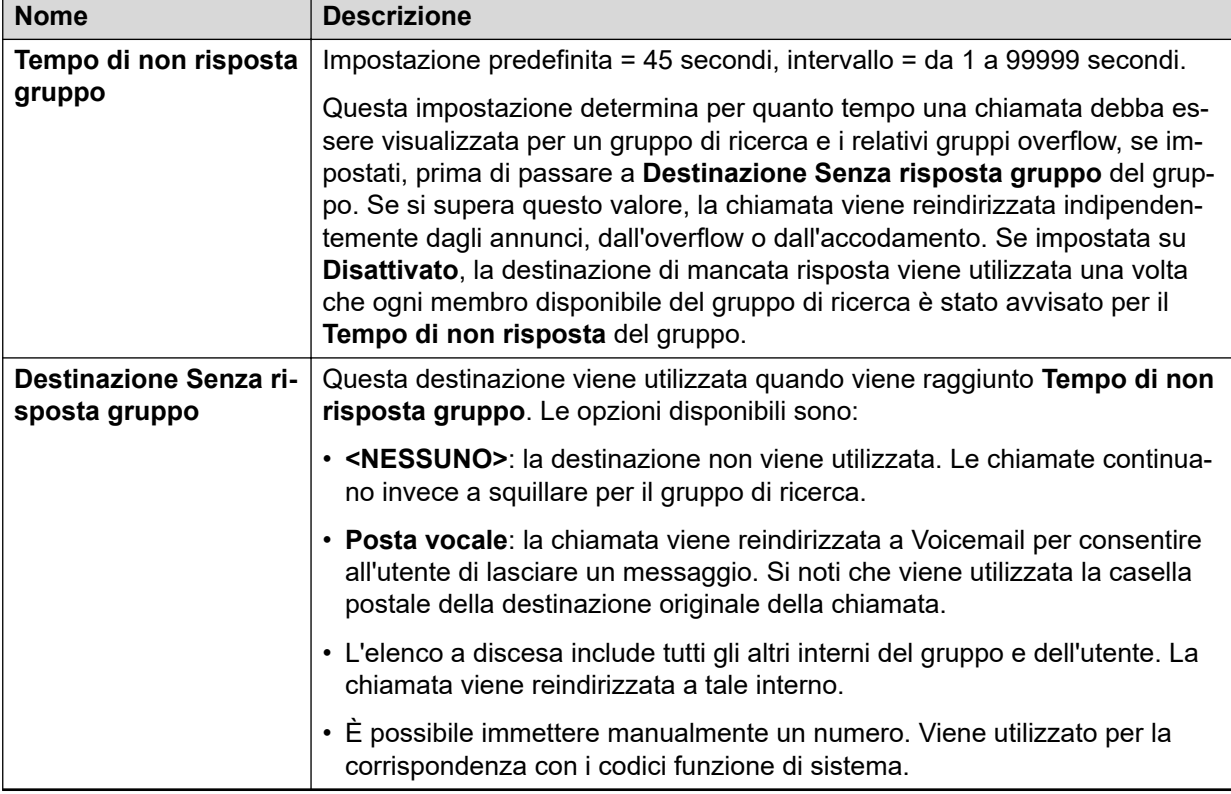

[Configurazione della casella postale di un gruppo](#page-35-0) alla pagina 36

# **Impostazioni di Voicemail dei gruppi di ricerca**

Percorso: **Gruppo** > **Posta vocale**

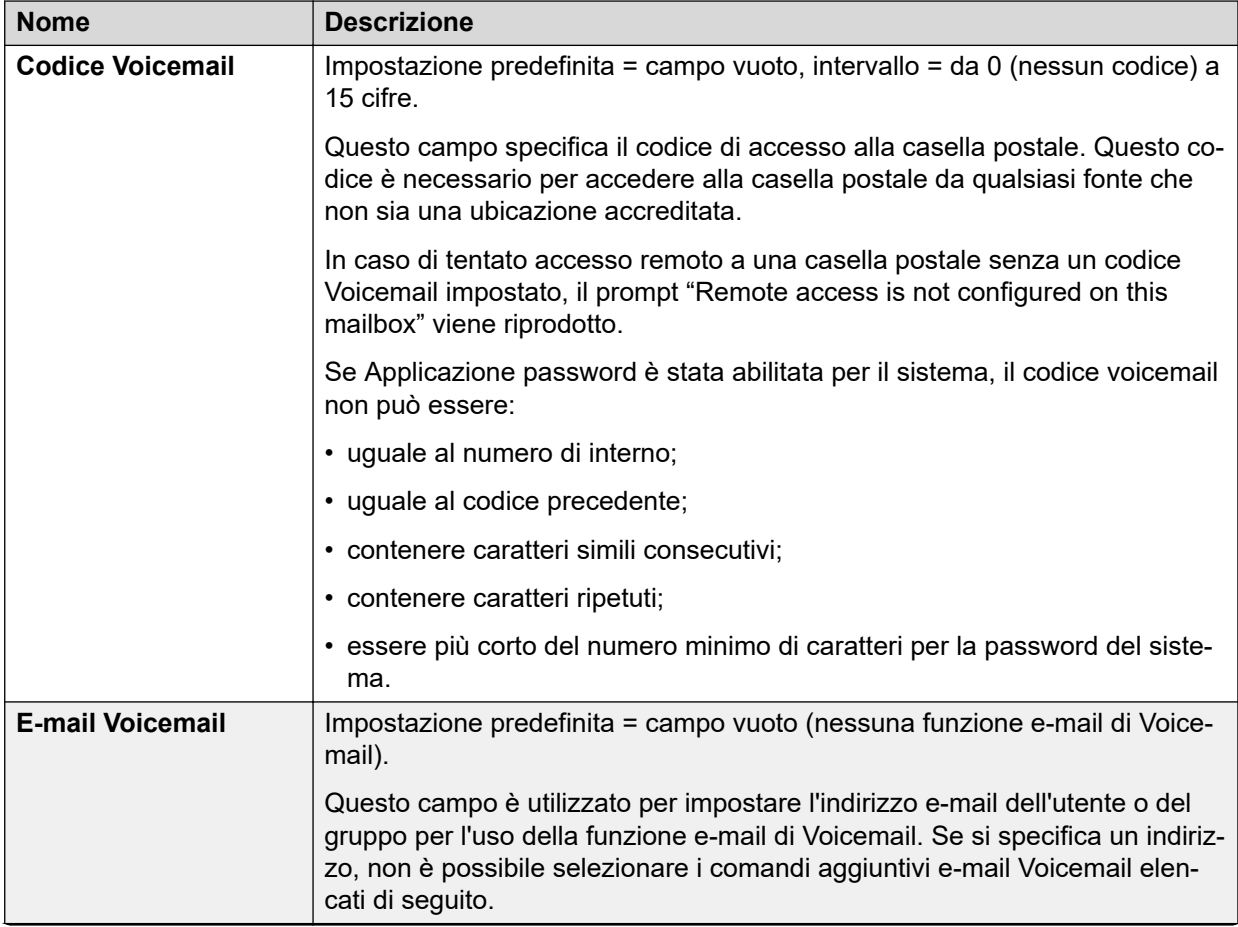

<span id="page-38-0"></span>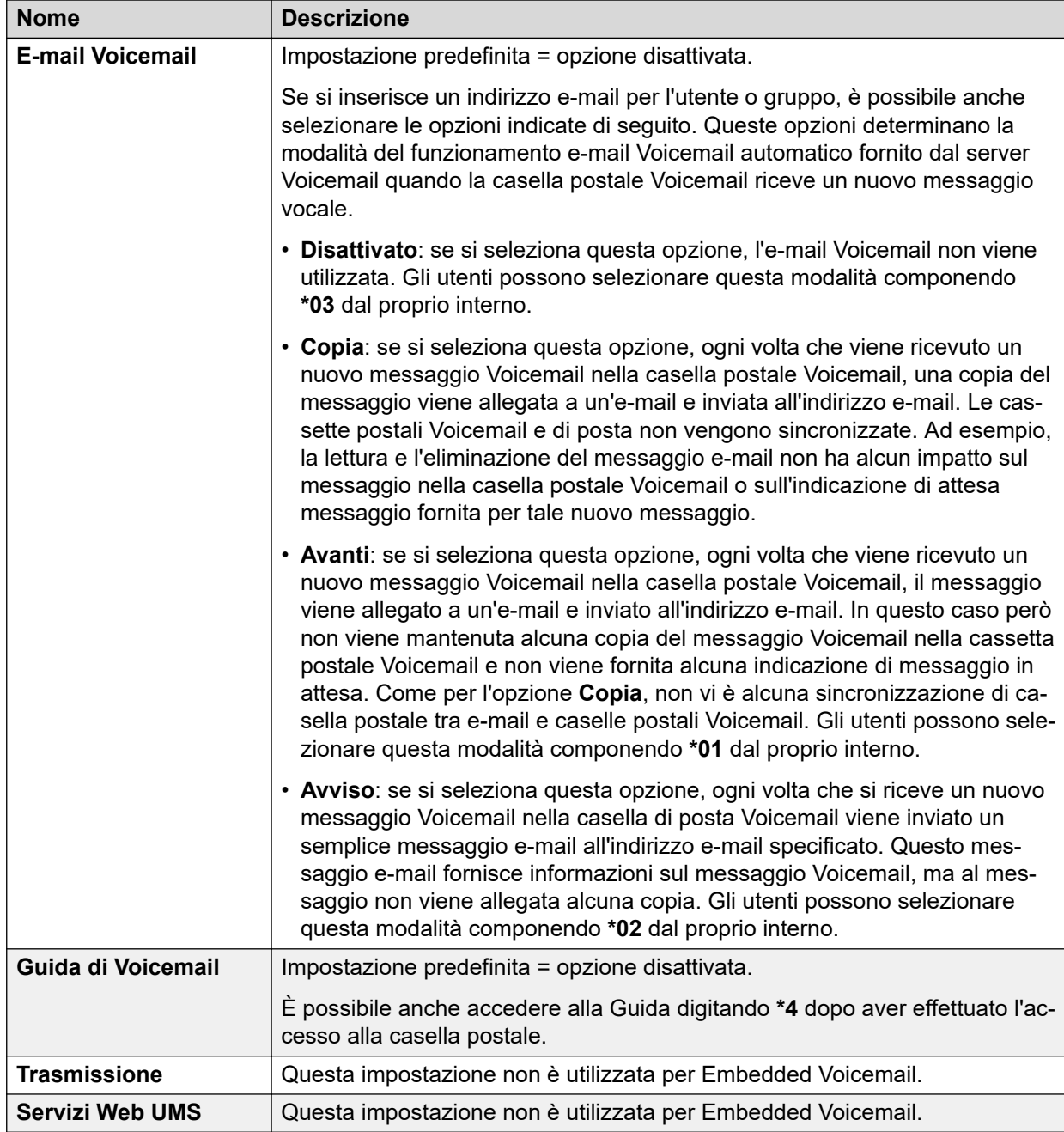

[Configurazione della casella postale di un gruppo](#page-35-0) alla pagina 36

# **Indicatori di messaggi di gruppo in attesa**

Per impostazione predefinita, l'indicazione di attesa messaggio non viene inviata ad alcun utente per una casella postale di un gruppo di ricerca. La seguente procedura mostra come inviare un'indicazione di attesa messaggio dalla casella postale di un gruppo di ricerca. Il

<span id="page-39-0"></span>metodo di segnalazione dipende dal tipo di telefono in uso dall'utente e dall'eventuale utilizzo dell'applicazione IP Office.

- **Funzione di richiamata di Voicemail**Se l'utente ha attivato la funzione di richiamata, questa viene sempre eseguita per i nuovi messaggi del gruppo di ricerca e personali. La richiamata per i messaggi personali viene eseguita prima delle richiamate per i nuovi messaggi del gruppo.
- **Visual Voice**Se disponibile, l'utente può visualizzare il nome del gruppo di ricerca. Il numero delle nuove chiamate verrà mostrato tra parentesi vicino al nome del gruppo di ricerca.

#### **Collegamenti correlati**

[Configurazione della casella postale dei gruppi di ricerca](#page-34-0) alla pagina 35

# **Configurazione dell'indicazione di messaggio in attesa per la casella postale del gruppo di ricerca**

#### **Informazioni su questa attività**

Questo processo può essere utilizzato per fornire a un utente un'indicazione di messaggio in attesa per la casella postale di un gruppo di ricerca.

Per i sistemi gestiti centralmente tramite Gestore di sistema, non è possibile eseguire questa attività mediante IP Office Manager avviata da Gestore di sistema. È necessario disabilitare **In Amministrazione SMGR** in **Impostazioni di sicurezza** prima di eseguire questa attività.

#### **Procedura**

- 1. Mediante IP Office Manager, ricevere la configurazione dal sistema.
- 2. Nel riquadro di navigazione, fare clic su **Utente** e selezionare l'utente desiderato.
- 3. Fare clic sulla scheda **Numeri sorgente**.
- 4. Fare clic su **Aggiungi**.
- 5. Nel campo **Numero origine**, immettere H seguita dal nome del gruppo di ricerca. Ad esempio, per il gruppo di ricerca Principale, digitare HPrincipale.
- 6. Fare clic su **OK**.
- 7. Ripetere i passaggi da 3 a 7 per tutti gli altri gruppi di ricerca per cui si desidera impostare l'indicazione di attesa messaggio.
- 8. Salvare la configurazione nel sistema (**File** > **Salva configurazione**).

#### **Collegamenti correlati**

[Indicazione attesa messaggio per la casella postale di un altro utente](#page-30-0) alla pagina 31

# <span id="page-40-0"></span>**Accesso alla casella postale dei gruppi di ricerca**

Per impostazione predefinita, nessun utente dispone dell'accesso alla casella postale di un gruppo di ricerca finché non viene specificamente configurato per tale accesso. È possibile accedere alle caselle postali dei gruppi di ricerca utilizzando i seguenti metodi:

- Accesso tramite indicazione di attesa messaggio
- Accesso tramite codice funzione e pulsante
- Accesso remoto

#### **Collegamenti correlati**

[Configurazione della casella postale dei gruppi di ricerca](#page-34-0) alla pagina 35 Metodi di accesso tramite indicazione di attesa messaggio alla pagina 41 Accesso tramite codice funzione e pulsante alla pagina 41 [Accesso remoto](#page-41-0) alla pagina 42

# **Metodi di accesso tramite indicazione di attesa messaggio**

Agli utenti a cui è stata assegnata un'indicazione di attesa messaggio del gruppo di ricerca vengono anche forniti i metodi per accedere alla casella postale del gruppo di ricerca. Il metodo dipende dal tipo di telefono o dal software utilizzati dall'utente.

#### **Richiamata Voicemail**

Se l'utente ha attivato la funzione Richiamata Voicemail, questa viene sempre eseguita per i nuovi messaggi del gruppo di ricerca e personali. La richiamata per i messaggi personali viene eseguita prima delle richiamate per i nuovi messaggi del gruppo.

#### **Visual Voice**

Se Visual Voice è disponibile, l'utente può visualizzare il nome del gruppo di ricerca. Il numero delle nuove chiamate verrà mostrato tra parentesi vicino al nome del gruppo di ricerca.

#### **Collegamenti correlati**

Accesso alla casella postale dei gruppi di ricerca alla pagina 41

## **Accesso tramite codice funzione e pulsante**

È possibile creare un codice funzione per l'accesso alla casella postale dei gruppi di ricerca, come mostra la tabella che segue. Il codice funzione può essere configurato per l'utente o a livello di sistema. Per ulteriori informazioni sulla configurazione dei codici funzione, vedere la Guida in linea o il manuale dell'utente di IP Office Manager.

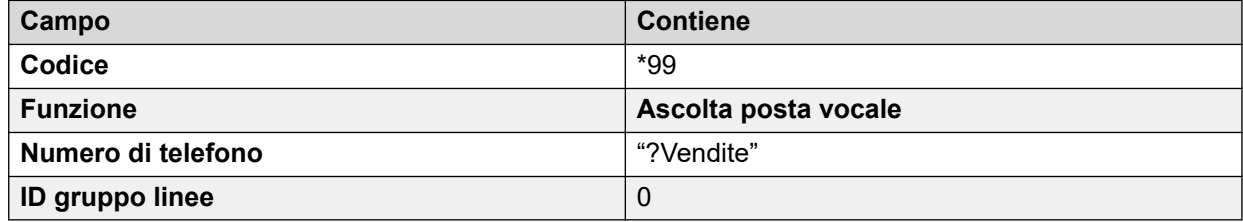

<span id="page-41-0"></span>La funzione **Ascolta posta vocale** e il nome della casella postale del gruppo di ricerca possono anche essere assegnati a un pulsante programmabile dall'utente.

#### **Collegamenti correlati**

[Accesso alla casella postale dei gruppi di ricerca](#page-40-0) alla pagina 41

## **Accesso remoto**

I metodi standard per l'accesso remoto alla casella postale si applicano agli utenti o ai gruppi di ricerca. Vedere [Accesso remoto alla casella postale](#page-60-0) alla pagina 61 per ulteriori informazioni.

#### **Collegamenti correlati**

[Accesso alla casella postale dei gruppi di ricerca](#page-40-0) alla pagina 41

# **Comunicazioni**

Gli annunci vengono riprodotti per le chiamate in attesa che attendono una risposta. Per un gruppo di ricerca, include sia i chiamanti che squillano presso un agente che quelli ancora in coda.

- Se non è disponibile alcun canale Voicemail per l'annuncio, l'annuncio non viene riprodotto.
- È possibile rispondere alle chiamate mentre si ascoltano gli annunci.
- Se una chiamata viene reindirizzata alla destinazione **Destinazione servizio notte** o **Destinazione fuori servizio** del gruppo di ricerca, vengono applicate le impostazioni degli annunci della nuova destinazione.
- Se una chiamata viene trasferita all'overflow, vengono applicati gli annunci del gruppo originale, ma non quelli del gruppo di overflow.
- Per poter utilizzare in modo corretto gli annunci configurati per i gruppi di ricerca, è necessario estendere il **Tempo di non risposta gruppo** del gruppo di ricerca.
- Per poter utilizzare in modo corretto gli annunci configurati per gli utenti, è necessario estendere il **Tempo di non risposta** degli utenti o deselezionare la funzione **Voicemail attiva**.

#### **Collegamenti correlati**

[Configurazione della casella postale dei gruppi di ricerca](#page-34-0) alla pagina 35 Configurazione degli annunci alla pagina 42 [Registrazione di annunci tramite codici funzione](#page-43-0) alla pagina 44

## **Configurazione degli annunci**

#### **Procedura**

1. Mediante IP Office Manager, ricevere la configurazione dal sistema.

- <span id="page-42-0"></span>2. Nel riquadro di navigazione sinistro effettuare una delle seguenti operazioni:
	- Per configurare un annuncio per un utente, fare clic su **Utente**.
	- Per configurare un annuncio per un gruppo di ricerca, fare clic su **Gruppo**.
- 3. Fare clic sulla scheda **Comunicazioni**.
- 4. Impostare i campi sui valori appropriati. Per ulteriori informazioni, vedere *Impostazioni* annunci del gruppo alla pagina 43.
- 5. Fare clic su **OK**.
- 6. Salvare la configurazione nel sistema (**File** > **Salva configurazione**).

[Comunicazioni](#page-41-0) alla pagina 42

## **Impostazioni annunci del gruppo**

Percorso: **Gruppo** > **Comunicazioni**

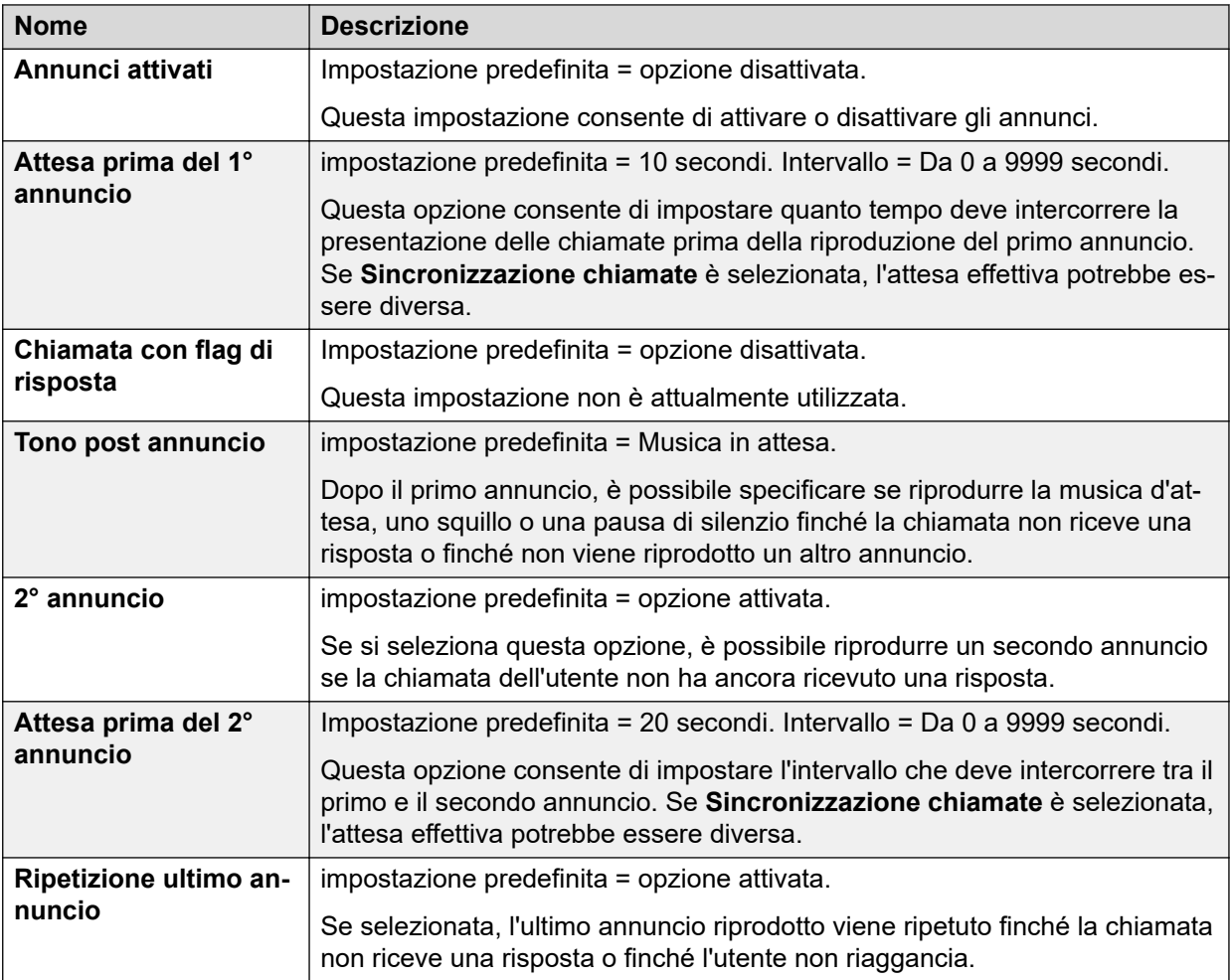

<span id="page-43-0"></span>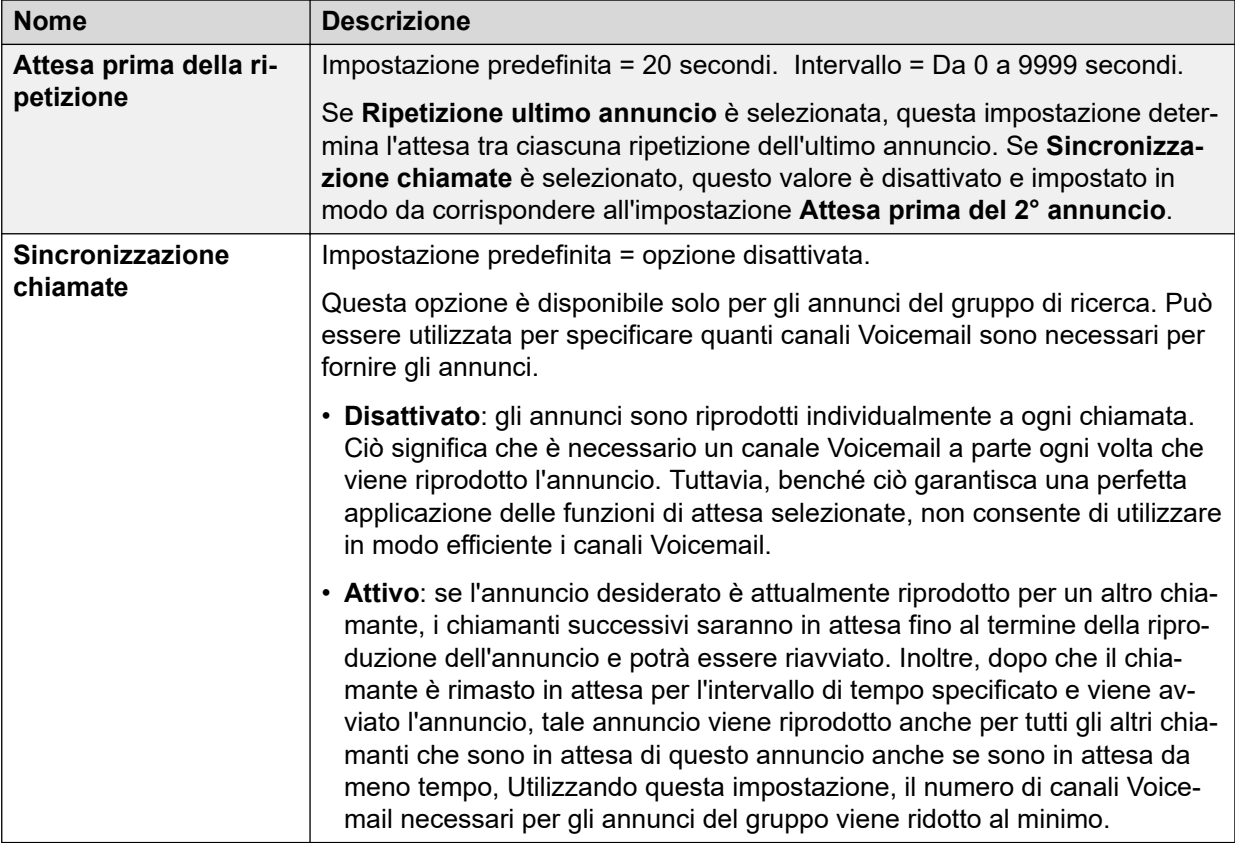

# **Registrazione di annunci tramite codici funzione**

Non esistono annunci di messa in coda predefiniti per gli utenti e i gruppi di ricerca. La durata massima degli annunci è 10 minuti.

Esistono due codici funzione predefiniti che consentono di registrare gli annunci. Sui sistemi esistenti e di cui è stato eseguito l'upgrade, è necessario aggiungere manualmente questi codici funzione o altri codici funzione simili. I codici funzione predefiniti sono:

- **91N; / N."1" / Registra messaggio**: utilizzato per registrare il primo annuncio. Ad esempio, per registrare il primo annuncio per un gruppo di ricerca sull'interno 300, comporre **\*91300#** e seguire le istruzioni per registrare il nuovo annuncio.
- **92N; / N."2" / Registra messaggio**: utilizzato per registrare il secondo annuncio. Ad esempio, per registrare il secondo annuncio per un gruppo di ricerca sull'interno 300, comporre **\*92300#** e seguire le istruzioni per registrare l'annuncio.

#### **Collegamenti correlati**

[Comunicazioni](#page-41-0) alla pagina 42

# <span id="page-44-0"></span>**Capitolo 5: Configurazione assistente automatico**

Oltre al funzionamento base di Voicemail, Embedded Voicemail supporta i servizi forniti dall'assistente automatico. Sono supportati fino a 40 assistenti automatici.

Ciascun assistente automatico è composto da:

- **Azioni**: ciascuno dei normali tasti di composizione DTMF (\*, # e numeri da 0 a 9) può essere assegnato ad un'azione. I chiamanti possono effettuare una selezione tramite i prompt, vale a dire premere il tasto corrispondente a un'azione mentre ascoltano i prompt dei messaggi di saluto. È inoltre possibile assegnare un'azione per il rilevamento del tono fax.
- **Prompt**: è possibile registrare prompt di diversi messaggi di saluto per la mattina, il pomeriggio e la sera (fuori orario di lavoro). Il prompt da utilizzare è definito tramite i profili temporali associati. Il prompt dei messaggi di saluto è seguito da un prompt delle opzioni del menu. Questo è utilizzato per informare il chiamante delle opzioni dell'assistente automatico. Per ulteriori informazioni, vedere [Registrazione dei prompt](#page-49-0) alla pagina 50. Nei casi in cui i profili temporali non sono presenti, si sovrappongono o sono in conflitto, l'ordine di precedenza è stabilito dai profili temporali assegnati a Mattino, Pomeriggio e Sera.

#### **Collegamenti correlati**

Creazione di un assistente automatico alla pagina 45 [Registrazione dei prompt](#page-49-0) alla pagina 50 [Instradamento delle chiamate in entrata a un assistente automatico](#page-50-0) alla pagina 51 [Trasferimento delle chiamate a un assistente automatico](#page-51-0) alla pagina 52 [Utilizzo dell'assistente automatico per l'accesso a Voicemail](#page-53-0) alla pagina 54 [Composizione in base al nome](#page-54-0) alla pagina 55 [Consenso del chiamante alla registrazione](#page-55-0) alla pagina 56 [Utilizzo di nomi, messaggi di saluto e annunci preregistrati](#page-57-0) alla pagina 58

# **Creazione di un assistente automatico**

#### **Informazioni su questa attività**

Il seguente esempio mostra come impostare un assistente automatico per Embedded Voicemail. Nell'esempio l'assistente automatico deve consentire ai chiamanti di premere 0 per parlare con il centralino (gruppo di ricerca 200) o 1 per parlare con l'ufficio vendite (gruppo di ricerca 301).

#### <span id="page-45-0"></span>**Procedura**

- 1. Mediante IP Office Manager, ricevere la configurazione dal sistema.
- 2. Nel riquadro di navigazione sinistro, fare clic con il pulsante destro del mouse su **Assistente automatico Partner** e selezionare **Nuovo**.
- 3. Nella scheda **Assistente automatico Partner**, compilare i campi in base alle esigenze. Vedere Descrizioni dei campi della scheda Assistente automatico alla pagina 46 per ulteriori informazioni.
- 4. Fare clic sulla scheda **Azioni** per definire le azioni disponibili per i chiamanti a seconda del tasto DTMF premuto. Quindi, effettuare le seguenti operazioni:
	- a. Per definire l'azione dell'assistente automatico una volta premuto il tasto **0**, fare clic sulla riga che comincia con **0**.
	- b. Fare clic su **Modifica**.
	- c. Nel menu a discesa **Azione**, selezionare l'azione appropriata.
	- d. Nel menu a discesa **Destinazione**, selezionare la destinazione appropriata.
	- e. Fare clic su **OK**.
	- f. Ripetere i passaggi per ciascun tasto che richiede una definizione per questo assistente automatico.
- 5. Fare clic su **OK**.
- 6. Prendere nota dei codici funzione visualizzati nella scheda **Assistente automatico Partner**.
- 7. Salvare la configurazione nel sistema (**File** > **Salva configurazione**).
- 8. Per registrare i prompt per l'assistente automatico tramite i codici funzione creati, vedere [Registrazione dei prompt](#page-49-0) alla pagina 50.

#### **Collegamenti correlati**

[Configurazione assistente automatico](#page-44-0) alla pagina 45 Impostazioni generali dell'assistente automatico alla pagina 46 [Impostazioni azioni assistente automatico](#page-47-0) alla pagina 48

# **Impostazioni generali dell'assistente automatico**

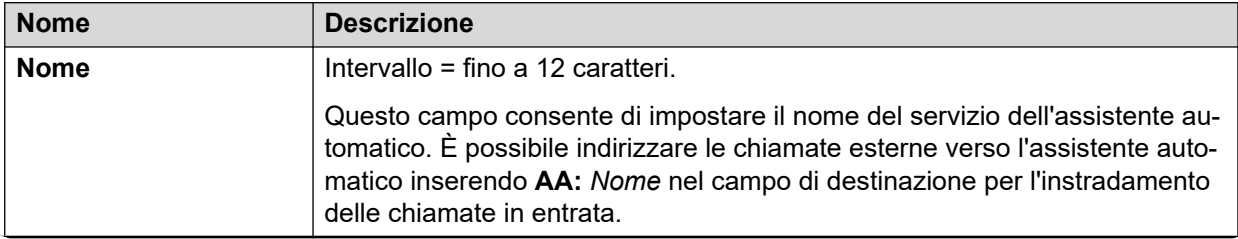

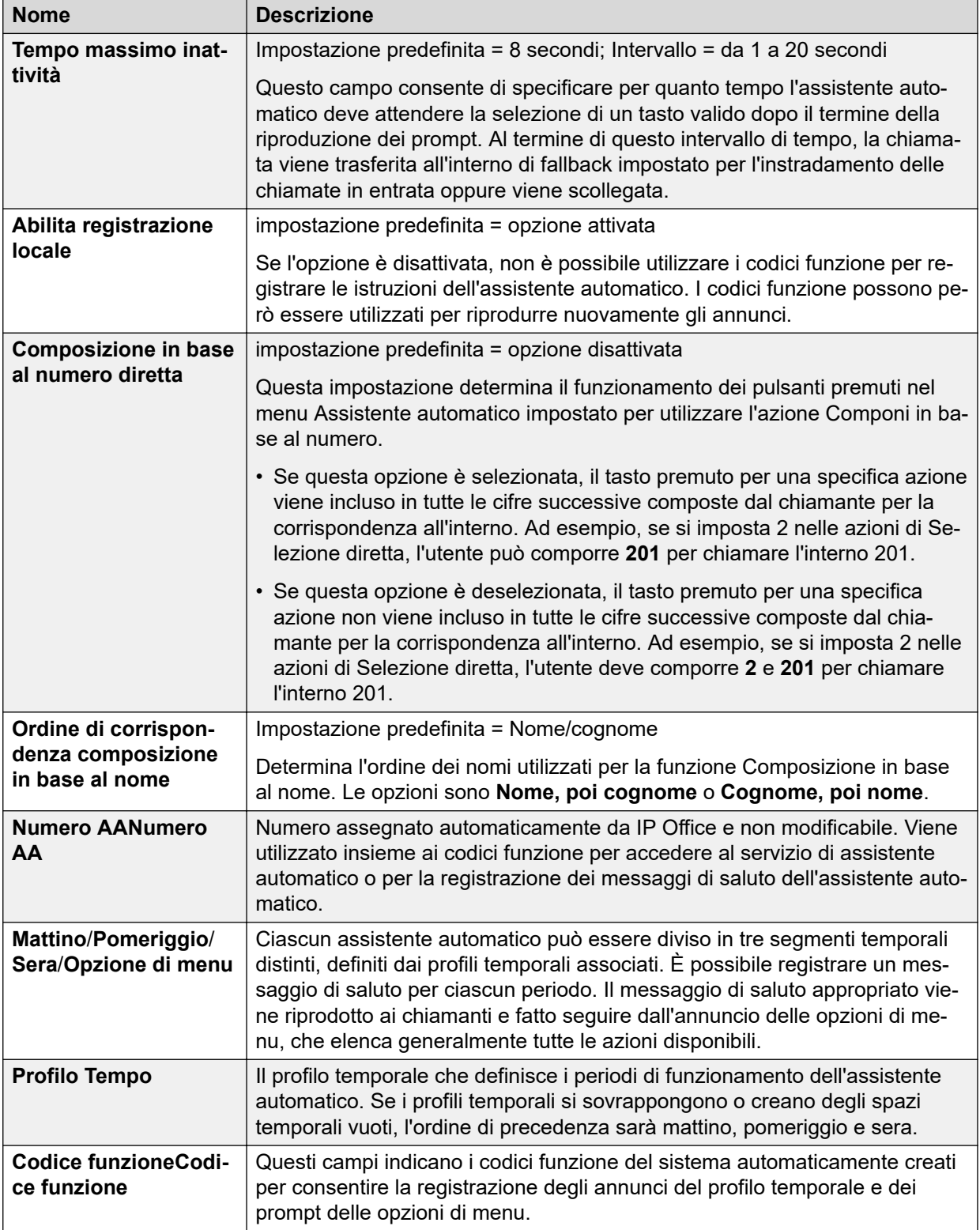

<span id="page-47-0"></span>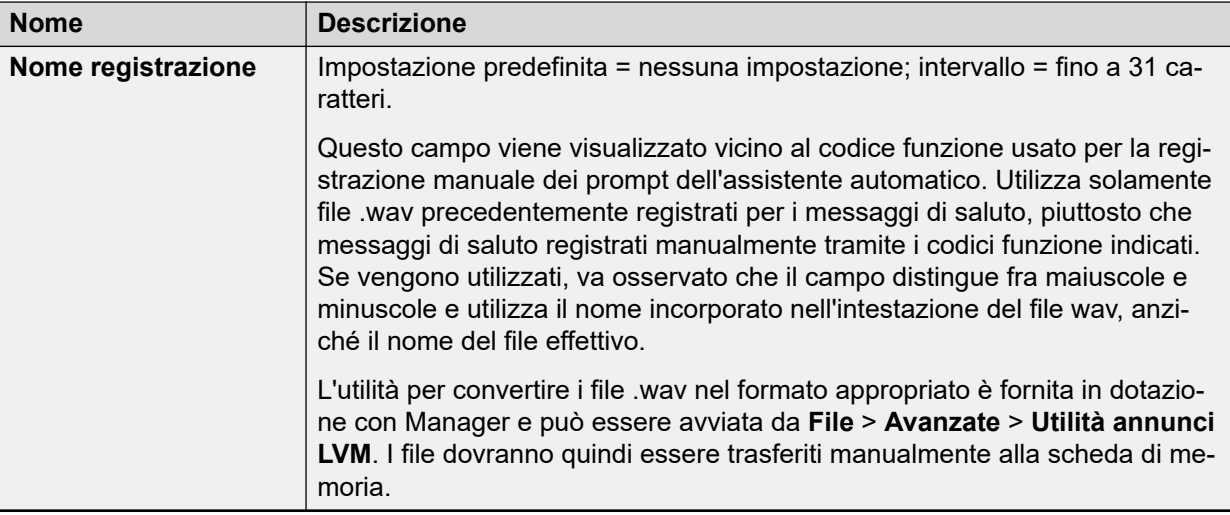

[Creazione di un assistente automatico](#page-44-0) alla pagina 45

## **Impostazioni azioni assistente automatico**

Ciascuno dei normali tasti di composizione DTMF (\*, # e numeri da 0 a 9) può essere assegnato ad un'azione. I chiamanti possono effettuare una selezione tramite i prompt, vale a dire premere il tasto corrispondente a un'azione mentre ascoltano i prompt dei messaggi di saluto. È anche possibile assegnare un'azione al tasto **Fax** per reindirizzare automaticamente le chiamate quando viene rilevato il tono del fax.

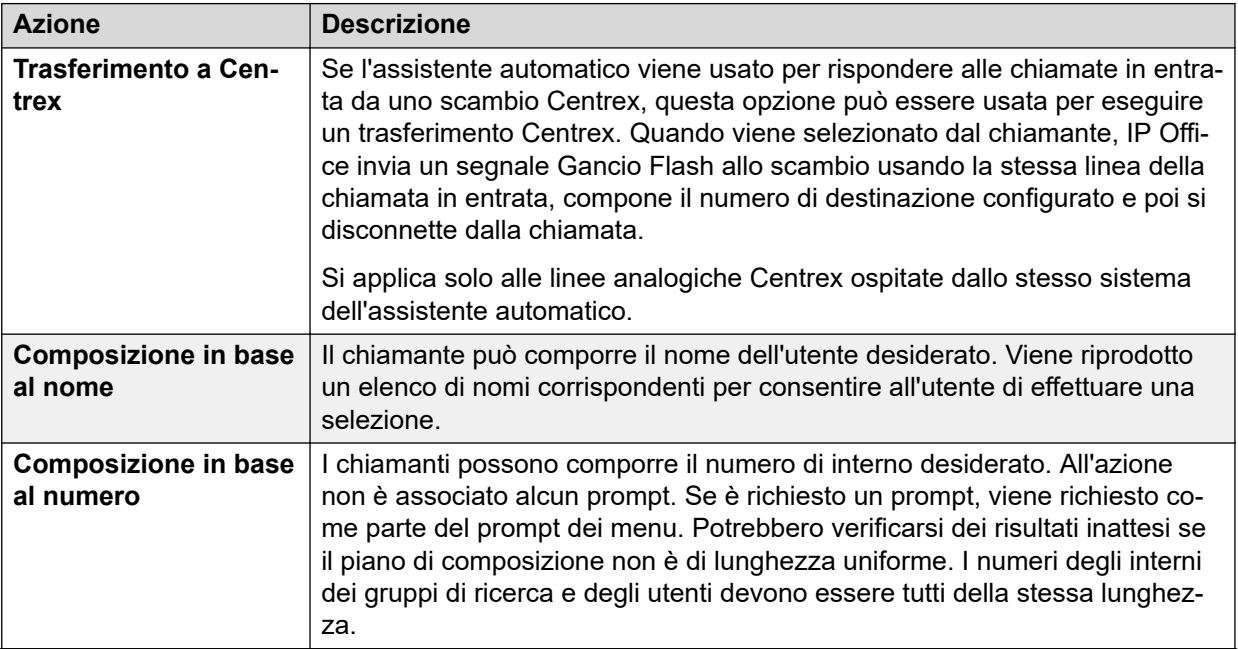

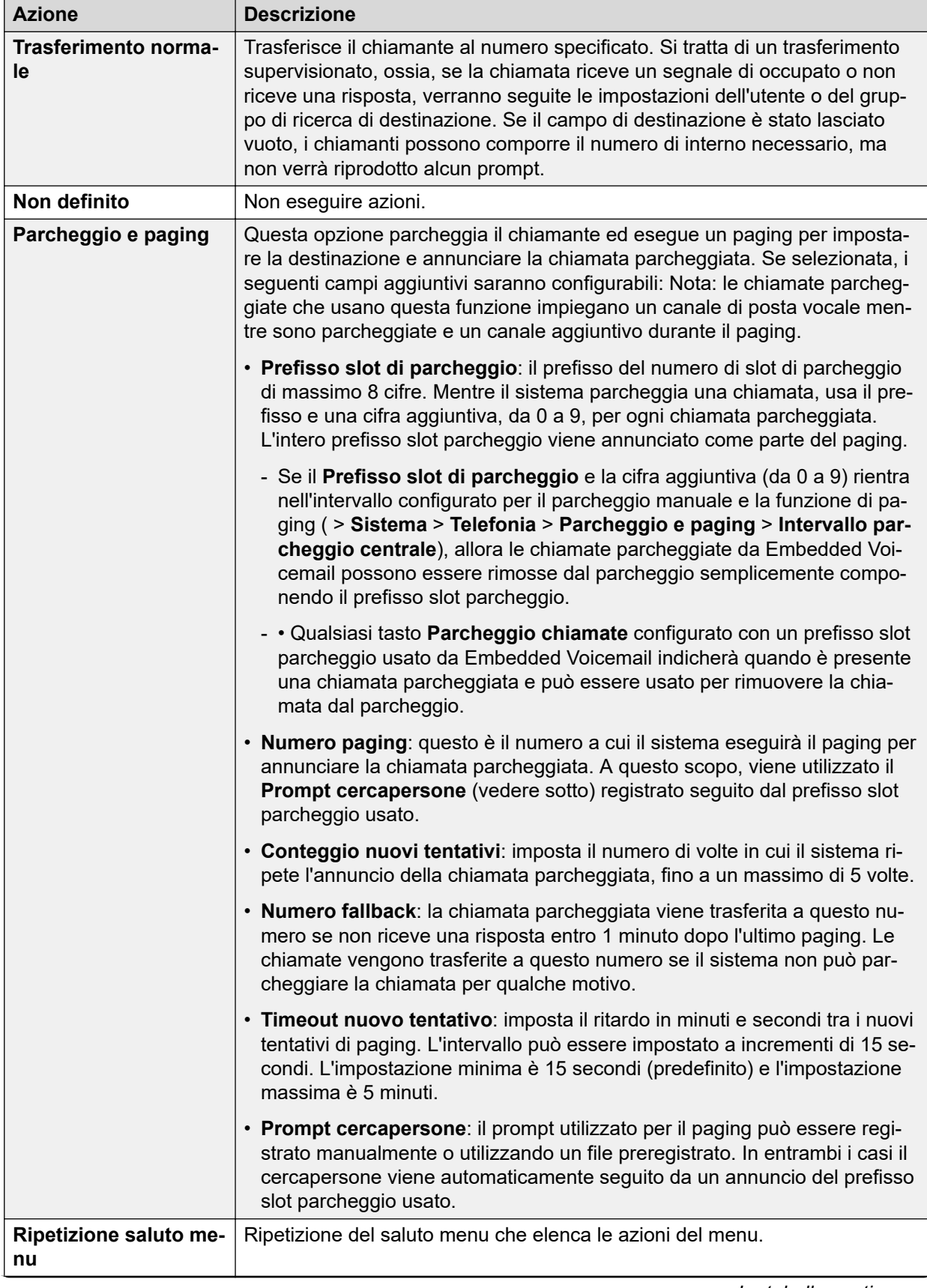

<span id="page-49-0"></span>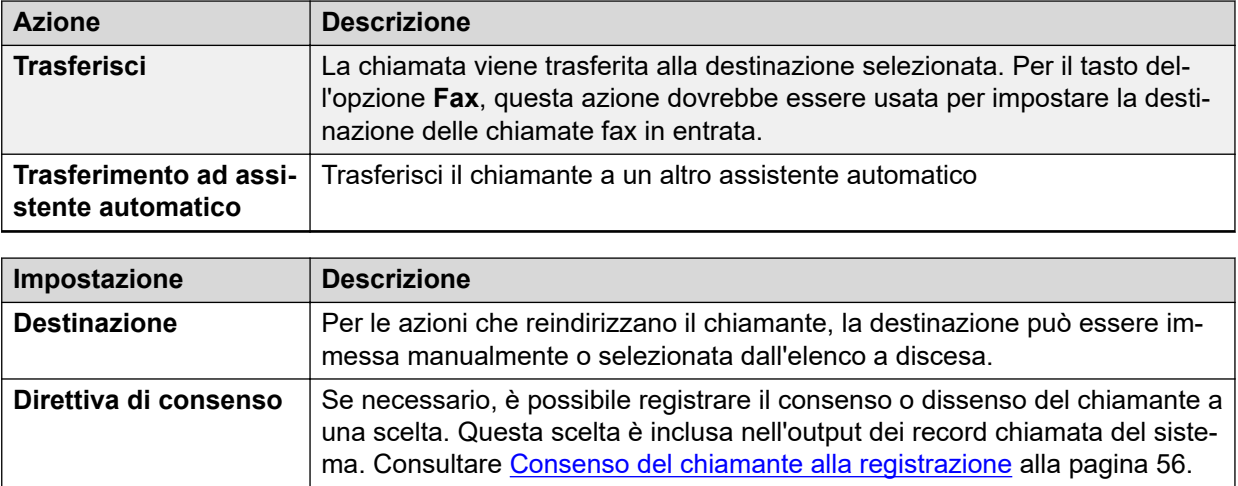

[Creazione di un assistente automatico](#page-44-0) alla pagina 45

# **Registrazione dei prompt**

Quando si crea un nuovo assistente automatico, vengono automaticamente aggiunti una serie di codici funzione alla tabella dei codici funzione del sistema. Questi codici funzione consentono di registrare vari prompt per gli assistenti automatici. Il numero appropriato da comporre viene indicato accanto a ciascun messaggio di saluto nella scheda **Assistente automatico Partner** in IP Office Manager.

La sezione del numero di telefono ha il formato **AA:** *Nome.x*, dove *Nome* è il nome del servizio di assistente automatico e *x* rappresenta 1 per il messaggio di saluto del mattino, 2 per il messaggio di saluto del pomeriggio, 3 per il messaggio di saluto della sera e 4 per il prompt delle opzioni di menu.

Il numero può anche presentare il formato **AA:** *N.x* dove *N* è il numero dell'assistente automatico e *x* rappresenta 1 per il messaggio di saluto del mattino, 2 per il messaggio di saluto del pomeriggio, 3 per il messaggio di saluto della sera e 4 per il prompt delle opzioni di menu.

Quando si utilizza uno di questi codici funzione, vengono riprodotto le seguenti opzioni:

- **1** per ascoltare il prompt corrente.
- **2** per registrare un nuovo prompt.
- **3** per salvare il nuovo prompt.

#### **Nota:**

• Per evitare un abuso dei codici funzione predefiniti, è possibile eliminarli o modificarli. È possibile anche rimuoverli dalla sezione dei codici funzione del sistema e ricrearli nei codici funzione utente di un utente affidabile. In alternativa, è possibile disattivare l'opzione Abilita registrazione locale per interrompere l'utilizzo dei codici funzione per la registrazione dei messaggi di saluto dell'assistente automatico.

• La funzione Componi consente di assegnare i codici funzione a un pulsante programmabile per consentire agli utenti di accedere rapidamente e registrare i prompt che devono essere cambiati frequentemente.

#### <span id="page-50-0"></span>**Collegamenti correlati**

[Configurazione assistente automatico](#page-44-0) alla pagina 45

# **Instradamento delle chiamate in entrata a un assistente automatico**

#### **Informazioni su questa attività**

È possibile specificare un assistente automatico come destinazione nella tabella Instradamenti chiamate in entrata di IP Office per consentire ai chiamanti interni di accedervi premendo il pulsante DSS programmato o tramite la composizione rapida di Phone Manager.

#### **Procedura**

- 1. Mediante IP Office Manager, ricevere la configurazione dal sistema.
- 2. Nel riquadro di navigazione a sinistra, fare clic su **Instradamento chiamata in entrata**.
- 3. Selezionare l'instradamento appropriato.
- 4. Fare clic sulla scheda **Standard** e verificare che le impostazioni corrispondano alle chiamate che si desidera instradare all'assistente automatico.

Per ulteriori informazioni, vedere la Guida in linea di IP Office Manager.

- 5. Fare clic sulla scheda **Destinazione**.
- 6. Nel menu a discesa **Destinazione** selezionare l'assistente automatico.

Vengono visualizzati i nomi degli assistenti automatici configurati, preceduti dal prefisso

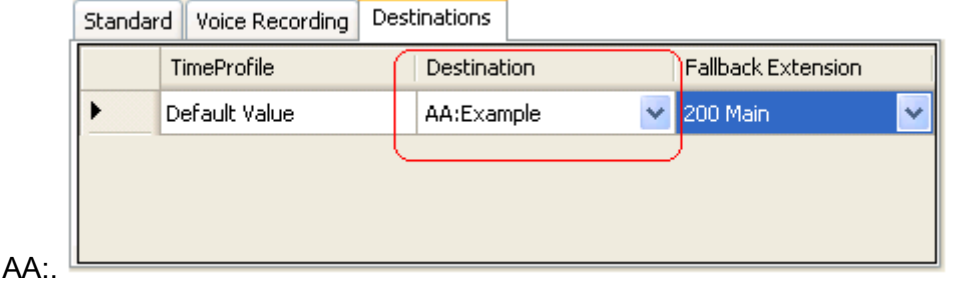

Nell'esempio è stato configurato anche **Interno di fallback** per instradare le chiamate a un gruppo di ricerca. L'impostazione Interno di fallback verrà utilizzata per i chiamanti nell'assistente automatico che non premono un tasto valido entro il tempo **Tempo massimo inattività** dell'assistente automatico.

È possibile utilizzare i profili temporali per immettere ulteriori destinazioni e per fare sì che l'assistente automatico venga utilizzato in determinati periodi del giorno o che vengano utilizzati assistenti automatici diversi in momenti diversi.

7. Fare clic su **OK**.

8. Salvare la configurazione nel sistema (**File** > **Salva configurazione**).

#### <span id="page-51-0"></span>**Collegamenti correlati**

[Configurazione assistente automatico](#page-44-0) alla pagina 45

# **Trasferimento delle chiamate a un assistente automatico**

In genere, le chiamate vengono trasferite direttamente a un assistente automatico da un instradamento delle chiamate in entrata. Tuttavia, in alcuni casi può essere utile trasferire all'assistente automatico le chiamate destinate a un interno.

#### **Collegamenti correlati**

[Configurazione assistente automatico](#page-44-0) alla pagina 45 [Codici funzione](#page-52-0) alla pagina 53

## **Pulsanti programmati**

Sui telefoni Avaya con pulsanti programmabili, è possibile programmare questi pulsanti per l'accesso ai servizi dell'assistente automatico.

#### **Creazione di un pulsante per l'accesso all'assistente automatico**

#### **Informazioni su questa attività**

Attenersi alla procedura riportata di seguito per configurare un pulsante programmato che consente di trasferire le chiamate all'assistente automatico.

#### **Procedura**

- 1. Dalla configurazione di sistema di IP Office, impostare l'azione di uno dei pulsanti programmabili dagli utenti su **Componi**.
- 2. Impostare il numero telefonico associato su **AA**:*nome* dove *Nome* corrisponde al nome dell'assistente automatico.
- 3. Selezionare **File** > **Salva configurazione** per salvare le modifiche nel sistema.

## **Trasferimento di una chiamata tramite un pulsante programmato Procedura**

- 1. Mettere la chiamata in attesa.
- 2. Premere il pulsante programmato associato all'assistente automatico.
- 3. Riagganciare la chiamata sull'interno.

La chiamata in attesa verrà automaticamente trasferita all'assistente automatico.

## <span id="page-52-0"></span>**SoftConsole**

SoftConsole è un'applicazione concepita per gli operatori o i centralinisti di sistemi telefonici. Consente agli operatori o ai centralinisti di visualizzare i dettagli delle chiamate, individuare rapidamente lo stato della destinazione richiesta dai chiamanti e di trasferire le chiamate.

## **Creazione di una composizione rapida per l'assistente automatico di SoftConsole**

#### **Procedura**

- 1. Fare clic sulla scheda **Gruppo BLF** desiderata.
- 2. Fare clic con il pulsante destro del mouse sul riquadro di comporre e selezionare **Nuovo** > **Membro del gruppo BLF**.
- 3. Nel campo **Nome**, immettere un nome per l'assistente automatico.
- 4. Nel campo **Numero**, immettere **AA:** *Nome*, dove *Nome* corrisponde al nome dell'assistente automatico.
- 5. Fare clic su **OK**.

## **Trasferimento di una chiamata SoftConsole tramite la composizione rapida**

#### **Procedura**

- 1. Durante la chiamata che si desidera trasferire all'assistente automatico, fare clic su **Messa in attesa** per mettere la chiamata in attesa.
- 2. Fare clic sulla scheda **Gruppo BLF**.
- 3. Fare clic sulla composizione rapida creata per l'assistente automatico.
- 4. Fare clic su **Completa trasferimento** per trasferire il chiamante in attesa.

## **Codici funzione**

È possibile utilizzare un codice funzione Assistente automatico per connettersi a un assistente automatico specifico. Il campo **Numero di telefono** ha il formato **AA**: seguito dal nome del servizio dell'assistente automatico.

Dopo aver creato il codice funzione per un determinato assistente automatico, è possibile iniziare a trasferire le chiamate.

#### **Esempio**

Nel seguente esempio, se si compone **\*98**, l'utente viene collegato all'assistente automatico denominato *Esempio*.

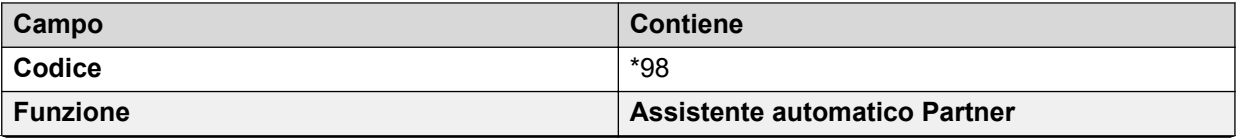

<span id="page-53-0"></span>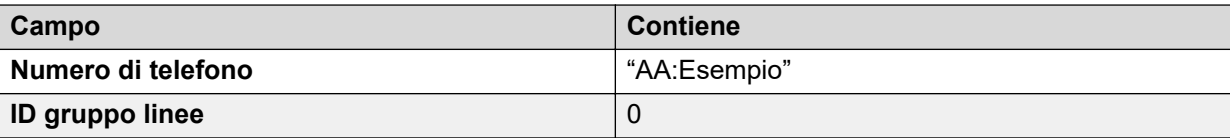

[Trasferimento delle chiamate a un assistente automatico](#page-51-0) alla pagina 52 Trasferimento delle chiamate tramite i codici funzione alla pagina 54

# **Trasferimento delle chiamate tramite i codici funzione**

#### **Procedura**

- 1. Premere **TRASFERISCI**.
- 2. Comporre il codice funzione abbinato all'assistente automatico.
- 3. Premere nuovamente **TRASFERISCI** per completare l'operazione.

#### **Collegamenti correlati**

[Codici funzione](#page-52-0) alla pagina 53

# **Utilizzo dell'assistente automatico per l'accesso a Voicemail**

#### **Informazioni su questa attività**

Una funzione utile degli assistenti automatici è quella di consentire ai chiamanti di accedere alla propria casella Voicemail. È possibile effettuare questa operazione creando innanzitutto un codice funzione, quindi utilizzandolo come destinazione dell'assistente automatico. Per creare un codice funzione per l'accesso remoto, attenersi alla procedura riportata di seguito.

Per i sistemi gestiti centralmente tramite Gestore di sistema, non è possibile eseguire questa attività mediante IP Office Manager avviata da Gestore di sistema. È necessario disabilitare **In Amministrazione SMGR** in **Impostazioni di sicurezza** prima di eseguire questa attività.

#### **Procedura**

- 1. Mediante IP Office Manager, ricevere la configurazione dal sistema.
- 2. Attenersi a una delle procedure seguenti:
	- Per creare l'accesso remoto per un utente, nel riquadro di navigazione sinistro, fare clic su **Utente** e selezionare l'utente appropriato.
	- Per creare l'accesso remoto per un gruppo di ricerca, nel riquadro di navigazione sinistro, fare clic su **Gruppo** e selezionare il gruppo di ricerca appropriato.
- 3. Fare clic sulla scheda **Posta vocale**.
- 4. Assicurarsi che sia stato impostato un **Codice Voicemail**. L'accesso remoto non può funzionare senza un codice Voicemail.
- 5. Nel riquadro di navigazione sinistro, fare clic con il pulsante destro del mouse su **Codice funzione** e selezionare **Nuovo**.
- 6. Creare un codice funzione seguendo le istruzioni fornite nel seguente esempio:

<span id="page-54-0"></span>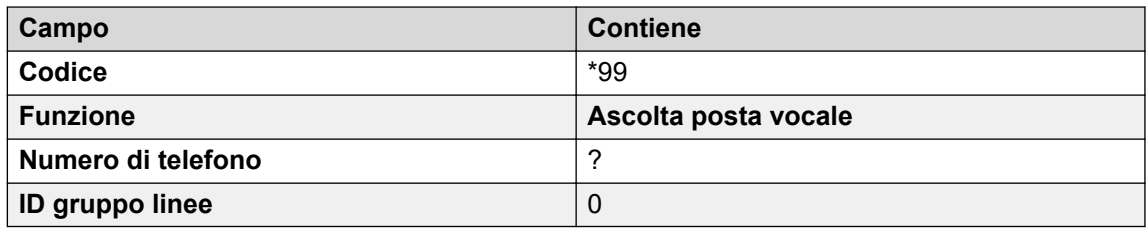

- 7. Fare clic su **OK**.
- 8. Creare un assistente automatico, quindi selezionare il tasto che il chiamante deve utilizzare. Vedere [Creazione di un assistente automatico](#page-44-0) alla pagina 45 per ulteriori informazioni.
	- a. Impostare **Azione** su **Trasferimento normale**.
	- b. Nel menu a discesa **Destinazione**, digitare il codice funzione.

Seguendo l'esempio mostrato al passaggio 6, digitare \*99.

- 9. Fare clic su **OK**.
- 10. Salvare la configurazione nel sistema (**File** > **Salva configurazione**).

#### **Collegamenti correlati**

[Configurazione assistente automatico](#page-44-0) alla pagina 45

# **Composizione in base al nome**

È possibile selezionare la funzione Composizione in base al nome come opzione dell'assistente automatico. Ai chiamanti che selezionano questa opzione viene richiesto di comporre il nome desiderato, quindi di premere il tasto **#**. Vengono quindi utilizzati i prompt dei nomi delle registrazioni degli utenti corrispondenti per consentire al chiamante di effettuare la selezione.

L'ordine dei nomi (**Nome, poi cognome** o **Cognome, poi nome**) può essere impostato tramite l'opzione **Ordine di corrispondenza composizione in base al nome** nell'assistente automatico sulla scheda **Assistente automatico Partner**.

Il nome utilizzato per la corrispondenza viene acquisito dalla configurazione dell'utente all'interno della configurazione di IP Office. Se impostato, viene utilizzato **Nome completo**, in alternativa viene utilizzato **Nome**.

Gli utenti vengono esclusi da **Composizione in base al nome** se:

- Sono contrassegnati come **Nascondi in rubrica** (**Utente** > **Utente**) nella configurazione di IP Office.
- Non hanno registrato un prompt con il nome per la casella postale. Gli utenti possono registrare il proprio nome digitando **\*05** dopo aver effettuato l'accesso alla propria casella postale.

La funzione Composizione in base al nome presuppone l'utilizzo di un tastierino alfabetico ITU standard.

<span id="page-55-0"></span>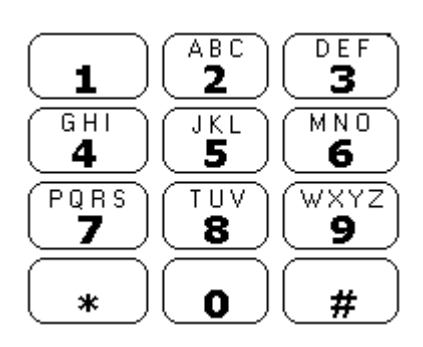

#### **Funzionamento di Composizione in base al nome**

1. Al chiamante è richiesto di comporre il nome dell'utente desiderato e di premere **#**.

Ad esempio, se si preme **527**, vengono visualizzati i nomi che iniziano per JAS (ad esempio, "Jason") e KAR (ad esempio, "Karl").

I chiamanti possono anche premere **\*#** per uscire senza effettuare selezioni.

- 2. Se non vengono trovate corrispondenze, al chiamante viene offerta la possibilità di riprovare.
- 3. Se vengono trovate meno di 10 corrispondenze, i messaggi di saluto corrispondenti al nome della casella postale vengono riprodotti come parte di un elenco di selezione.

Ad esempio, "Press 1 for …", "Press 2 for …", "Press 3 for …", ecc.

4. Se vengono trovate più di 10 corrispondenze, al chiamante viene chiesto di premere **#** per ascoltare l'elenco delle prime 10 o di selezionare più caratteri per restringere il numero delle corrispondenze. Se decide di ascoltare l'elenco, dopo ogni serie di 10 corrispondenze, il chiamante può effettuare una selezione o ascoltare gli annunci relative alle altre opzioni.

#### **Collegamenti correlati**

[Configurazione assistente automatico](#page-44-0) alla pagina 45

# **Consenso del chiamante alla registrazione**

In alcuni scenari potrebbe essere necessario richiedere all'utente se fornisce il suo consenso a un'azione o un requisito. Potrebbe inoltre essere necessario conservare un record del consenso del chiamante.

A questo scopo, quando si utilizza Embedded Voicemail, è possibile utilizzare l'impostazione **Direttiva di consenso** di ciascuna azione dell'assistente automatico. In questo modo, un valore del consenso sarà incluso nell'output SMDR del sistema per la chiamata (0 = valore non richiesto, 2 = consenso fornito, 6 = consenso negato). Il valore del consenso è incluso anche tra quelli disponibili per l'output DevLink3 CTI del sistema.

#### **Esempio**

Il cliente possiede un gruppo Vendite. Se il gruppo è occupato, l'utente potrebbe voler dare ai chiamanti la possibilità di lasciare i propri dettagli dell'indirizzo per farsi contattare da qualcuno più tardi. Tuttavia, le leggi locali richiedono anche un record del consenso del chiamante alla registrazione delle informazioni di indirizzo del chiamante.

- 1. Nella configurazione del sistema, sono stati configurati 2 gruppi Vendite con gli stessi membri:
	- a. Un gruppo è configurato in modo tale che Voicemail abiliti la risposta alle chiamate se nessun agente risponde in un tempo ragionevole. La casella postale richiede al chiamante di lasciare le proprie informazioni di contatto e un agente lo contatterà.
	- b. L'opzione Voicemail dell'altro gruppo è invece disattivata.
- 2. È stato creato un assistente automatico per le chiamate del team Vendite. Il prompt delle azioni del menu informa i chiamanti con il messaggio seguente: "Se si è d'accordo con la registrazione dell'indirizzo e dei dettagli di contatto se un agente non può rispondere immediatamente, premere 1 per essere ricontattati. In caso contrario, premere 0. Si noti tuttavia che potrebbe essere necessario interrompere le chiamate se tutti i nostri agenti sono occupati."

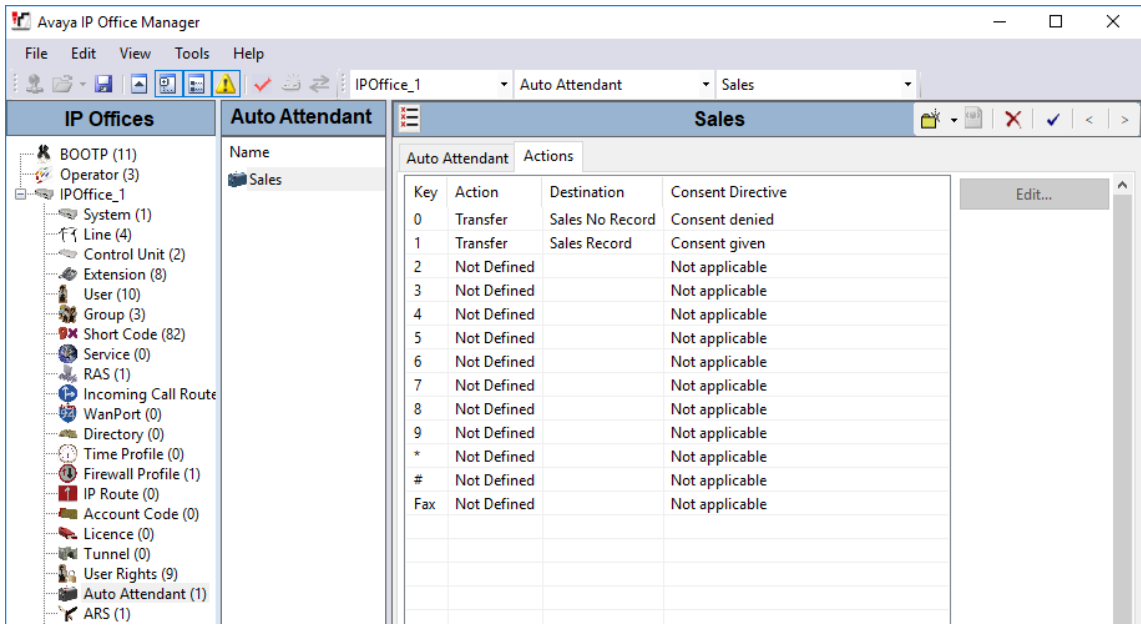

- 3. Le due azioni, tasti 0 e 1, sono stati configurati in modo tale da trasferire il chiamante ai gruppi specificatamente configurati.
- 4. L'opzione **Destinazione** dell'instradamento chiamate in entrata per le chiamate alle Vendite è impostata su AA:Sales.

#### **Collegamenti correlati**

[Configurazione assistente automatico](#page-44-0) alla pagina 45

# <span id="page-57-0"></span>**Utilizzo di nomi, messaggi di saluto e annunci preregistrati**

È possibile convertire i file preregistrati per essere usati come nomi di casella postale, messaggi di saluto e annunci.

- Il sistema potrebbe richiedere fino a 5 minuti prima di iniziare a utilizzare un file caricato di recente.
- In ogni caso, se l'utente registra un nuovo nome, messaggio di saluto o annuncio dal telefono, il file preregistrato viene eliminato.

Il file WAV sorgente deve avere le seguenti proprietà:

- 8 KHz mono
- PCM a 16 bit non compresso

A differenza dei messaggi di saluto registrati tramite l'interfaccia di Embedded Voicemail, non è possibile mandare in loop messaggi di saluto preregistrati.

#### **Collegamenti correlati**

[Configurazione assistente automatico](#page-44-0) alla pagina 45 Conversione di file preregistrati alla pagina 58 [Trasferimento delle registrazioni a Embedded Voicemail](#page-58-0) alla pagina 59 [Configurazione di un assistente automatico per l'utilizzo di un file dei messaggi di saluto](#page-59-0) alla pagina 60

# **Conversione di file preregistrati**

#### **Prerequisiti**

La registrazione originale deve essere nel seguente formato di file WAV:

- 8 KHz mono
- PCM a 16 bit non compresso

#### **Informazioni su questa attività**

Questo processo consente di convertire la registrazione originale del file WAV nel formato utilizzato da Embedded Voicemail.

Per i sistemi gestiti centralmente tramite Gestore di sistema, non è possibile eseguire questa attività mediante IP Office Manager avviata da Gestore di sistema. È necessario disabilitare **In Amministrazione SMGR** in **Impostazioni di sicurezza** prima di eseguire questa attività.

#### **Procedura**

- 1. Aprire IP Office Manager.
- 2. Selezionare **File** > **Avanzate** > **Utilità annunci LVM**.
- 3. Accanto al campo **File di input** fare clic sul pulsante **…** e selezionare il file WAV.
- <span id="page-58-0"></span>4. Accanto al campo **File di output** fare clic sul pulsante **…** e selezionare la posizione in cui si desidera salvare il file convertito.
	- Deve essere una cartella della quale si dispone di diritti normali di accesso ai file. Il tentativo di salvataggio in una directory che richiede diritti di amministratore, come la directory di programma IP Office Manager, comporterà la visualizzazione di un messaggio di errore.
- 5. Immettere un **Nome file** e fare clic su **Salva**. Questo è il nome che verrà inserito nella configurazione di e utilizzato per accedere alla registrazione. L'estensione del nome file deve essere .c11.
- 6. Nel campo **Tipo file di output**:
	- a. Per creare un file dei messaggi di saluto dell'assistente automatico, selezionare **Assistente automatico Partner**.
	- b. Per creare un file dei messaggi di saluto per un interno dell'utente, selezionare una delle seguenti opzioni:
		- **Annuncio1**: consente di selezionare un file da usare come primo annuncio dell'utente.
		- **Annuncio2**: consente di selezionare un file da usare come secondo annuncio dell'utente.
		- **Annuncio**: consente di selezionare un file da usare come messaggio di saluto della casella postale dell'utente. Questo sostituirò il messaggio di saluto predefinito della casella postale e qualsiasi messaggio di saluto registrato dall'utente.
		- **Nome**: consente di selezionare un file da usare al posto del numero interno dell'utente in altri prompt della casella postale.
- 7. Se si sta creando un messaggio di saluto dell'assistente automatico, immettere un valore **Nome registrazione**. Il nome distingue tra maiuscole e minuscole.
- 8. Se si sta creando un messaggio di saluto utente, immettere il nome dell'utente nel campo **Interno utente**.
- 9. Nella casella a discesa **Formatta**, selezionare **G711**.
- 10. Fare clic su **OK**.

[Utilizzo di nomi, messaggi di saluto e annunci preregistrati](#page-57-0) alla pagina 58

## **Trasferimento delle registrazioni a Embedded Voicemail**

#### **Informazioni su questa attività**

Per i sistemi gestiti centralmente tramite Gestore di sistema, non è possibile eseguire questa attività mediante IP Office Manager avviata da Gestore di sistema. È necessario disabilitare **In Amministrazione SMGR** in **Impostazioni di sicurezza** prima di eseguire questa attività.

#### **Procedura**

1. In IP Office Manager, selezionare **File** > **Avanzate** > **Gestione file incorporata**.

- <span id="page-59-0"></span>2. Trascinare il file del nome dei messaggi di saluto nella cartella  $\text{System}$  SD\SYSTEM \DYNAMIC\LVMAIL\AAG della scheda SD di sistema.
- 3. Attendere almeno 5 minuti prima di eseguire il test. Il sistema non inizia a utilizzare immediatamente i nuovi file caricati.

[Utilizzo di nomi, messaggi di saluto e annunci preregistrati](#page-57-0) alla pagina 58

# **Configurazione di un assistente automatico per l'utilizzo di un file dei messaggi di saluto**

#### **Informazioni su questa attività**

Lo stesso file dei messaggi di saluto può essere utilizzato da più assistenti automatici.

#### **Procedura**

- 1. Mediante IP Office Manager, ricevere la configurazione dal sistema.
- 2. Selezionare il modulo **Assistente automatico Partner**, quindi selezionare o creare l'assistente automatico desiderato.
- 3. Nel campo **Nome registrazione** immettere il nome del messaggio di saluto da utilizzare.

Si tratta del **Nome registrazione** immesso durante la conversione, non il nome del file vero e proprio. Il nome distingue tra maiuscole e minuscole.

- 4. Dopo il caricamento in IP Office, è possibile comunque registrare i file convertiti utilizzando i codici funzione predefiniti per la registrazione dei messaggi di saluto dell'assistente automatico. Per impedire questa operazione, deselezionare l'opzione **Abilita registrazione locale** dell'assistente automatico.
- 5. Fare clic su **OK**.
- 6. Salvare la configurazione nel sistema (**File** > **Salva configurazione**).

#### **Collegamenti correlati**

[Utilizzo di nomi, messaggi di saluto e annunci preregistrati](#page-57-0) alla pagina 58

# <span id="page-60-0"></span>**Capitolo 6: Varie**

In questa sezione vengono descritti gli aspetti generali del funzionamento di Embedded Voicemail.

#### **Collegamenti correlati**

Accesso remoto alla casella postale alla pagina 61 [Regole per la password della casella postale](#page-61-0) alla pagina 62 [Configurazione dei pulsanti](#page-62-0) alla pagina 63 [Codici funzione](#page-63-0) alla pagina 64

# **Accesso remoto alla casella postale**

L'accesso remoto alla casella postale consente di accedere a una casella postale da qualsiasi ubicazione diversa dalla casella postale dell'utente o dal numero del gruppo di ricerca. È possibile effettuare l'accesso sia internamente che esternamente.

L'accesso remoto è possibile solo se per l'utente della casella postale o il gruppo di ricerca è stato impostato un codice Voicemail nella configurazione di IP Office.

È possibile attivare l'accesso remoto alla casella postale utilizzando uno dei seguenti metodi:

- Direttamente da un instradamento delle chiamate in entrata
- Uso di un codice funzione
- Tramite un assistente automatico

#### **Direttamente da un instradamento delle chiamate in entrata**

È possibile configurare un instradamento delle chiamate in entrata per consentire l'accesso remoto a una casella postale. L'opzione **Posta vocale** può essere selezionata come destinazione e/o destinazione del servizio notturno di un instradamento delle chiamate in entrata.

#### **Uso di un codice funzione**

È possibile creare un codice funzione che utilizzi la funzione Ascolta Voicemail senza specificare alcun nome di casella postale specificato nel campo **Numero di telefono**. Di seguito è riportato un esempio. Questo codice funzione può essere utilizzato dagli utenti del sistema come destinazione di un instradamento delle chiamate in entrata o come destinazione per un'opzione di assistente automatico.

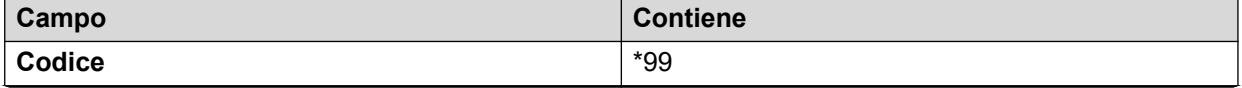

<span id="page-61-0"></span>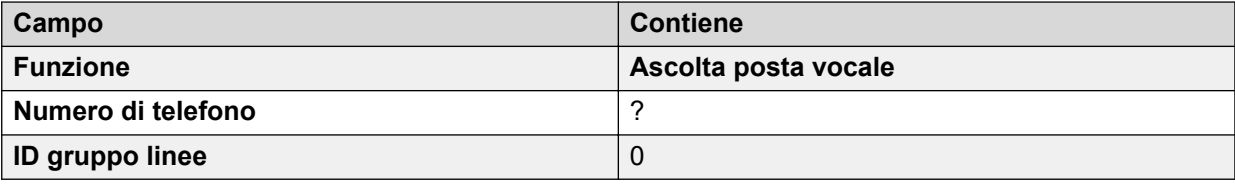

#### **Tramite un assistente automatico**

È possibile utilizzare un assistente automatico per consentire l'accesso remoto a una casella postale. È possibile immettere un codice funzione simile a quello dell'esempio riportato sopra come destinazione per una delle opzioni dei tasti **Trasferimento normale** dell'assistente automatico. Per ulteriori informazioni, vedere [Utilizzo dell'assistente automatico per l'accesso a](#page-53-0) [Voicemail](#page-53-0) alla pagina 54.

#### **Collegamenti correlati**

[Varie](#page-60-0) alla pagina 61

# **Regole per la password della casella postale**

#### **Informazioni su questa attività**

Il sistema IP Office controlla le regole applicate alle password delle caselle postali, ad esempio:

• se la password ha una lunghezza minima e qual è tale lunghezza;

• se le regole di complessità vengono applicate quando si modificano le password; Quando applicate, le regole di complessità sono:

- Nessuna sequenza dritta o inversa di numeri, ad esempio 1234 o 4321;
- La stessa cifra ripetuta più volte, ad esempio 1111;
- Nessuna corrispondenza con il numero di interno.

Nota: è possibile impostare e modificare (ma non visualizzare) le password delle caselle postali mediante la configurazione del sistema. Le password impostate qui non devono essere conformi alle regole di applicazione delle password. Tuttavia, quando modificate dall'utente, vengono utilizzate le regole di applicazione delle password.

Questo processo imposta le regole per la password della casella postale Voicemail che il sistema applica a tutte le caselle postali.

#### **Procedura**

- 1. Mediante IP Office Manager, ricevere la configurazione dal sistema.
- 2. Nel riquadro di spostamento, fare clic su **Sistema**.
- 3. Selezionare **Posta vocale**.
- 4. Per applicare le regole della password a tutto il sistema, selezionare **Applicazione**. Le seguenti impostazioni sono poi applicate quando l'utente cerca di impostare o modificare la password Voicemail.
- 5. L'impostazione **Lunghezza minima** consente di configurare la lunghezza minima consentita per la password. L'impostazione predefinita è di 4 cifre.
- <span id="page-62-0"></span>6. Scegliere se il sistema dovrebbe anche applicare regole aggiuntive selezionando **Complessità**.
- 7. Fare clic su **OK**.
- 8. Salvare la configurazione nel sistema (**File** > **Salva configurazione**).

[Varie](#page-60-0) alla pagina 61

# **Configurazione dei pulsanti**

#### **Informazioni su questa attività**

È possibile assegnare le stesse funzioni utilizzate per i codici funzione di Embedded Voicemail ai pulsanti del telefono.

Per i sistemi gestiti centralmente tramite Gestore di sistema, non è possibile eseguire questa attività mediante IP Office Manager avviata da Gestore di sistema. È necessario disabilitare **In Amministrazione SMGR** in **Impostazioni di sicurezza** prima di eseguire questa attività.

#### **Procedura**

- 1. Mediante IP Office Manager, ricevere la configurazione dal sistema.
- 2. Nel riquadro di navigazione a sinistra, fare clic su **Utente**.
- 3. Fare clic sull'utente desiderato.
- 4. Fare clic sulla scheda **Programmazione pulsanti**.
- 5. Fare clic sulla riga corrispondente al pulsante da modificare.
- 6. Fare clic su **Modifica**.
- 7. Accanto al campo **Azione**, fare clic sul pulsante **…**.
- 8. Selezionare **Avanzate** > **Posta vocale** per visualizzare l'elenco delle funzioni Voicemail.
- 9. Configurare i campi in base alle esigenze. Vedere [Descrizioni dei campi della scheda](#page-63-0) [Programmazione tasti](#page-63-0) alla pagina 64 per ulteriori informazioni.
- 10. Ripetere i passaggi da 4 a 9 per tutti i tasti desiderati.
- 11. Fare clic su **OK**.
- 12. Ripetere questa procedura per altri utenti in base alle esigenze.
- 13. Salvare la configurazione nel sistema (**File** > **Salva configurazione**).

#### **Collegamenti correlati**

[Varie](#page-60-0) alla pagina 61 [Azioni di programmazione dei pulsanti](#page-63-0) alla pagina 64

<span id="page-63-0"></span>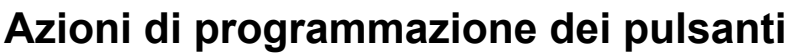

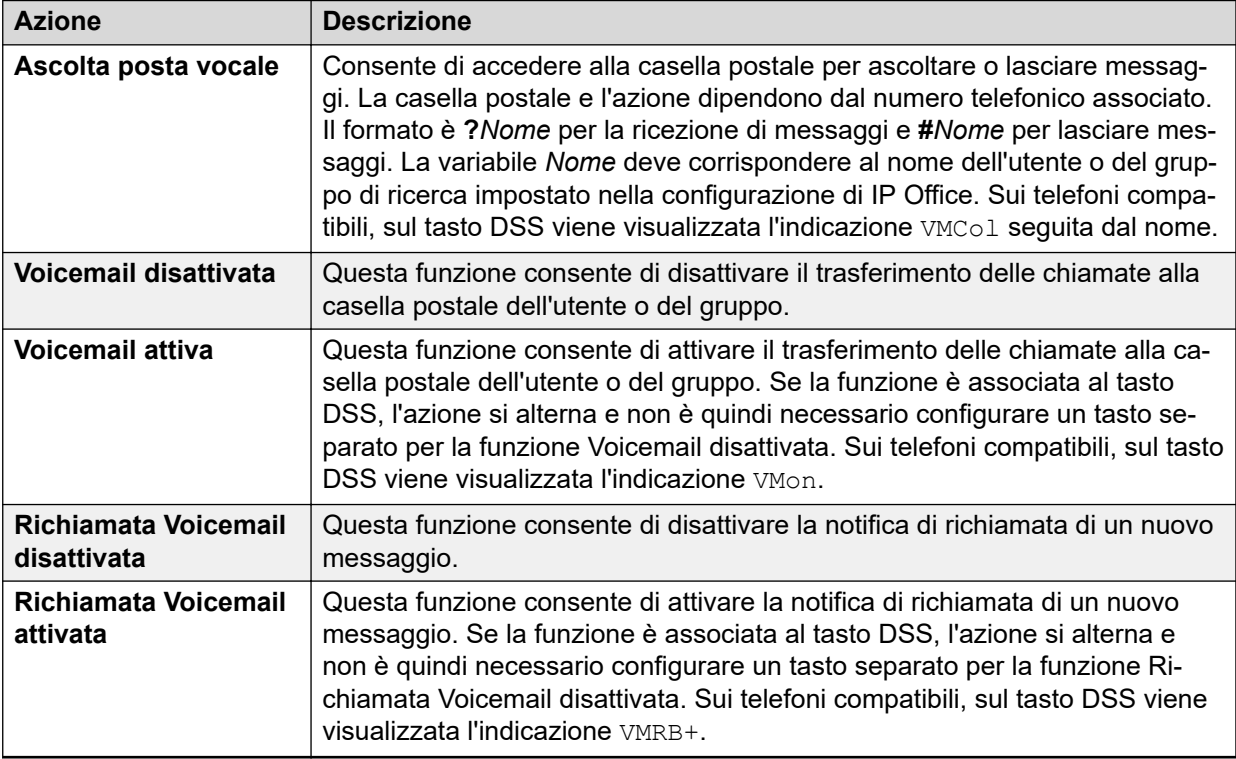

[Configurazione dei pulsanti](#page-62-0) alla pagina 63

# **Codici funzione**

Embedded Voicemail supporta una serie di funzioni codici funzione.

#### **Collegamenti correlati**

[Varie](#page-60-0) alla pagina 61 Codici funzione predefiniti alla pagina 64 [Funzioni dei codici funzione](#page-64-0) alla pagina 65

# **Codici funzione predefiniti**

È possibile utilizzare i seguenti codici funzione di sistema predefiniti con la funzione di Embedded Voicemail.

<span id="page-64-0"></span>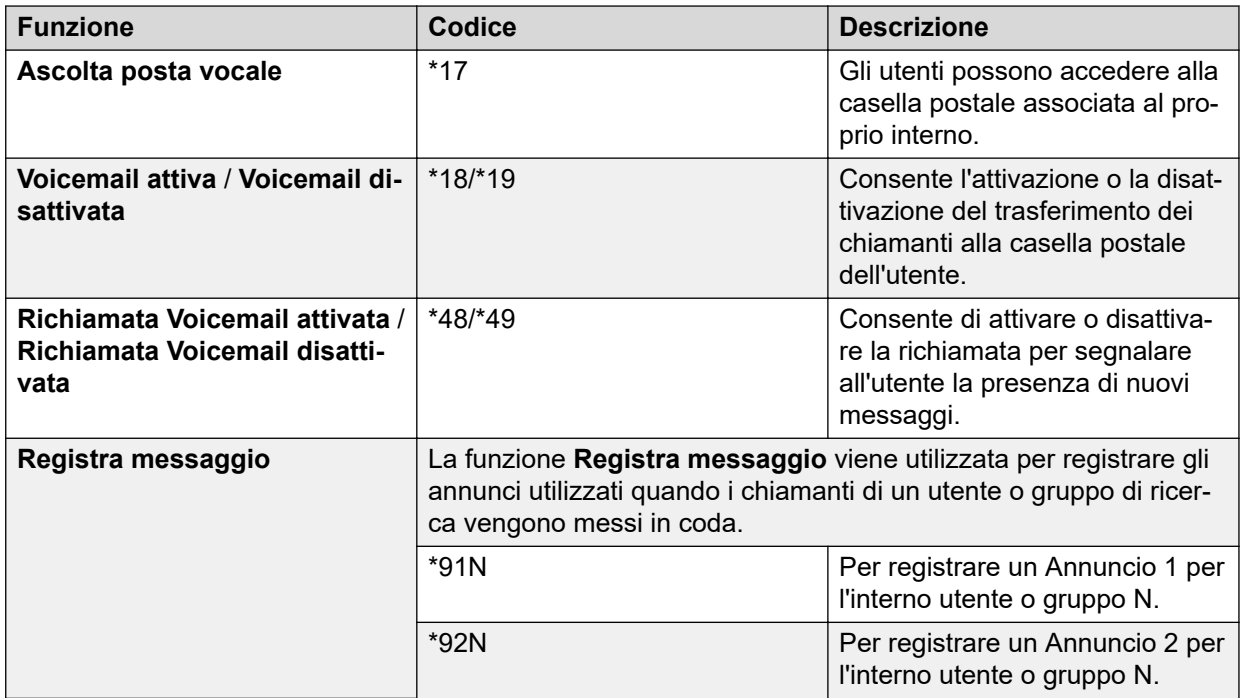

[Codici funzione](#page-63-0) alla pagina 64

## **Funzioni dei codici funzione**

È possibile aggiungere codici funzione in base alle esigenze utilizzando le relative funzioni elencate di seguito. Per ulteriori informazioni sui codici funzione, vedere la Guida in linea di IP Office Manager e la documentazione per l'utente.

#### **Ascolta posta vocale**

Questo codice funzione può essere utilizzato per creare codici funzione per ascoltare o lasciare messaggi. La stessa operazione può essere effettuata anche inserendo ? o # nel numero telefonico. Ad esempio, "?Principale" indica l'ascolto di messaggi nella casella postale denominata Principale. "#Principale" indica che l'utente desidera lasciare un messaggio nella casella postale denominata Principale. Tenere presente che le virgolette (" ") sono necessarie e il nome deve corrispondere esattamente a quello dell'utente o del gruppo di ricerca della casella postale a cui si desidera accedere. Ad esempio:

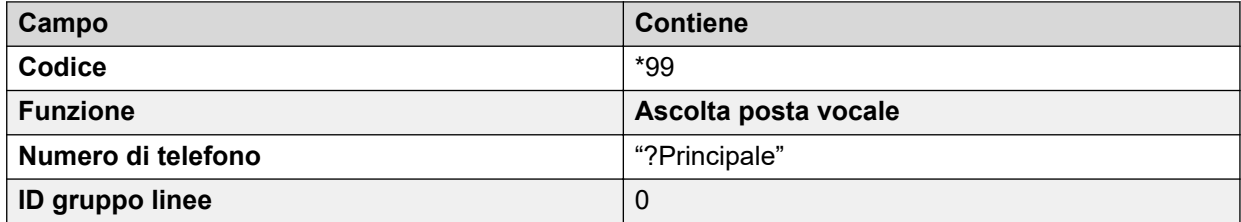

#### **Punto interrogativo**

Se si utilizza solo ? nel **Numero di telefononumero telefonico**, senza le virgolette e un nome della casella postale, è consentito solo l'accesso remoto. All'utente viene richiesto di immettere il numero della casella postale e il codice di accesso alla casella, se impostato.

#### **Voicemail attiva/Voicemail disattivata**

Queste due funzioni consentono di attivare/disattivare il trasferimento delle chiamate alla casella postale dell'utente. Per entrambe le funzioni, non è necessario specificare alcun numero telefonico.

#### **Richiamata Voicemail attivata/Richiamata Voicemail disattivata**

Queste due funzioni consentono di attivare/disattivare la notifica di richiamata di un nuovo messaggio. Per entrambe le funzioni, non è necessario specificare alcun numero telefonico.

#### **Assistente automatico Partner**

Questa funzione viene utilizzata per la registrazione dei prompt e dei messaggi di saluto dell'assistente automatico. In genere, i codici funzione per questa funzione vengono creati automaticamente, ma possono comunque essere eliminati e riassegnati in base alle esigenze.

#### **Registra messaggio**

Consente di registrare gli annunci per utenti e gruppi di ricerca.

#### **Arresta Embedded Voicemail**

Consente di disattivare il servizio Embedded Voicemail fornito dalla scheda di memoria o dalla scheda SD di sistema. Per i sistemi IP Office versione 6 e precedenti, è necessario utilizzare questo codice funzione prima di rimuovere una scheda di memoria dal sistema. Per i sistemi IP Office versione 6 e successivi, è necessario invece arrestare la scheda di memoria.

#### **Avvia Embedded Voicemail**

Consente di riavviare il servizio Embedded Voicemail dopo che è stato arrestato.

#### **Collegamenti correlati**

[Codici funzione](#page-63-0) alla pagina 64

# <span id="page-66-0"></span>**Capitolo 7: Manutenzione casella postale**

Embedded Voicemail non supporta un client dedicato per la configurazione Voicemail e la gestione della casella postale. Tuttavia, usando altre applicazioni predefinite IP Office, è possibile eseguire alcune azioni di gestione della casella postale.

#### **Collegamenti correlati**

Visualizzazione delle caselle postali alla pagina 67 Visualizzazione dei file di Embedded Voicemail alla pagina 67 [Monitoraggio di Embedded Voicemail](#page-67-0) alla pagina 68 [Monitoraggio della manutenzione di Embedded Voicemail](#page-68-0) alla pagina 69 [Manutenzione della porta DTE](#page-69-0) alla pagina 70

# **Visualizzazione delle caselle postali**

#### **Informazioni su questa attività**

Usare l'applicazione System Status è possibile visualizzare le caselle postali Voicemail. I dettagli includono il numero di messaggi di diversi tipi (nuovi, letti e salvati) in ogni casella postale.

#### **Procedura**

- 1. Avviare System Status e connettersi al sistema. Se non installata sul PC, System Status può essere avviata dal sistema andando sul suo indirizzo IP e selezionando **Stato del sistema**.
- 2. Nell'elenco di navigazione, selezionare **Posta vocale** e poi **Caselle postali**.

#### **Collegamenti correlati**

Manutenzione casella postale alla pagina 67

# **Visualizzazione dei file di Embedded Voicemail**

#### **Informazioni su questa attività**

I file per Embedded Voicemail sono salvati sulla scheda SD di sistema inserita nel sistema. Si trovano nella stessa cartella, non ci sono cartelle separate per ogni casella postale.

#### **Procedura**

1. Avviare IP Office Manager

- <span id="page-67-0"></span>2. Selezionare **File** > **Avanzate** > **Gestione file incorporata**.
- 3. Selezionare il sistema e inserire nome e password amministratore.
- 4. Nell'elenco di navigazione, selezionare System SD\SYSTEM\DYNAMIC\LVMAIL.
- 5. I file visualizzati sono i messaggi, i messaggi di saluto e i prompt di tutte le caselle postali.
- 6. Seleziona un file per visualizzare i dettagli nell'area **Dettagli del file**.

[Manutenzione casella postale](#page-66-0) alla pagina 67

# **Monitoraggio di Embedded Voicemail**

#### **Informazioni su questa attività**

L'applicazione IP Office Monitor può essere utilizzata per osservare il funzionamento di Embedded Voicemail.

#### **Procedura**

- 1. Selezionare **Avvia** > **IP Office** > **Monitor** e connettersi al sistema.
- 2. Selezionare > **Filtro** > **Opzioni di traccia**.
- 3. Per includere gli eventi di Embedded Voicemail nella registrazione del monitoraggio, attenersi alla seguente procedura:
	- a. Nella scheda **Chiamata**, selezionare le opzioni che si desidera monitorare nella sezione **Embedded Voicemail**.
	- b. Impostare **Colore traccia** su un colore distintivo.
- 4. Fare clic su **OK**.

```
********** SysMonitor v6.0 (11031) **********
********** contact made with 192.168.42.119 at 10:08:25 15/11/2006 ***********
********** System (192.168.42.119) has been up and running for 1day, 19hrs,
3mins and 7secs(154987775mS) ****
  154987776mS PRN: Monitor Started IP=192.168.42.130 IP 500 4.0(11031) IP500_40
   (IP Office: Supports Unicode, System Locale is eng)
154987776mS PRN: LAW=A PRI=0, BRI=4, ALOG=4, ADSL=0 VCOMP=32, MDM=0, WAN=0, 
MODU=0 LANM=0 CkSRC=1
VMAIL=1(VER=2 TYP=3) CALLS=0(TOT=6)
 154987778mS LIST2: IFACE(4) "LAN1","LAN2","DialIn","RemoteManager"
A:\lvmail\ENG\*.*
 155088356mS PRN: LVM Flash A: NextFlashItemScan: Scanning A:\lvmail\ITA\*.*
155088456mS PRN: LVM Flash A: NextFlashItemScan: Finished Scanning A:\lvmail
\UpsilonTTA\Upsilon*.*
  155088462mS PRN: LVM Flash A: NextFlashItemScan: Finished Scanning A:\lvmail
\lambda . \rightarrow 155088462mS PRN: LVM Flash A: NextFlashItemScan: END-OF-LIST found
 155088462mS PRN: LVM FlashMan: FiveMinuteActions: called 2006/11/15 
10:10:02
155088520mS PRN: LVM FlashMan: FiveMinuteActions: Free: 955.9 MBytes (92%)<br>155088520mS PRN: 33 Hours 11 Minutes Approx. Remaining
 155088520mS PRN: 33 Hours 11 Minutes Approx. Remaining
                          1550885085085120mmL Size: 27
```
#### <span id="page-68-0"></span>**Risultato**

Gli eventi di Embedded Voicemail vengono ora visualizzati nella traccia di monitoraggio quando è in esecuzione. Questi eventi presentano tutti il prefisso LVM.

#### **Collegamenti correlati**

[Manutenzione casella postale](#page-66-0) alla pagina 67

# **Monitoraggio della manutenzione di Embedded Voicemail**

#### **Informazioni su questa attività**

Embedded Voicemail esegue la manutenzione circa ogni 5 minuti, a seconda delle altre attività del sistema. È possibile osservare la manutenzione di Embedded Voicemail attivando l'opzione di traccia **Manutenzione**.

#### **Procedura**

- 1. Nel menu **Avvio** selezionare **Programmi** > **IP Office**.
- 2. Selezionare **Monitor**.
- 3. Selezionare**File** > **Seleziona unità**. Viene visualizzata la finestra **Seleziona sistema da monitorare**.
- 4. Immettere l'**indirizzo IP dell'unità di controllo** e la password. A seconda della configurazione del sistema, la password richiesta può essere quella di sistema o una password di monitoraggio separata, se impostata.
- 5. Selezionare **Filtri** > **Opzioni di traccia**.
- 6. Nella finestra Tutte le impostazioni, in **Embedded Voicemail**, fare clic sulla casella di controllo **Manutenzione** per selezionare questa opzione.
- 7. Fare clic su **OK**.

#### **Risultato**

Gli eventi di Embedded Voicemail vengono ora visualizzati nella traccia di monitoraggio quando è in esecuzione. Questi eventi presentano tutti il prefisso LVM. I dettagli comprendono la capacità di memorizzazione dei messaggi restante approssimativa della scheda di memoria.

```
156165753mS LVM(housekeeping): FlashMan: FiveMinuteActions: called 2009/01/29 
06:52:55
156165796mS LVM(housekeeping): FlashMan: FiveMinuteActions: Free: 426.4 MBytes 
(81\frac{8}{9})<br>156165796mS LVM(housekeeping):
                                                  14 Hours 48 Minutes Approx. Remaining<br>FMML Size: 35
156165796mS LVM(housekeeping):
```
#### **Collegamenti correlati**

[Manutenzione casella postale](#page-66-0) alla pagina 67

# <span id="page-69-0"></span>**Manutenzione della porta DTE**

#### **Informazioni su questa attività**

Usando un cavo seriale è possibile eseguire una serie di comandi sul sistema che dispone di Embedded Voicemail. Vedere il manuale "Installazione di IP500 V2" per maggiori dettagli sul cavo richiesto e le impostazioni della porta seriale.

#### **Avvertenza:**

• Queste opzione dovrebbe essere usata con cautela. L'interfaccia DTE include altre opzioni che possono eliminare interamente il software e le configurazioni di sistema.

#### **Procedura**

- 1. Collegarsi al sistema utilizzando un cavo seriale.
- 2. Immettere **AT**. Il sistema dovrebbe rispondere OK.
- 3. Inserire **AT-DEBUG**. Il sistema risponderà con hello >.
- 4. Immettere **ivm-help**. Il sistema risponde elencando i comandi della casella postale e del messaggio. ad esempio:

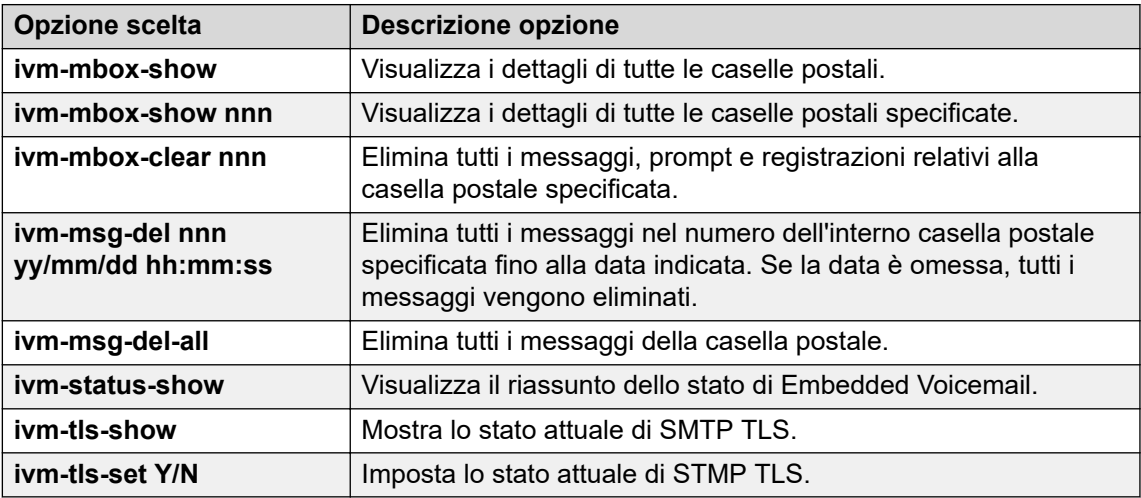

#### **Collegamenti correlati**

[Manutenzione casella postale](#page-66-0) alla pagina 67

# **Indice**

## **A**

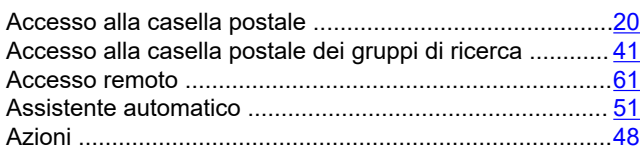

## **C**

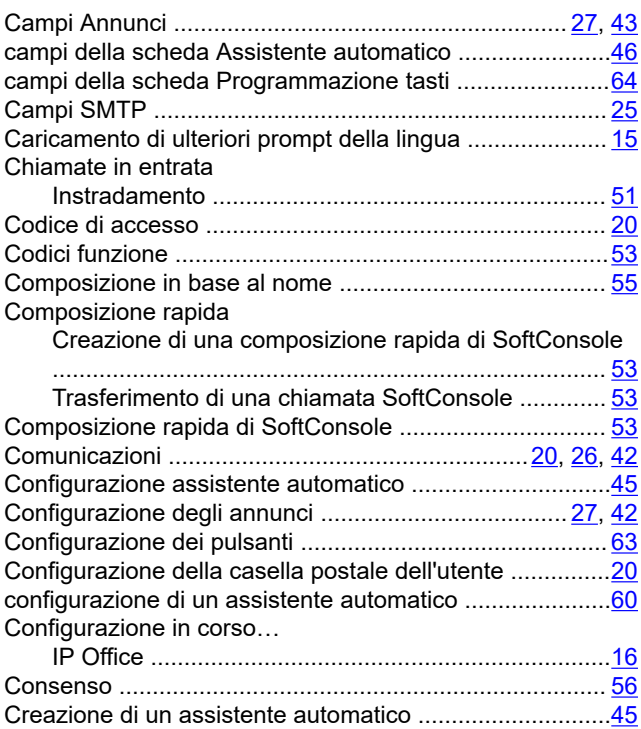

## **E**

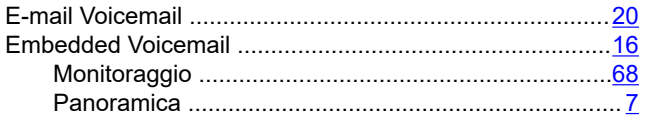

## **F**

Funzioni della casella postale di Embedded Voicemail ...... [8](#page-7-0)

#### **I**

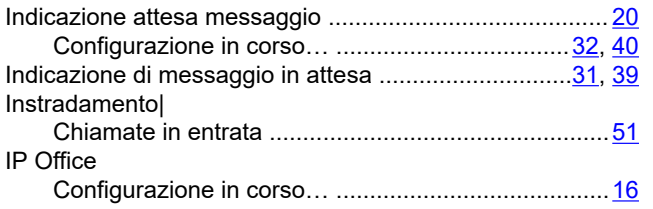

### **L**

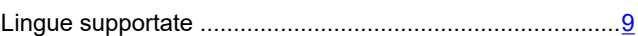

### **M**

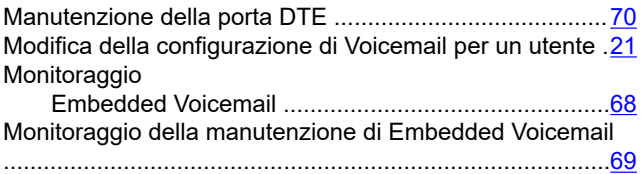

## **N**

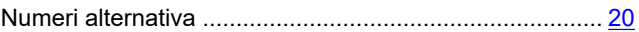

### **P**

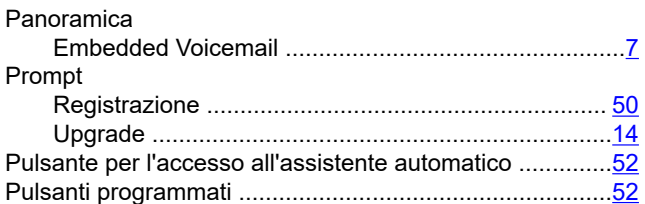

## **R**

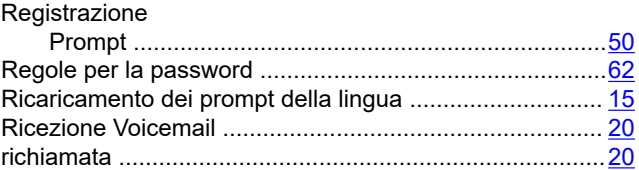

## **S**

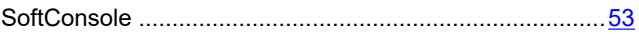

## **T**

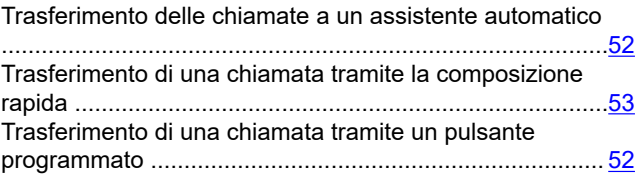

## **U**

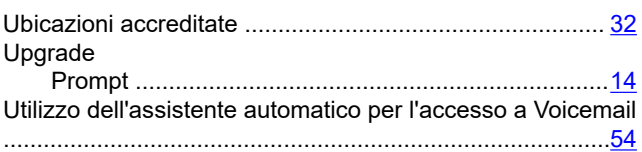

#### **V**

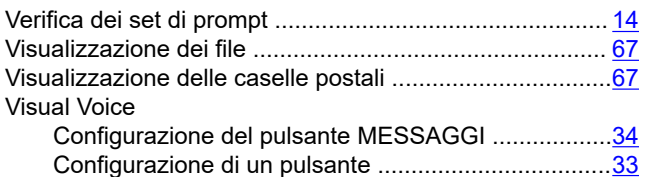